# Servizi alla Strada  $|$  SpA  $|$

# [Guida all'utilizzo del portale](#page-1-0)

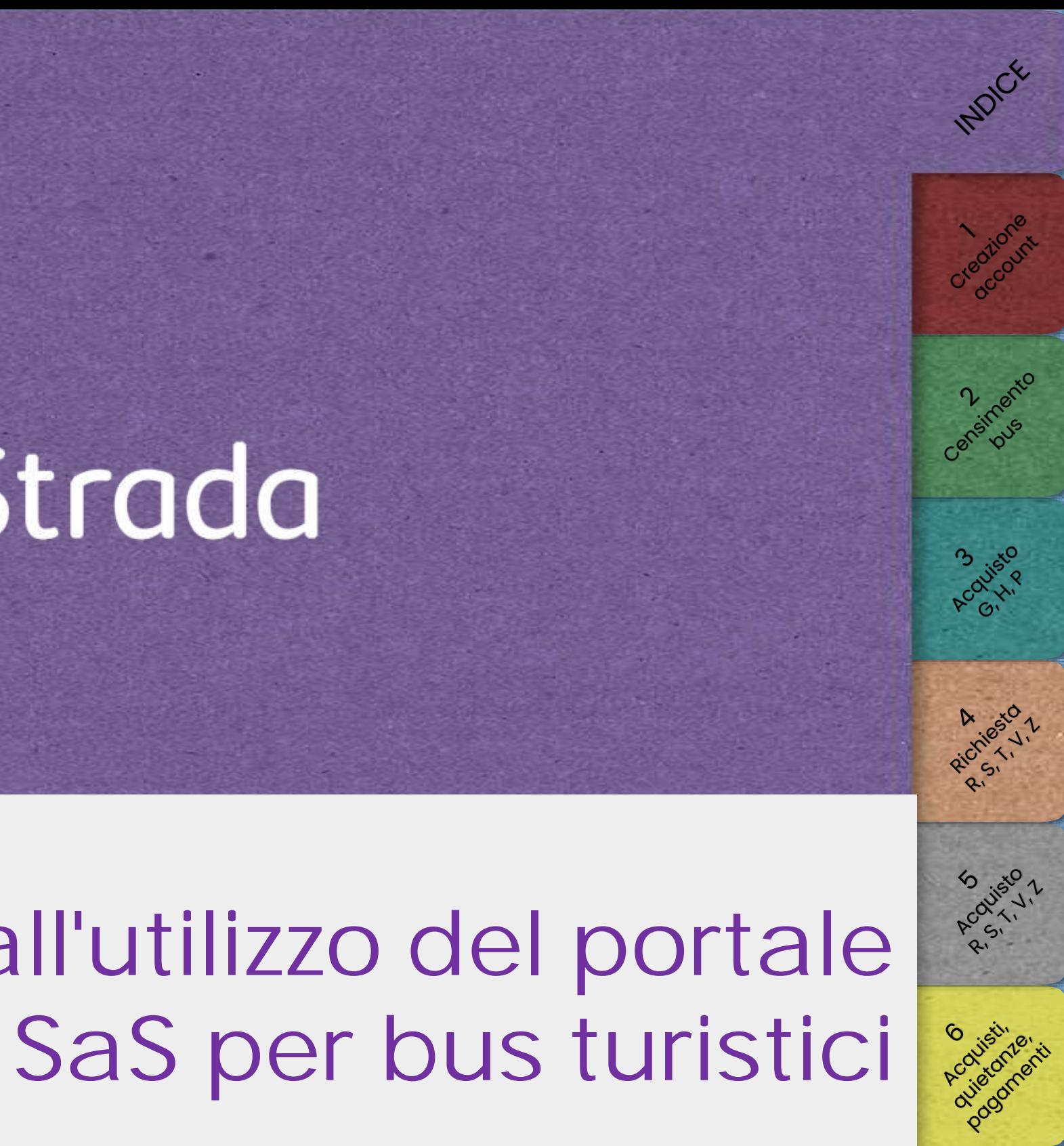

<span id="page-1-0"></span>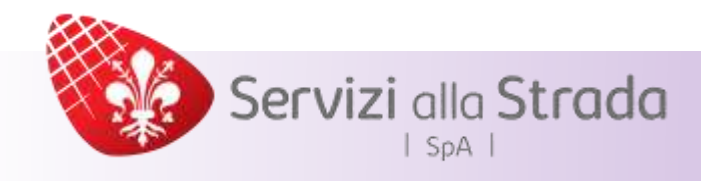

# **Contenuti**

# Indice

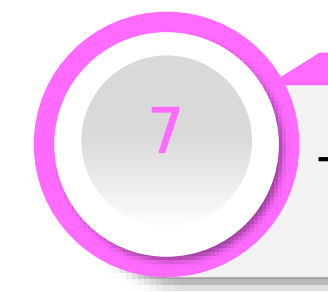

[Tipologie, documentazione](#page-62-0) e tariffe

# [Censimento bus turistico](#page-9-0)

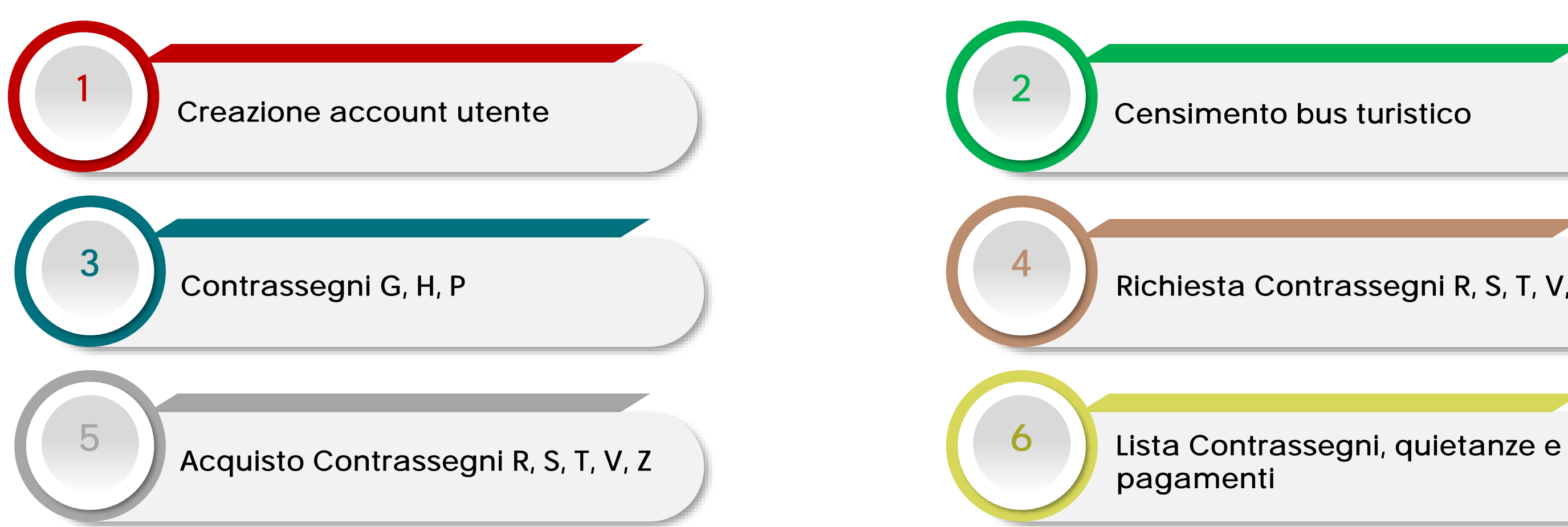

# Richiesta [Contrassegni R, S, T, V, Z](#page-37-0)

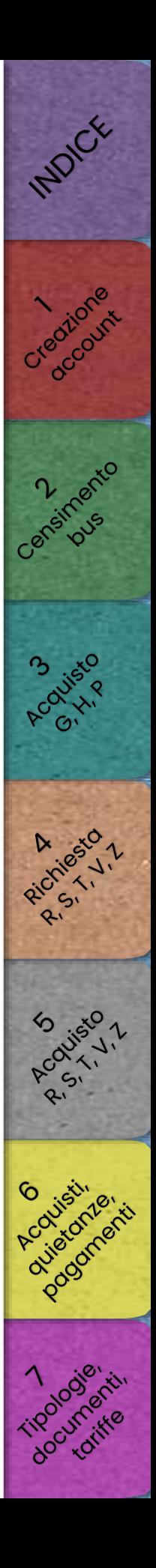

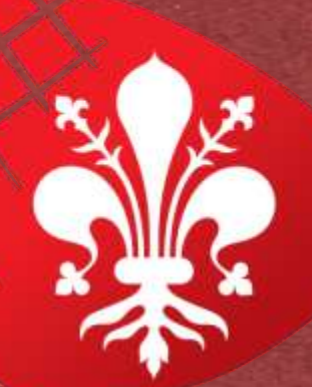

# <span id="page-2-0"></span>Servizi alla Strada  $|$  SpA  $|$

# [Creazione di un account utente](#page-3-0)

# INDICE **3 vista**

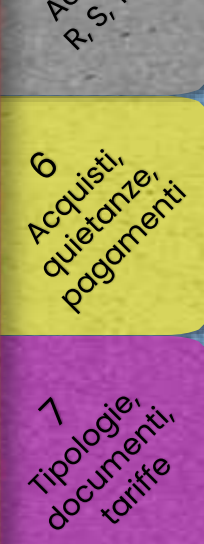

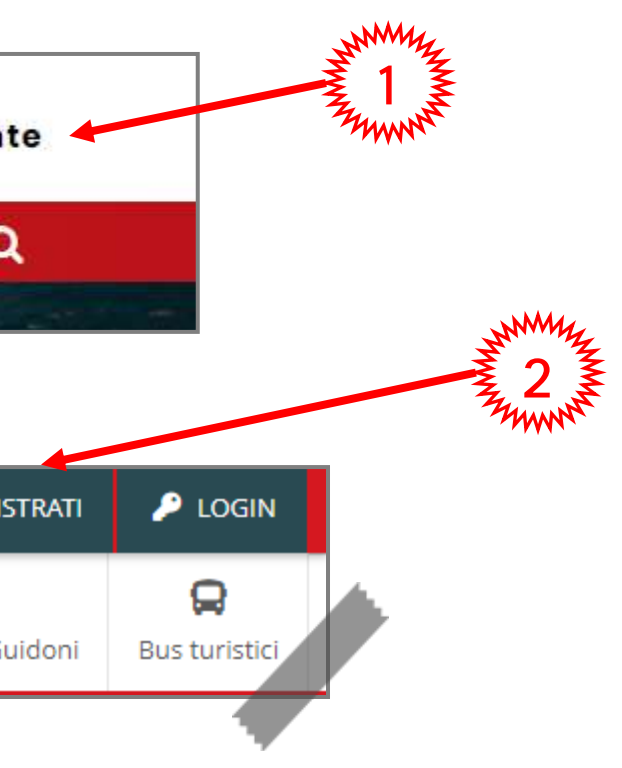

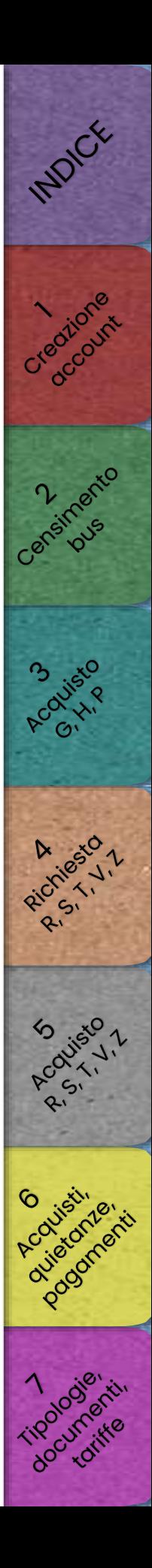

## <span id="page-3-0"></span>Servizi alla Strada Società Società trasparente Whistleblowing Modulistica FAQ Area utente  $|$  SpA  $|$ SERVIZI ALLA CITTÀ ~ SERVIZI AL CITTADINO ~ SERVIZI AL TURISTA ~ **NEWS**  $\alpha$ **HOME**  $\blacktriangleright$  LOGIN **II** Italiano **D** REGISTRATI  $\overline{\phantom{a}}$ È 昏 Ω ⋒ Ċ Ë Ħ Q Abbonamenti Parione / T2 Guidoni Permessi Giornalieri ZTL Autoveicoli Autorizzazioni ZTL/ZSC Home Prenotazion Abbonamenti Tap&Park Abbonamenti Autorimesse **Bus turistic** Inserisci i dati di registrazione Collegarsi al sito [www.serviziallastrada.it](http://www.serviziallastrada.it/) Tipologia utente 3 1 Selezionare "Area utente" seleziona seleziona Nella pagina seguente selezionare "REGISTRATI" 2 privato Azienda CF Azienda PIVA Azienda CF Numerico  $\sum_{n=1}^{\infty} 3 \sum_{n=1}^{\infty}$ Nella pagina seguente selezionare la tipologia di utente desiderata

Servizi alla Strada  $|$  SpA  $|$ 

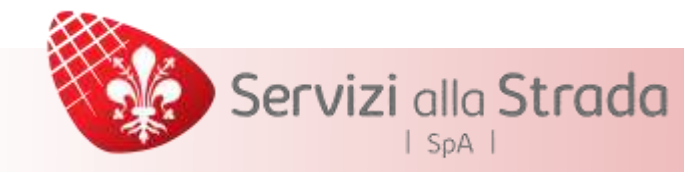

# Compilare i campi richiesti con le relative informazioni

# agrafica" necessari in caso di: Privato Azienda CF

I campi contrassegnati con (\*) sono obbligatori

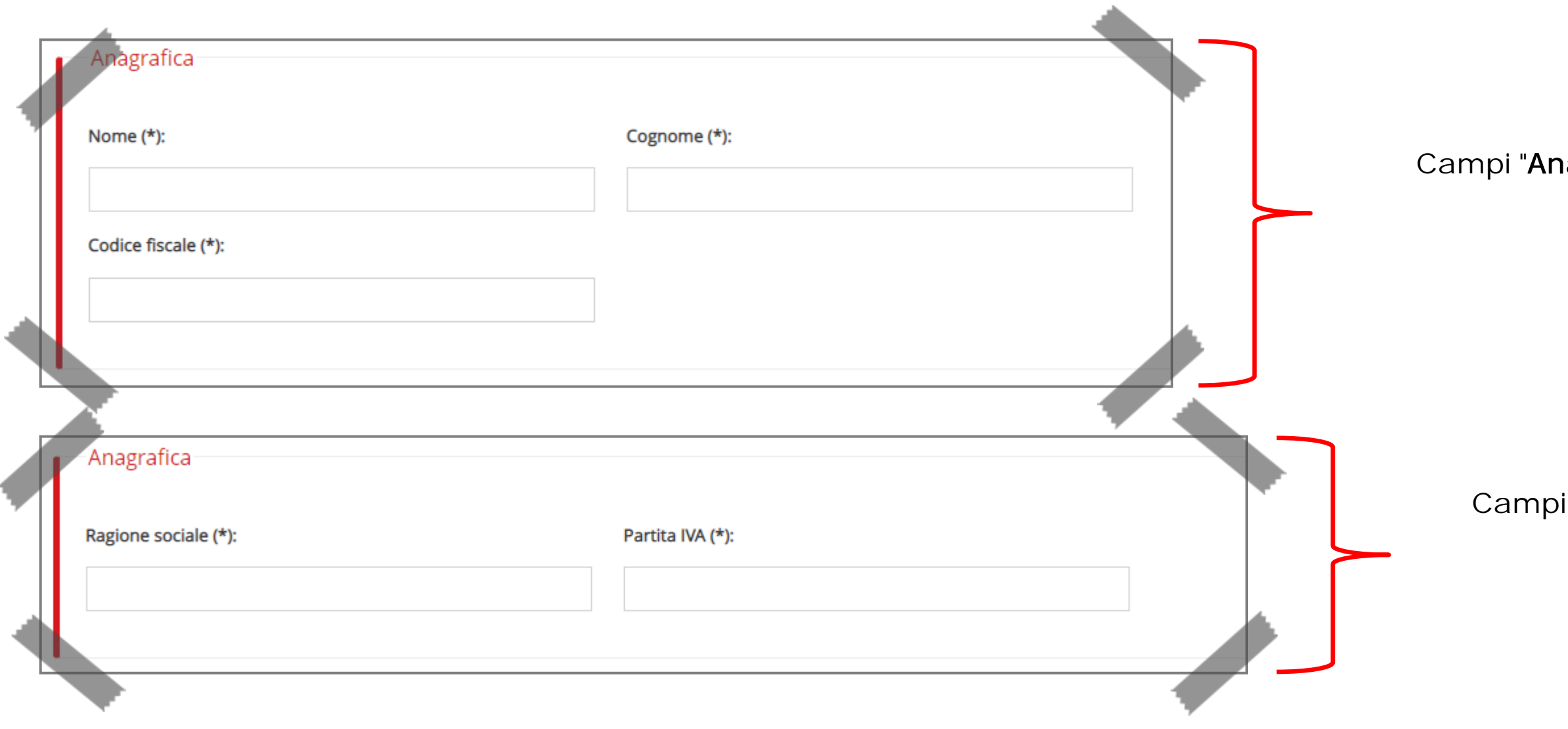

# "Anagrafica" necessari in caso di: Azienda PIVA Azienda CF numerico

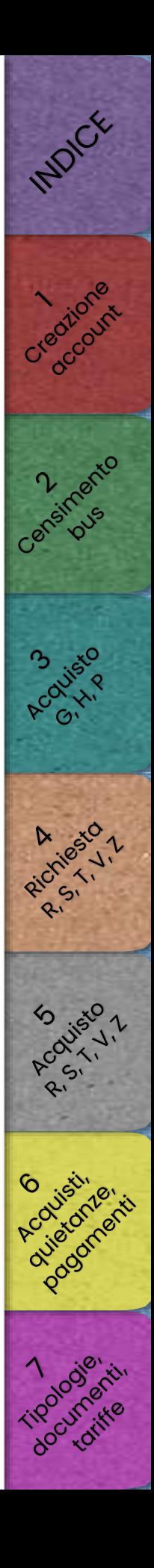

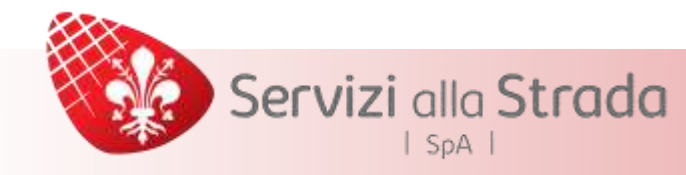

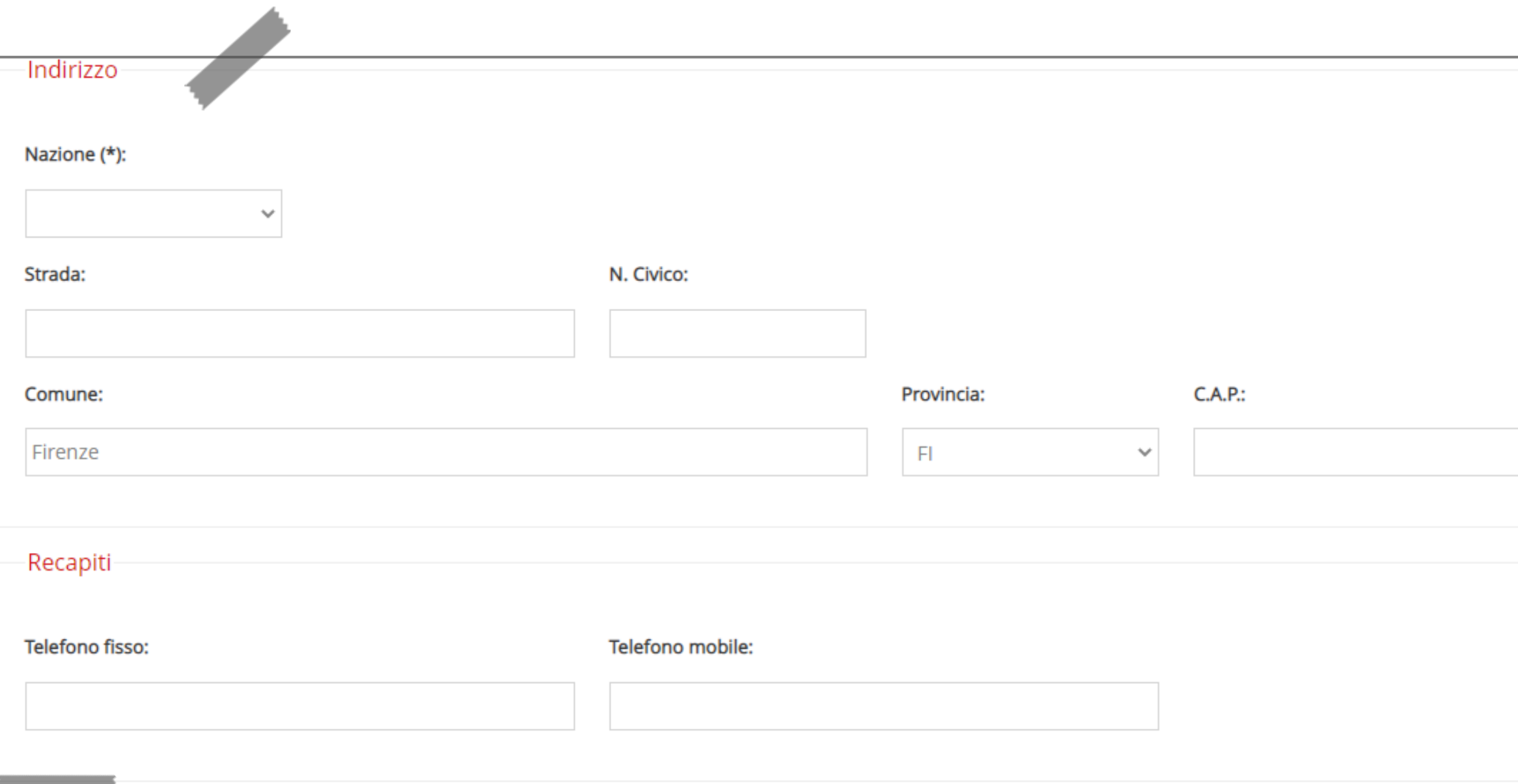

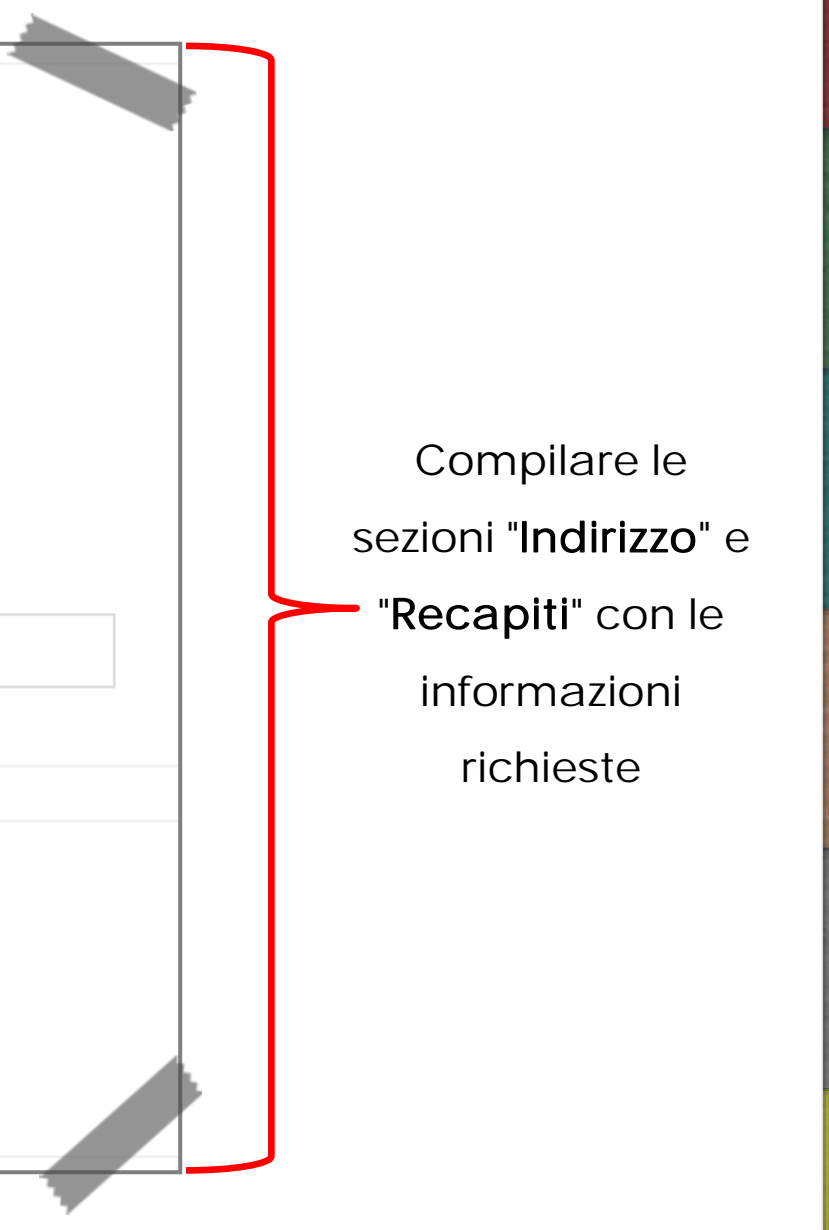

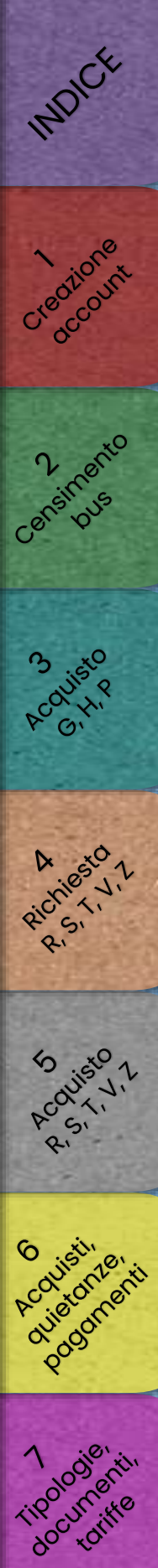

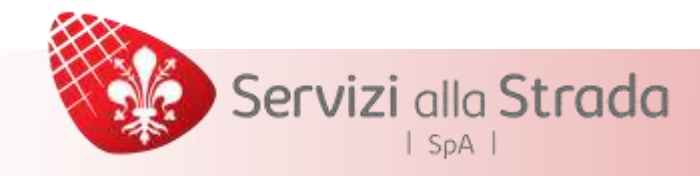

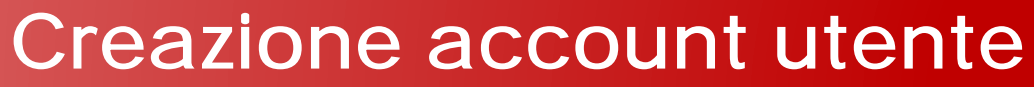

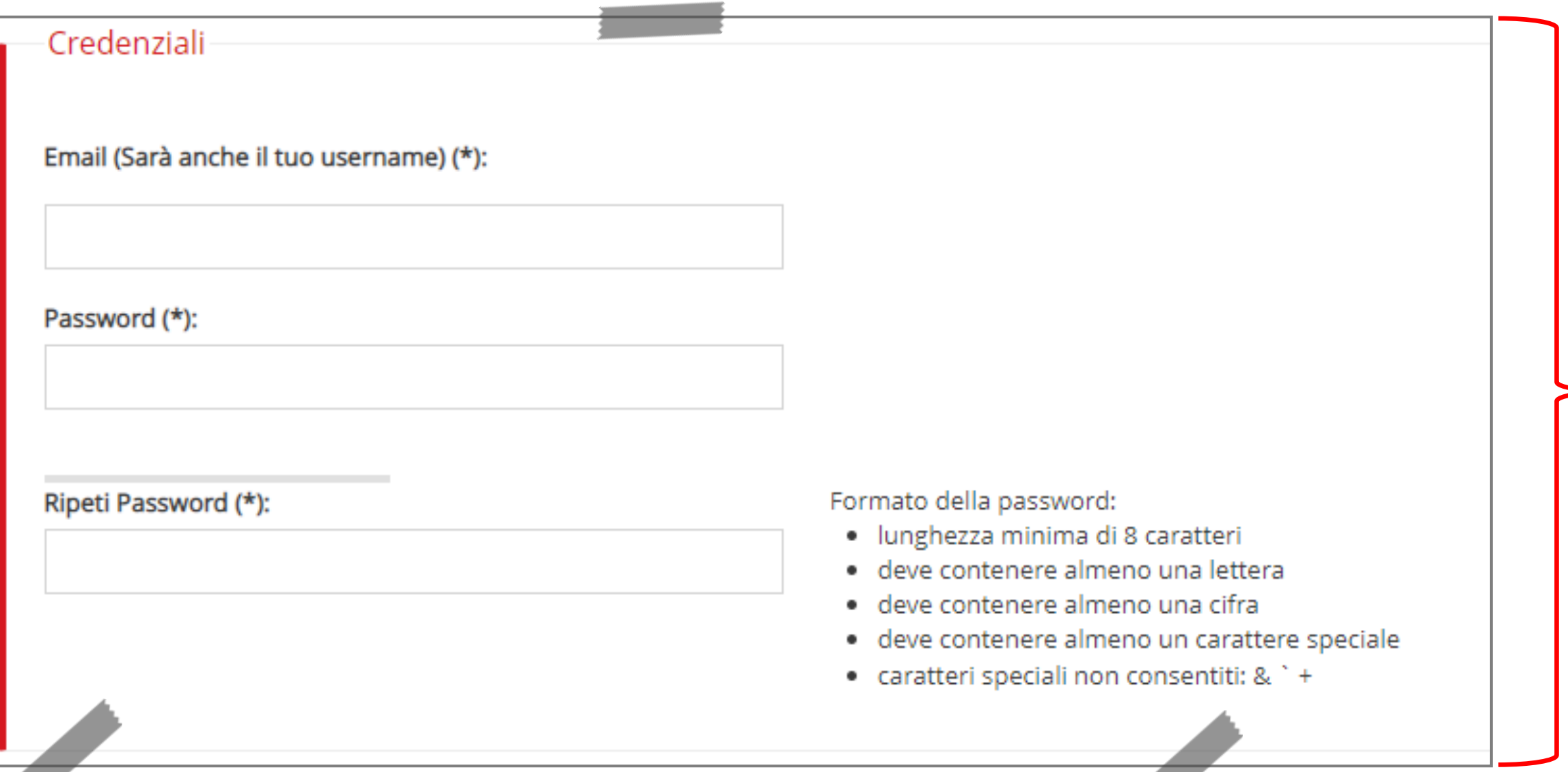

Scegliere le proprie credenziali

Si ricorda che:

- È necessario attenersi al[le](#page-37-0) regole di compilazione indicate per la generazione della password
- L'indirizzo e-mail fornito sarà anche utilizzato come Userna[m](#page-56-0)[e](#page-48-0)

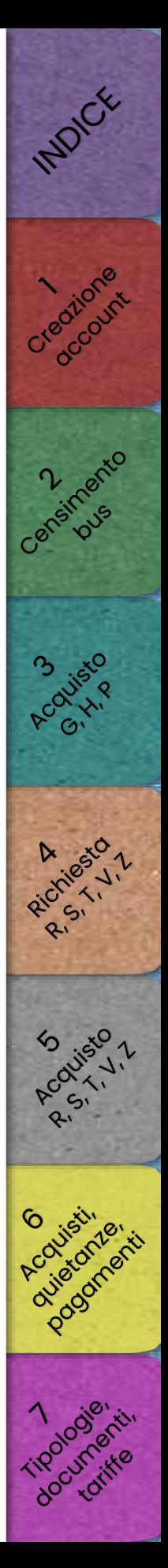

Servizi alla Strada  $|$  SpA  $|$ 

# Creazione account utente

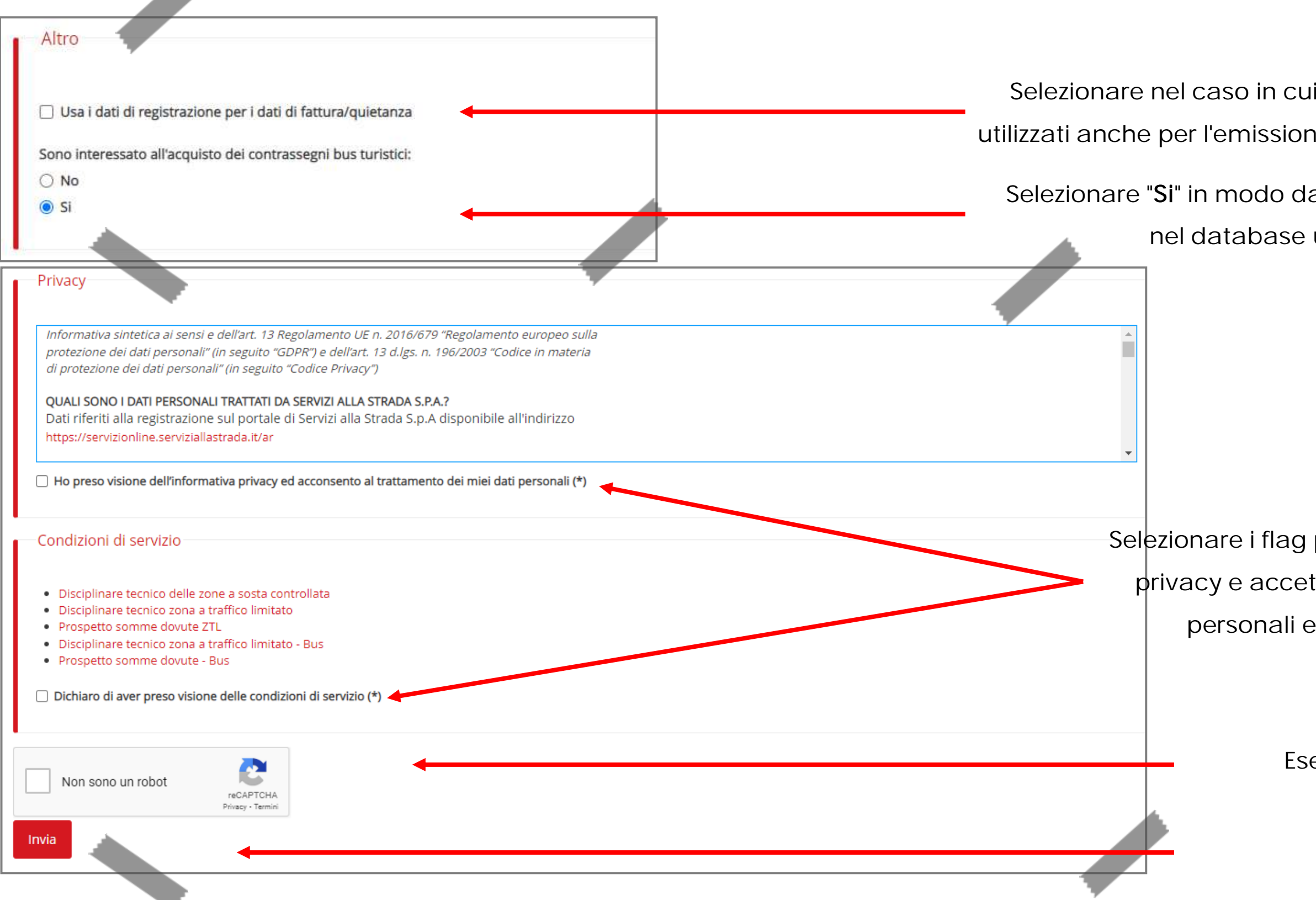

- Selezionare nel caso in cui i dati inseriti debbano essere utilizzati anche per l'emissione della quietanza di pagamento
	- Selezionare "Si" in modo da essere correttamente inseriti nel database utenti Bus Turistici

Selezionare i flag per presa visione dell'informativa privacy e accettazione al trattamento dei dati personali e delle condizioni di servizio

Eseguire il controllo CAPTCHA

Selezionare "Invia"

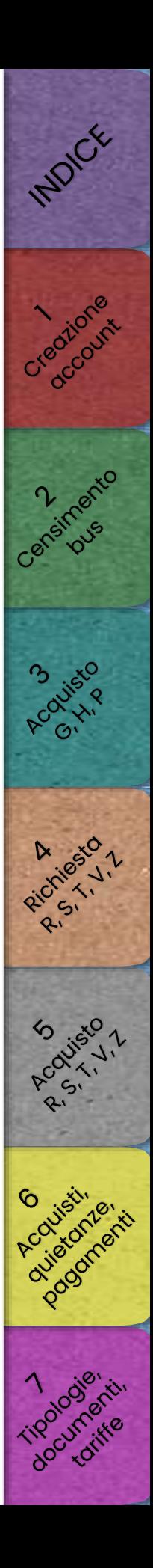

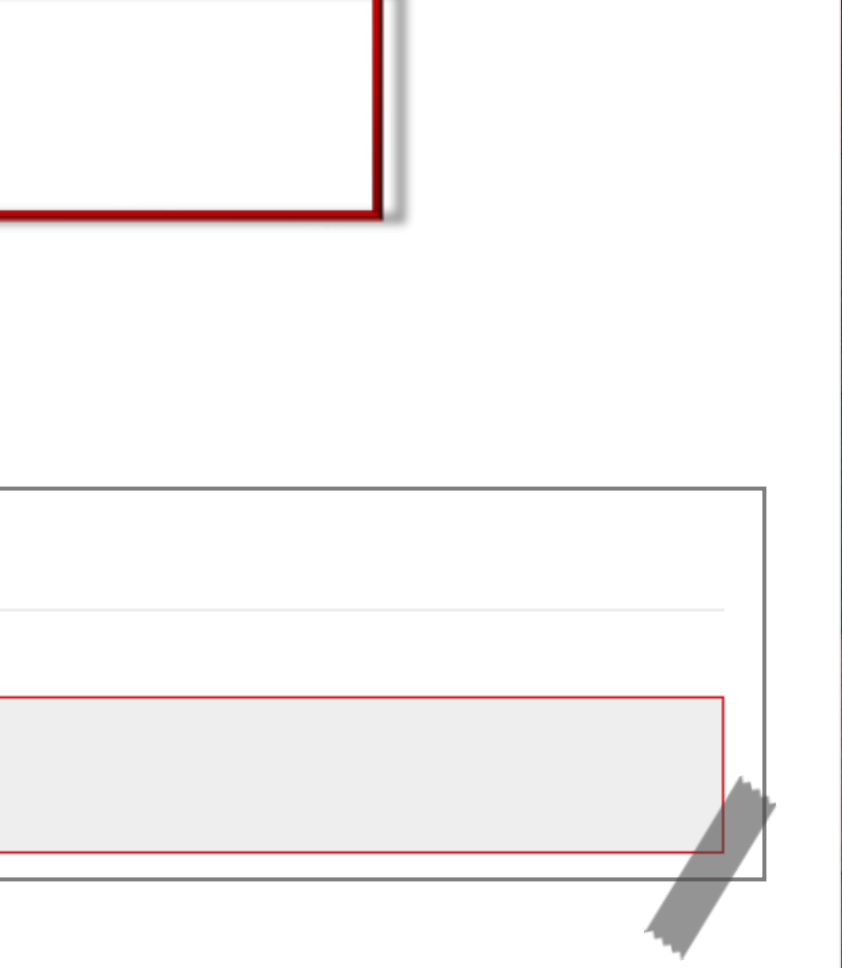

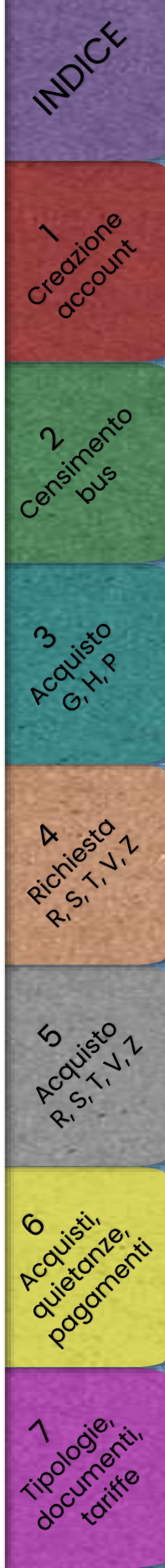

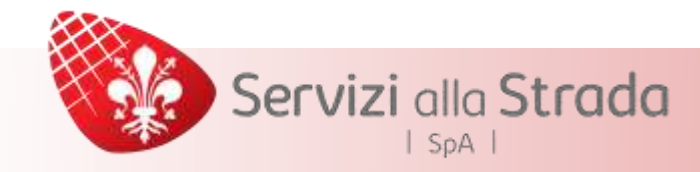

Controllare la propria casella e-mail e completare

la registrazione seguendo le istruzioni fornite

# Registrazione

Grazie, riceverai nella tua casella di posta elettronica le istruzioni per completare la registrazione.

# <span id="page-9-0"></span>Servizi alla Strada  $|$  SpA  $|$

# [Censimento di un bus turistico](#page-10-0)

# INDICE

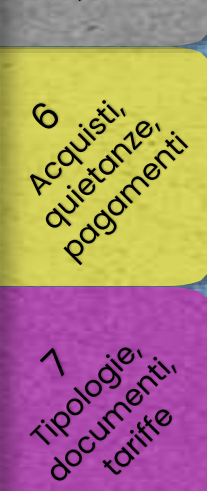

<span id="page-10-0"></span>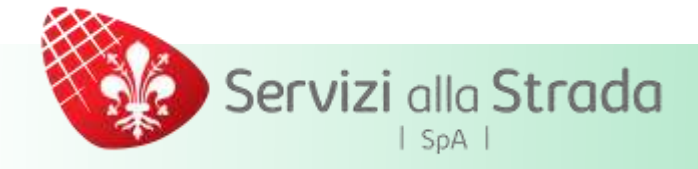

# Censimento di un bus turistico

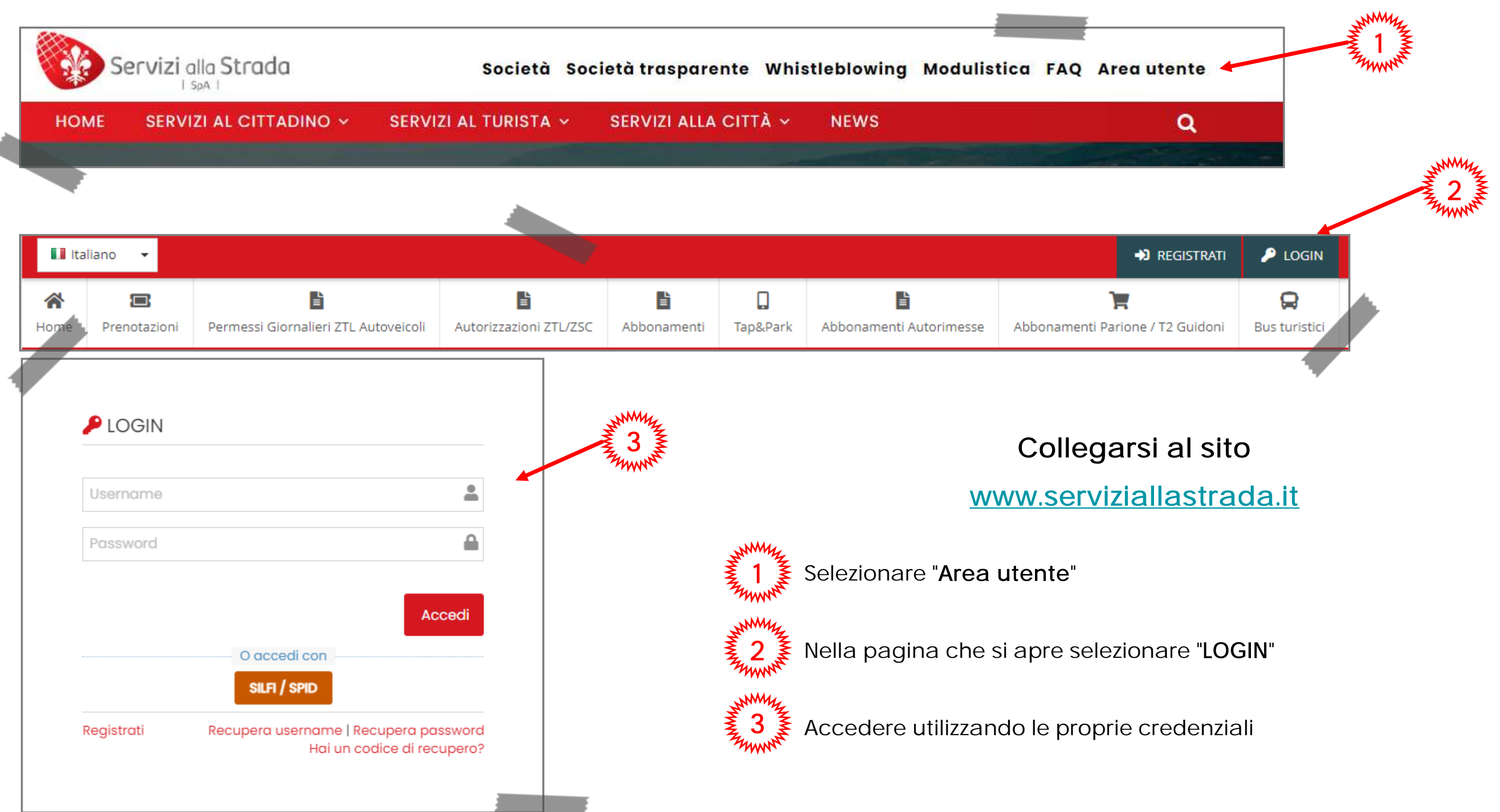

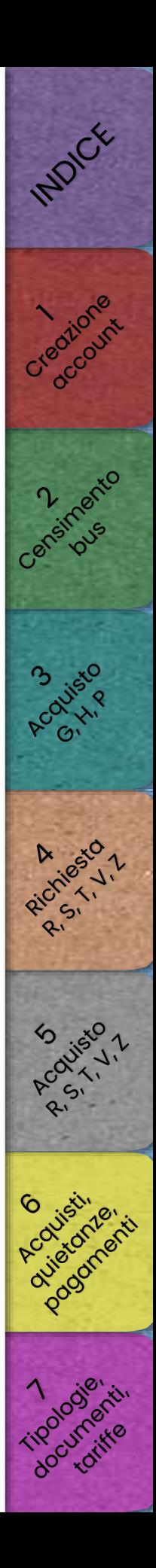

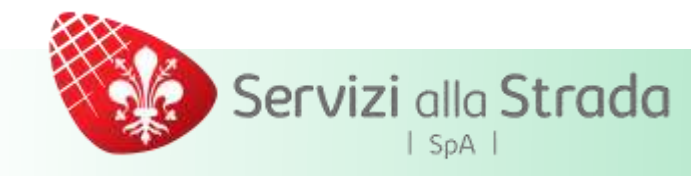

# Selezionare

INDICK Creotione lansinadrio **Acolisto** Riccines A Souisto 1 Documenta

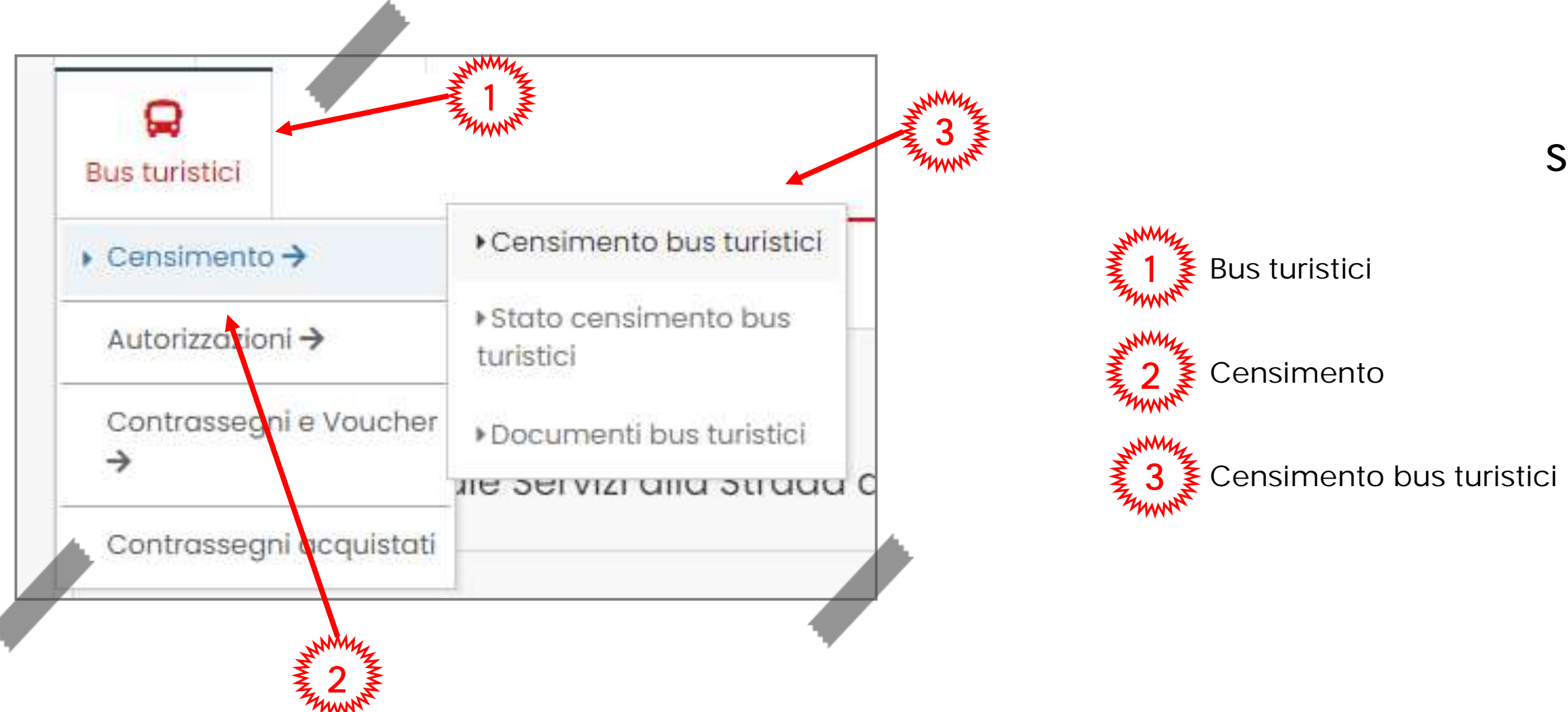

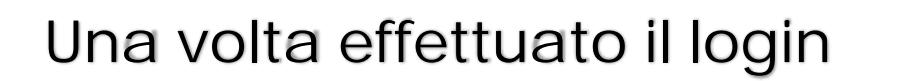

# Censimento di un bus turistico

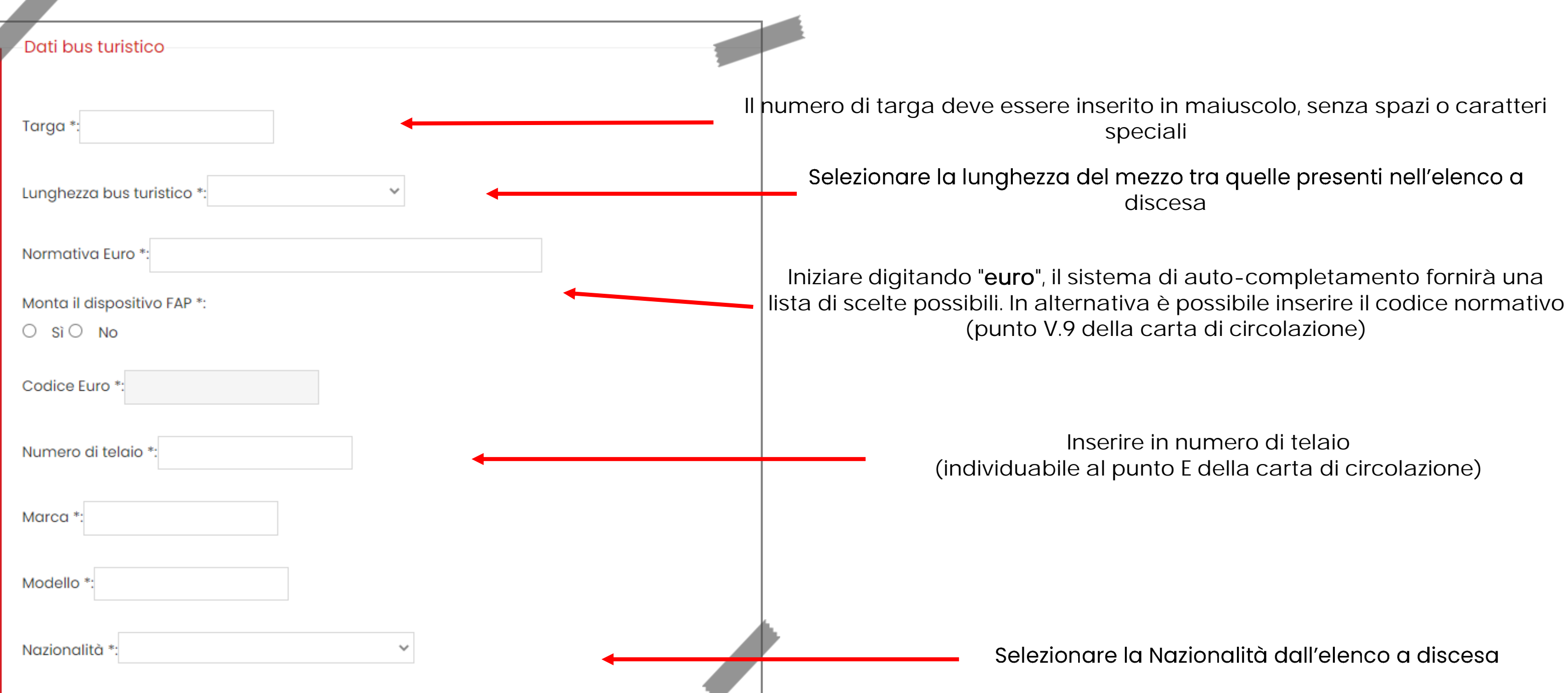

Servizi alla Strada

Inserire in numero di telaio (individuabile al punto E della carta di circolazione)

Selezionare la Nazionalità dall'elenco a discesa

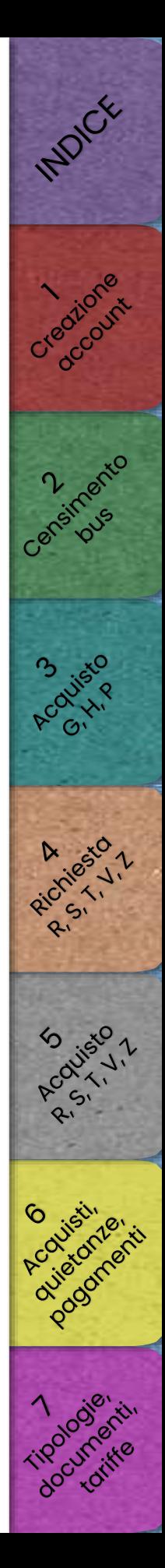

Nella pagina seguente compilare la scheda con i dati relativi al mezzo da censire.

I campi contrassegnati con (\*) sono obbligatori

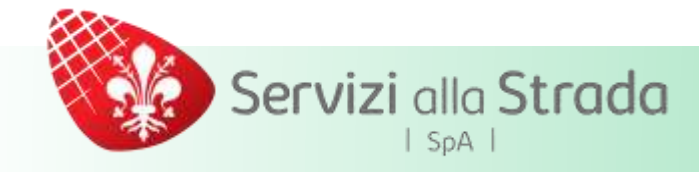

Successivamente, nella stessa pagina, compilare la scheda relativa ai dati dell'intestatario del mezzo

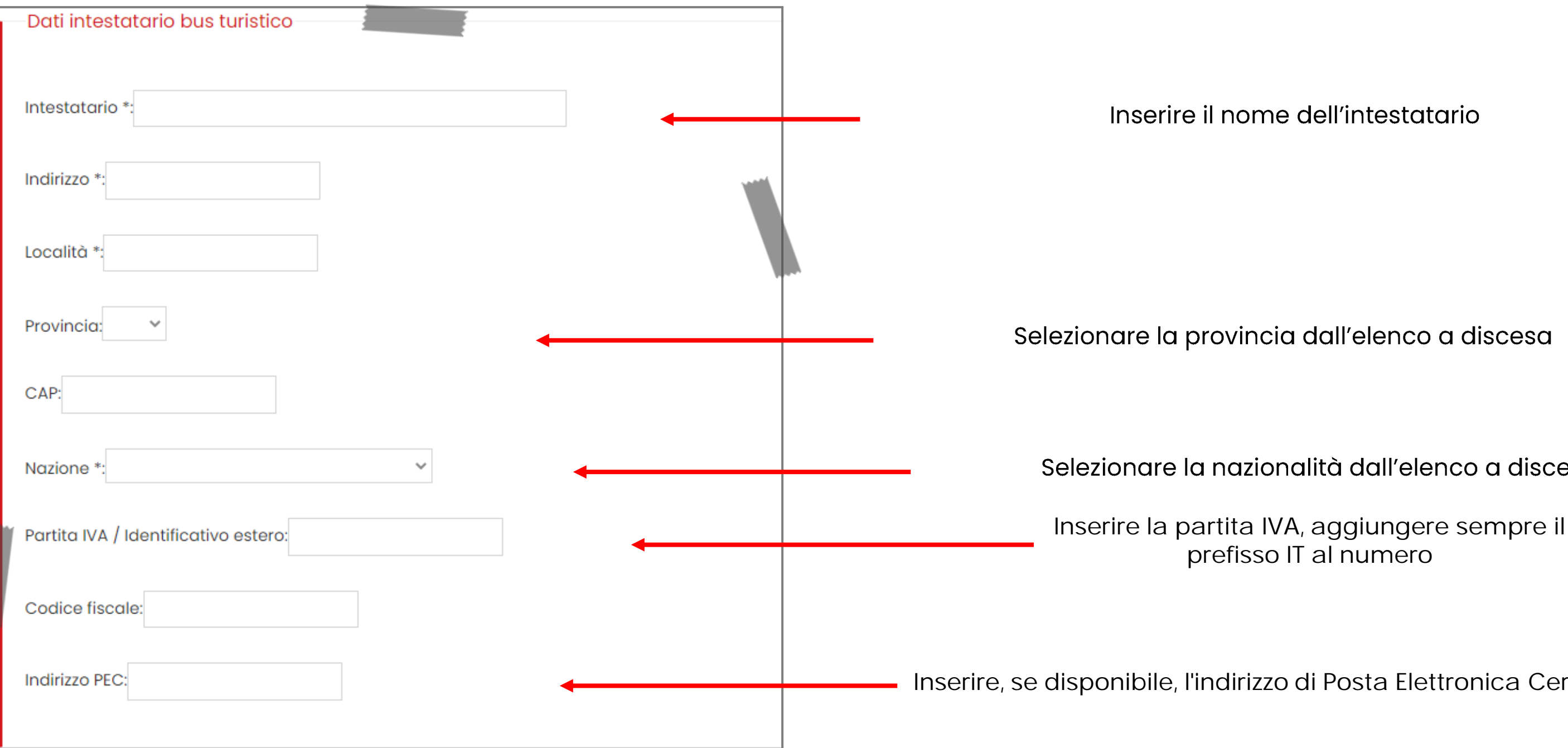

Selezionare la nazionalità dall'elenco a discesa

Inserire, se disponibile, l'indirizzo di Posta Elettronica Certificata (PE[C\)](#page-62-0)

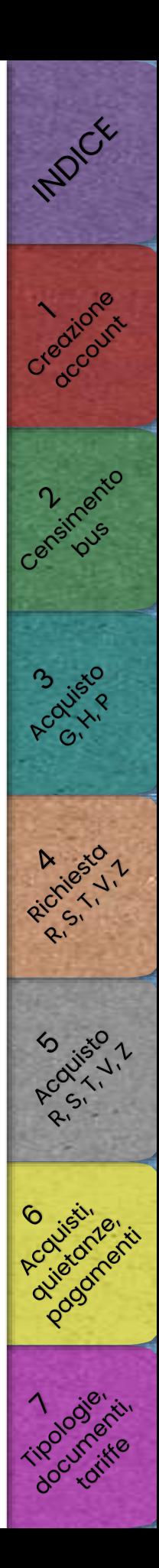

I campi contrassegnati con (\*) sono obbligatori

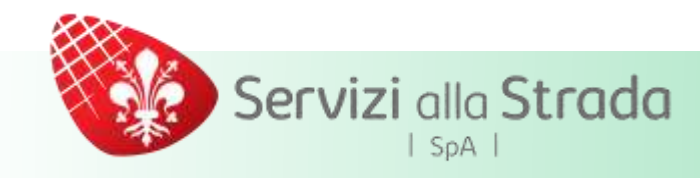

Infine inserire il codice di sicurezza e selezionare "Invia"

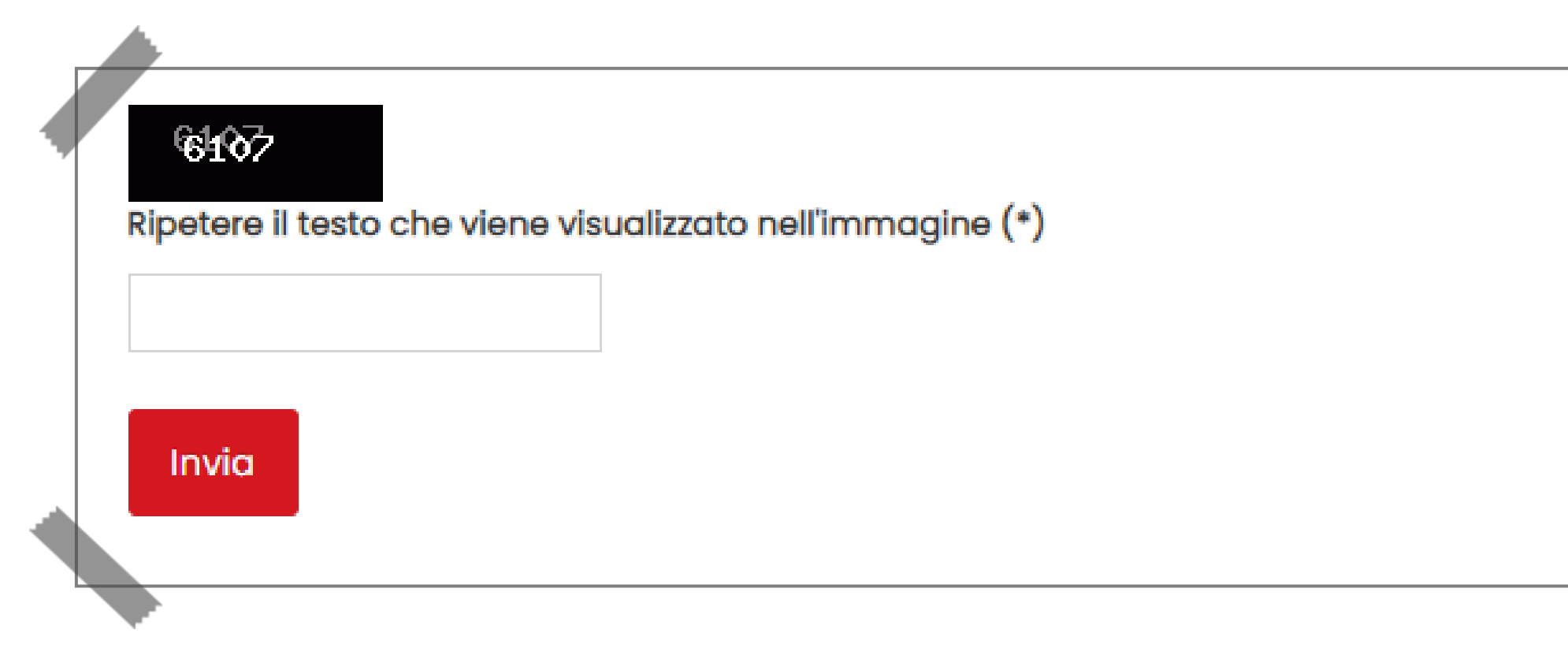

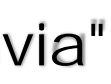

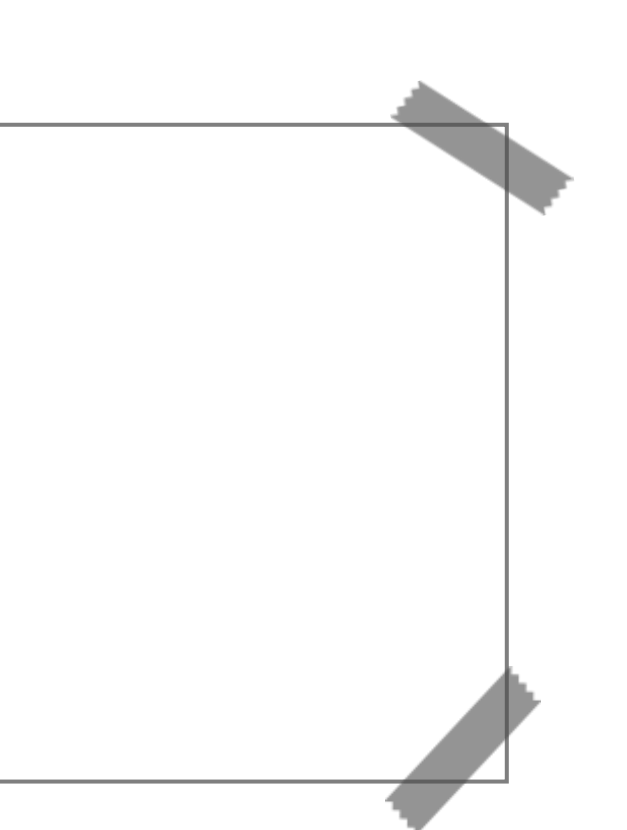

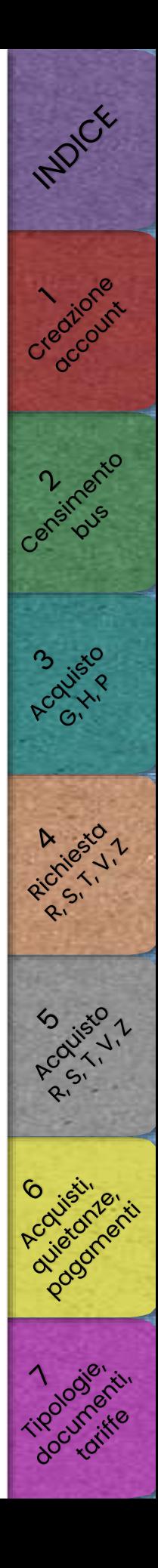

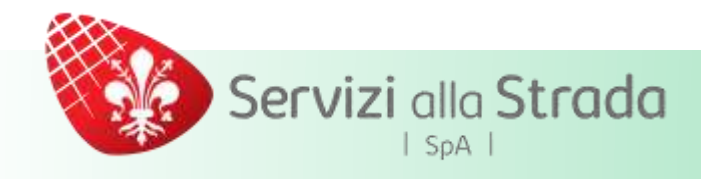

# Nella pagina seguente

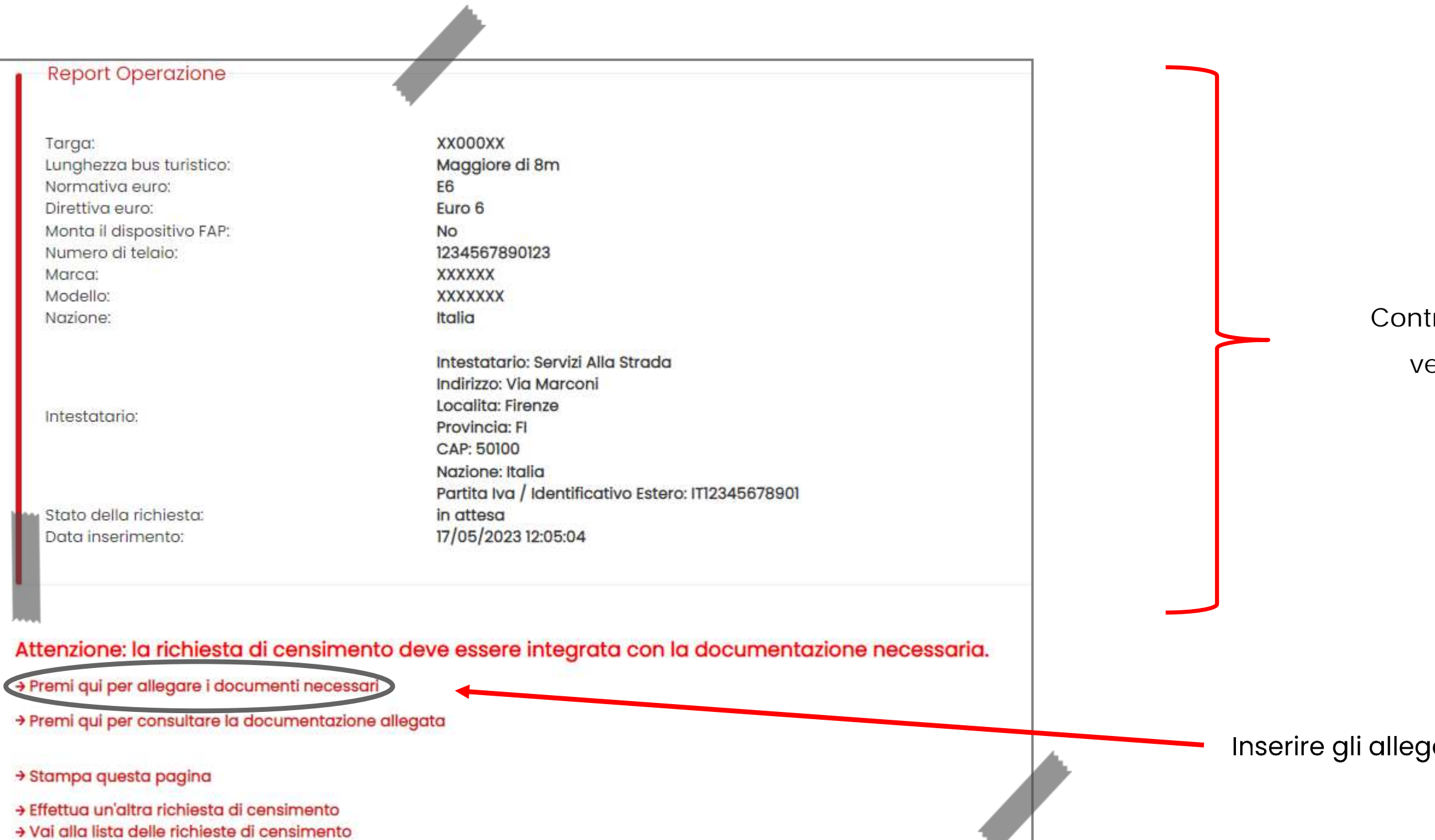

Controllare il riepilogo dei dati e verificare che siano esatti

Inserire gli allegati richiesti tramite l'apposito link

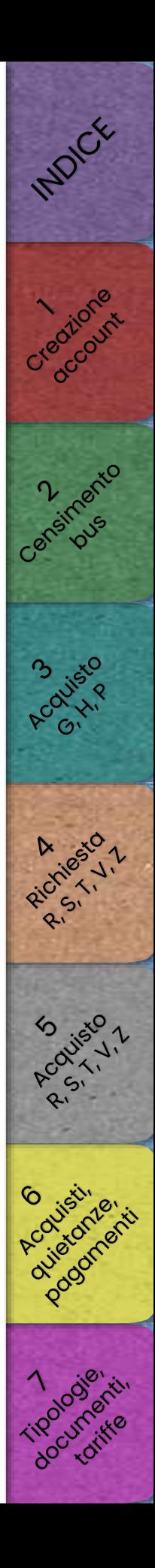

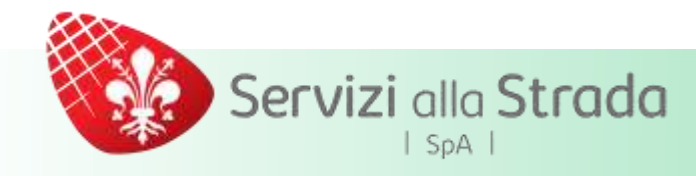

# Nella pagina di upload allegati

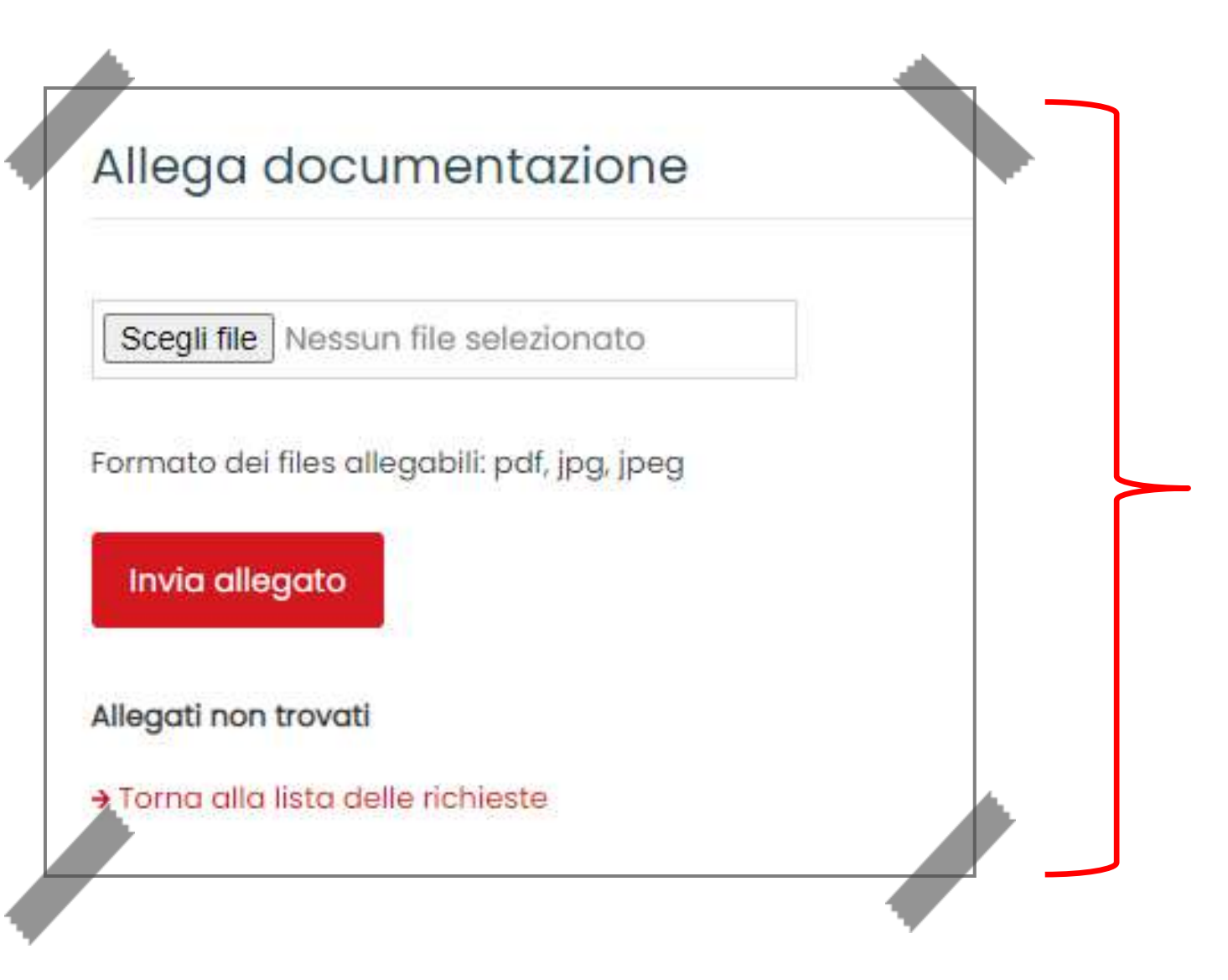

# Allegare

- La scansione integrale (fronte/retro) e chiaramente leggibile della carta di circolazione, assicurandosi di aver allegato ogni pagina
- Ogni altro eventuale documento integrativo (es. documento distrazione dal servizio di linea)

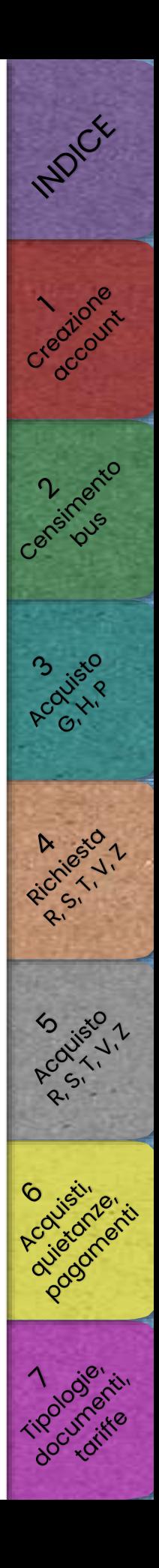

# Servizi alla Strada  $S<sub>0</sub>A$

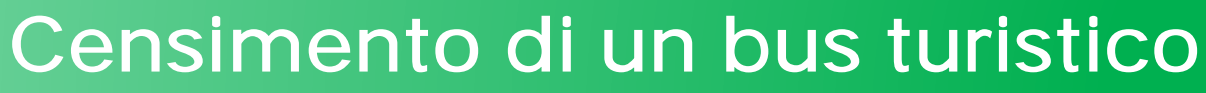

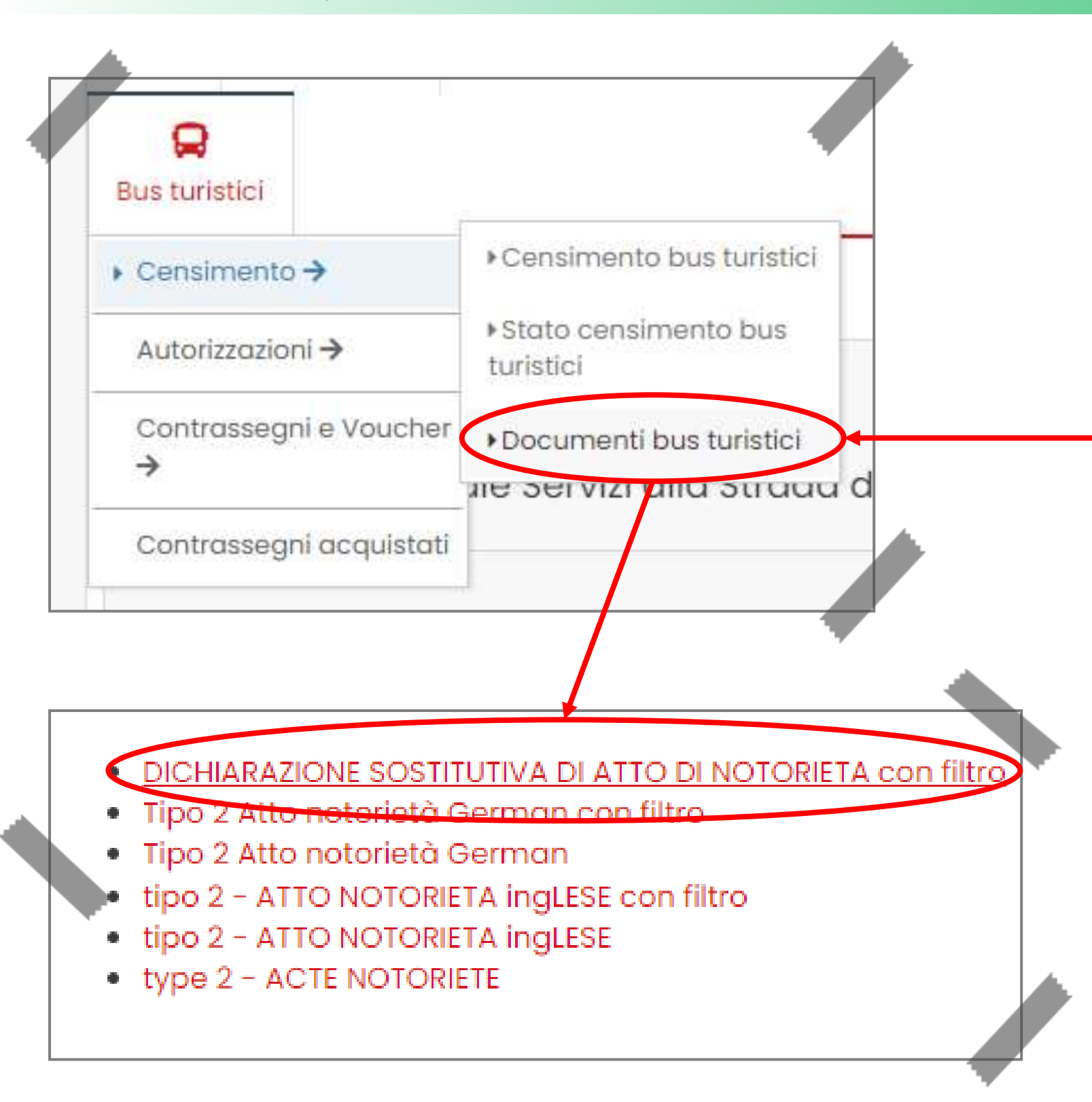

# In caso sia disponibile solamente il Foglio di Via in corso di validità

• La dichiarazione sostitutiva di atto di notorietà (scaricabile dalla sezione Bus Turistici - Censimento - Documenti bus turistici),

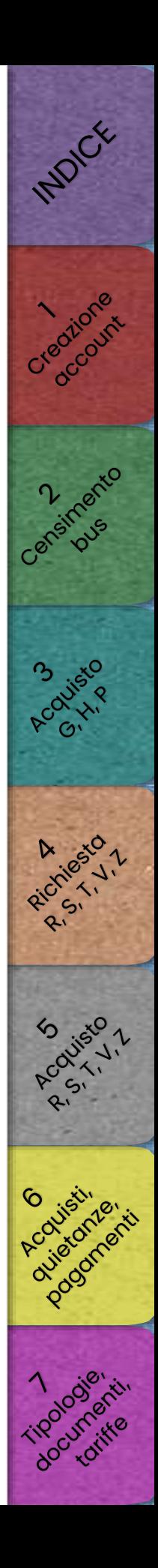

- Inserire, in formato PDF, la scansione integrale e chiaramente leggibile del Foglio di Via, assicurandosi di aver allegato ogni pagina utile
- integralmente compilata, datata e firmata dal legale rappresentante della società
- Copia fronte/retro del documento di identità del legale rappresentante della società

# Censimento di un bus turistico

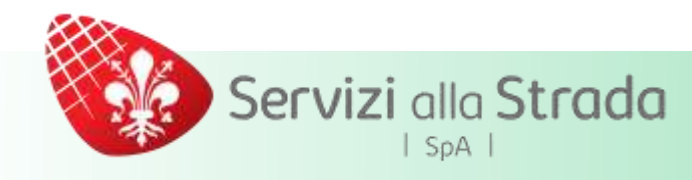

Una volta completato il processo, lo staff del back-office provvederà

alla verifica della documentazione inserita

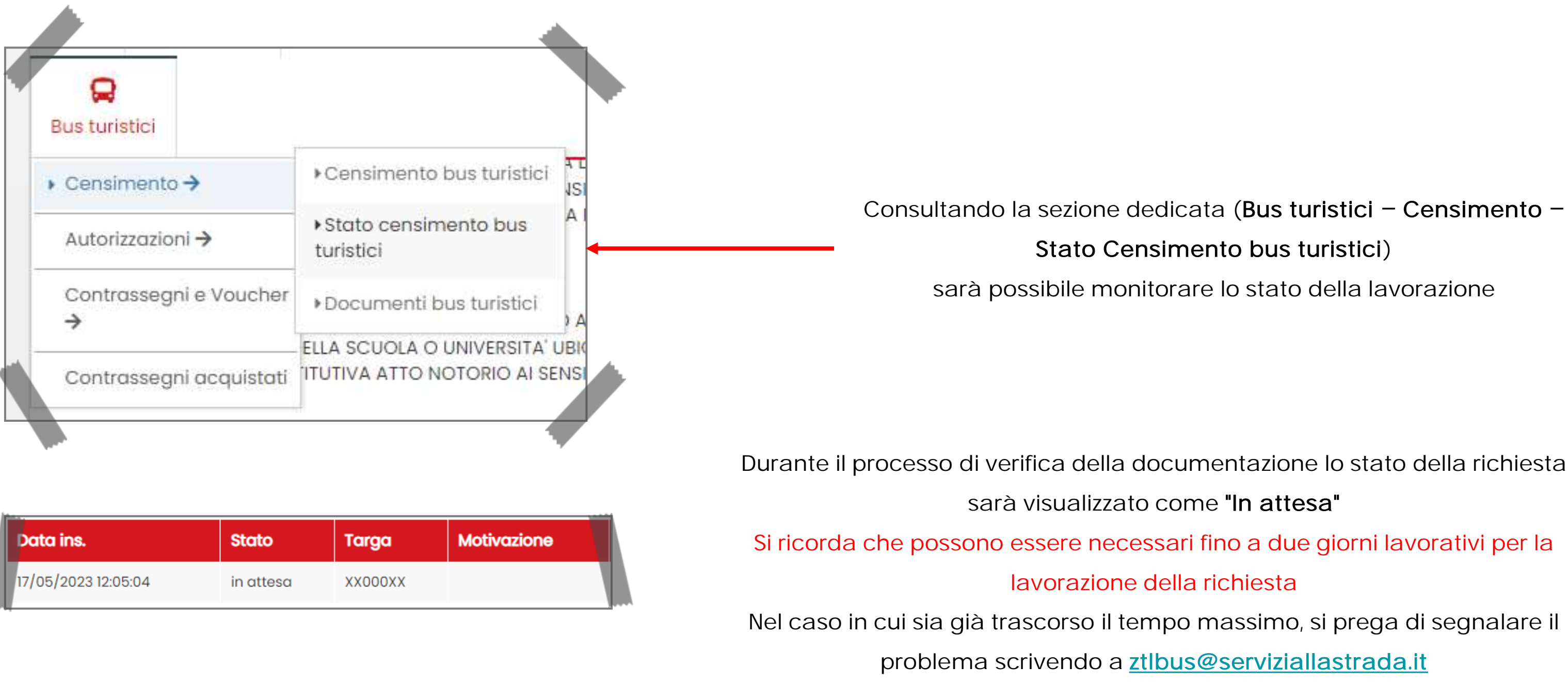

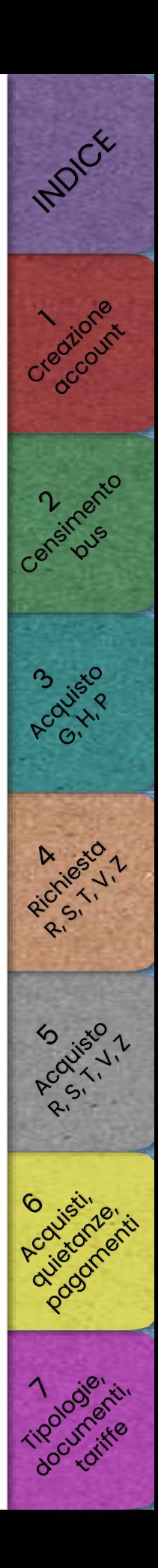

# Censimento di un bus turistico

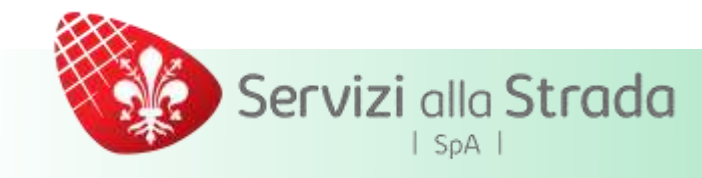

Quando lo stato risulta "Censito", il bus è stato regolarmente inserito nel sistema ed è abilitato all'acquisto dei contrassegni

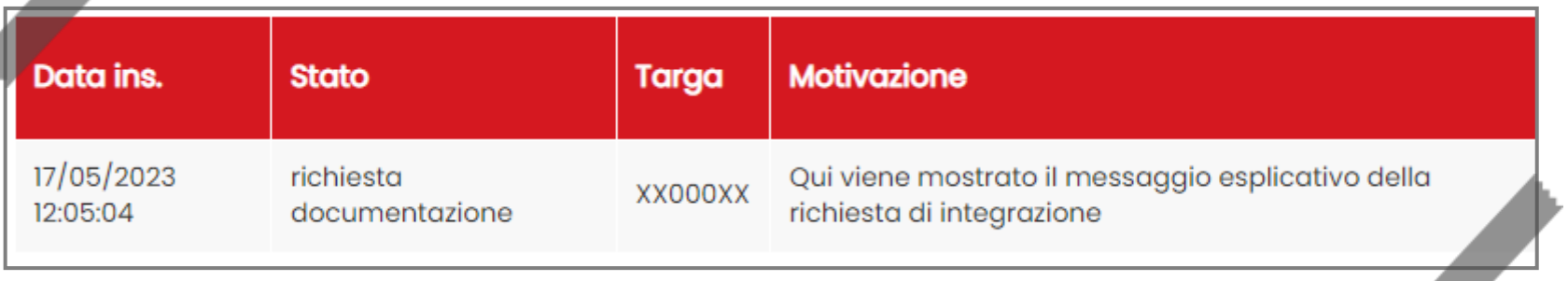

# Gli altri possibili stati in cui può trovarsi la richiesta

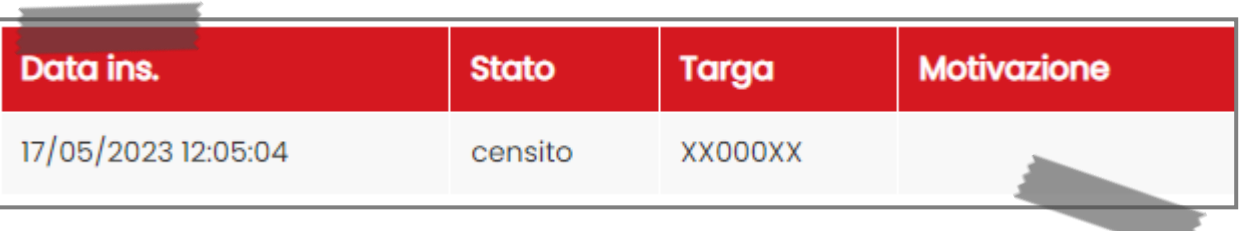

Se la documentazione allegata risulta incompleta o inadeguata sarà visualizzato lo stato "Richiesta documentazione". Le specifiche della richiesta saranno visibili nel campo "Motivazione"

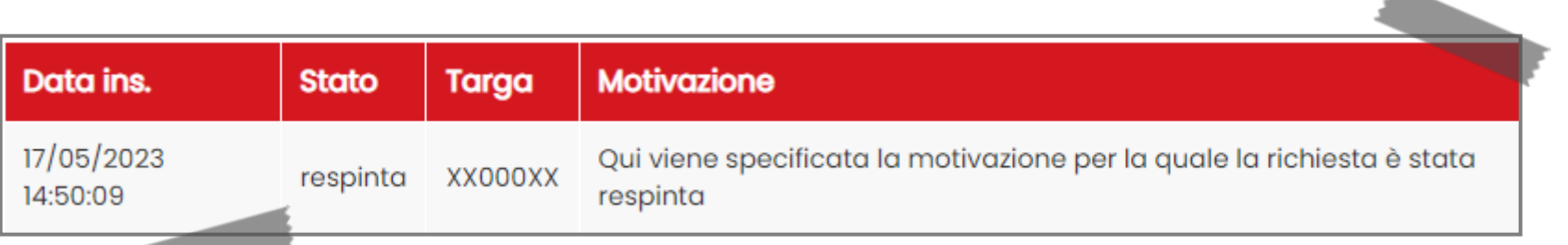

Nel caso in cui non sia stata fornita alcuna documentazione o [per](#page-56-0)  le altre motivazioni previste, la richiesta sarà classificata come "Respinta". La spiegazione sarà visibile nel campo "Motivazione"

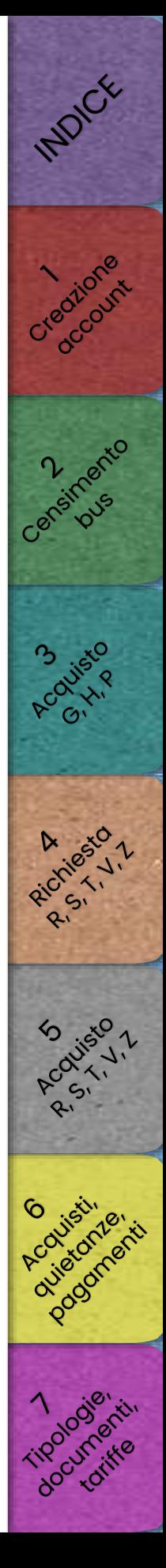

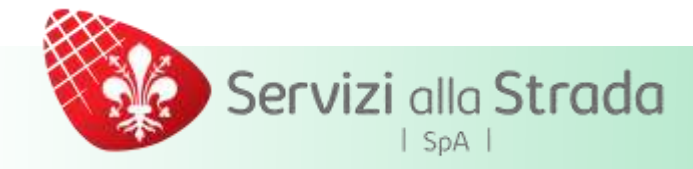

# Messaggio di errore

**Esito Operazione** 

Il bus turistico con il numero di telaio inserito è già censito o in attesa di censimento

Ne[l](#page-21-0) caso in cui, alla fine del processo di registrazione, si riceva questo messaggio, significa che l'autobus/minibus risulta già censito all'interno del nostro sistema o che, precedentemente, è stata inviata un'altra richiesta di censimento

Procedere inviando la documentazione già allegata in precedenza, tramite e-mail, a [ztlbus@serviziallastrada.it](mailto:ztlbus@serviziallastrada.it) richiedendo la verifica dei dati del mezzo

Perchénell'elenco dei miei bus (Bus turistici - Censimento - Stato Censimento bus turistici) riesco a visualizzare solo alcune delle targhe della mia flotta aziendale?

FAQ

Nel censimento sono visualizzabili solamente gli autobus/minibus che sono stati censiti direttamente dall'utente tramite la propria Area Riservata. Nel caso in cui ci sia necessità di controllare se i mezzi della flotta aziendale non visualizzati siano correttamente censiti e disponibili per gli acqu[isti](#page-56-0)  on-line, si prega di inviare un elenco delle targhe interessate a [ztlbus@serviziallastrada.it](mailto:ztlbus@serviziallastrada.it) richiedendone la verifica

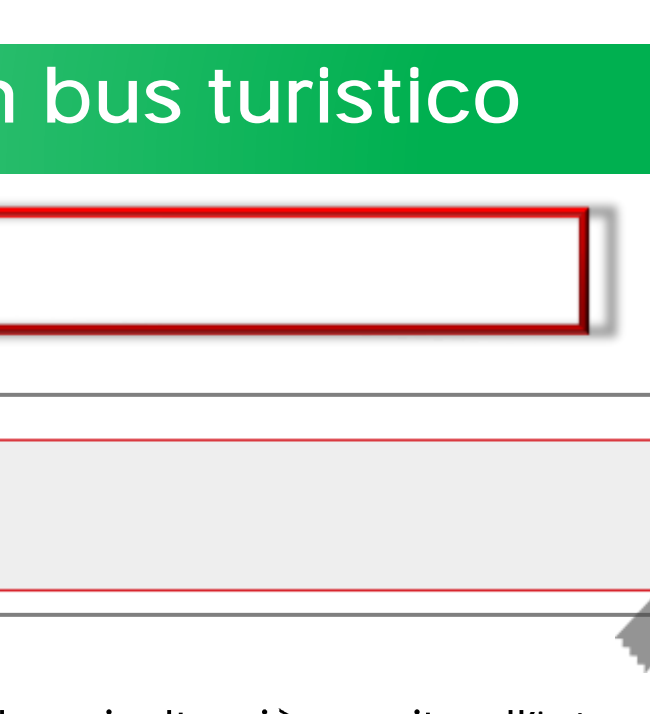

- 
- 

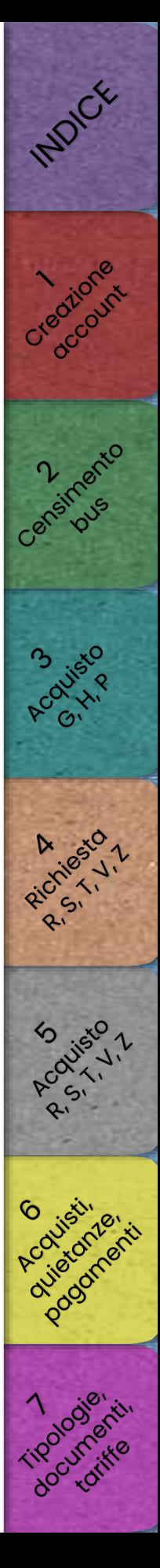

# <span id="page-21-0"></span>Servizi alla Strada  $|$  SpA  $|$

# [Acquisto contrassegni G, H, P](#page-22-0)

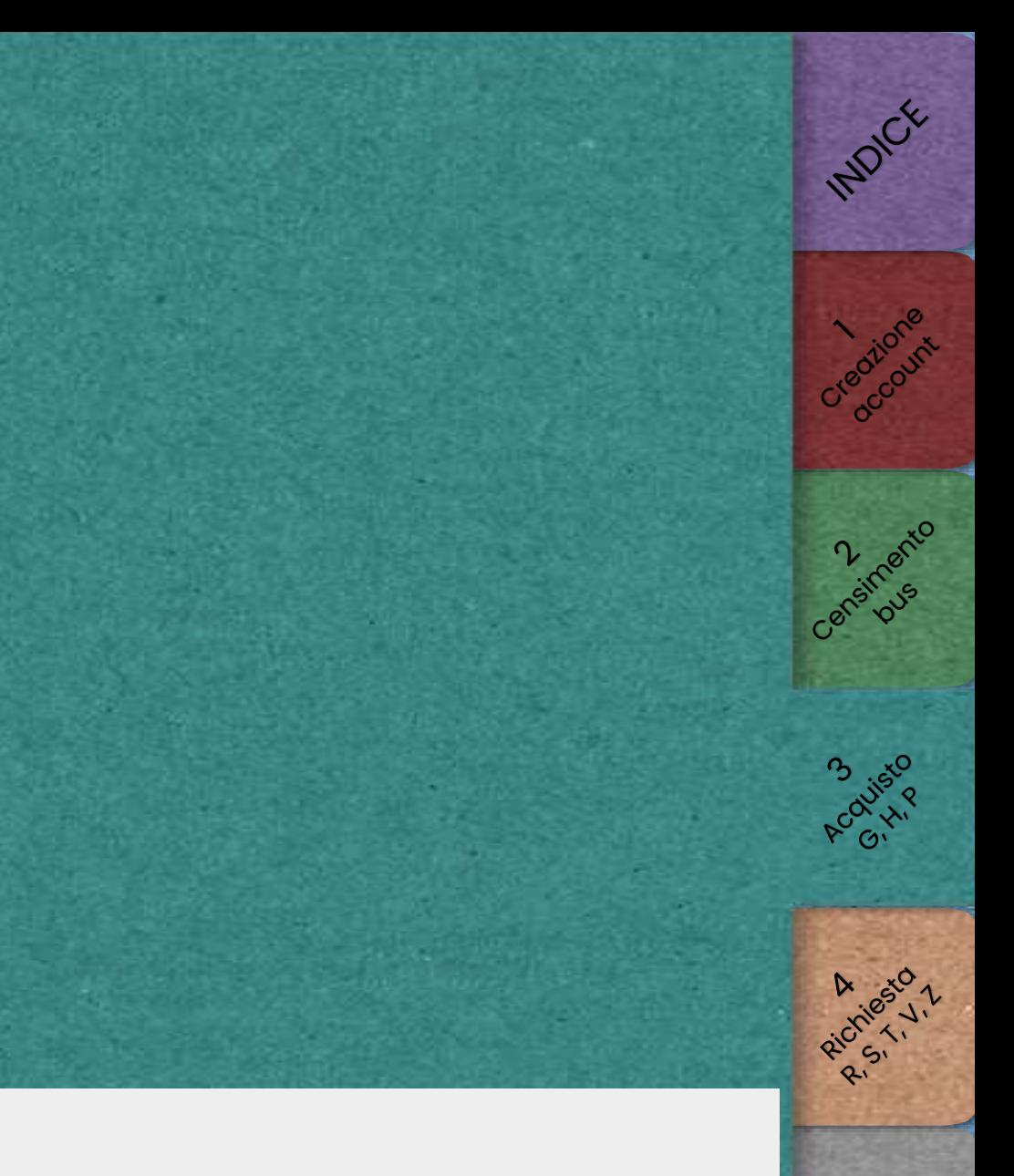

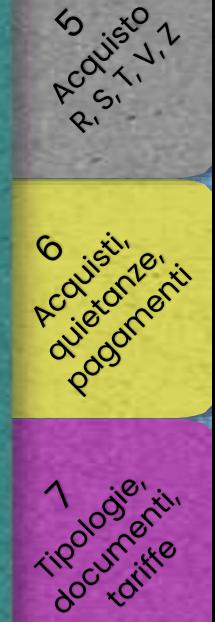

<span id="page-22-0"></span>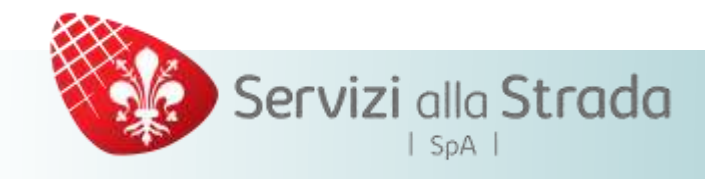

# ATTENZIONE

Si ricorda che i bus utilizzati per eseguire il servizio devono necessariamente esser[e](#page-9-0) censiti sul nostro sistema ed approvati dal back-office PRIMA di procedere all'acquisto

(per le modalità di censimento si rimanda alla [sezione 3\)](#page-9-0)

Una volta ultimata la procedura per il rilascio online del contrassegno, lo stesso no[n](#page-37-0) può essere né annullato o modificato (ad eccezione del cambio per guasto del mezzo) né rimborsato. Si invita pertanto a controllare attentamente i da[ti](#page-56-0) inseriti prima di effettuare il pagamento

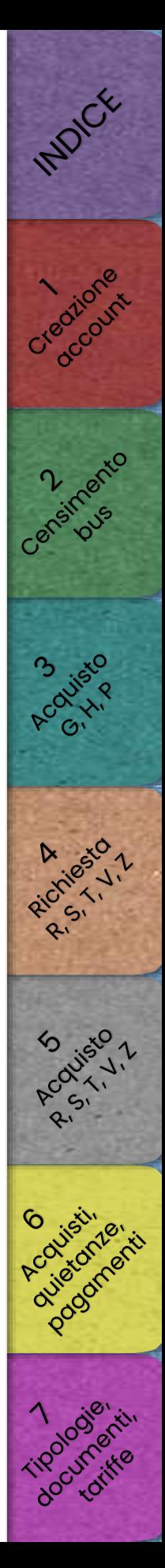

Servizi alla Strada  $|$  SpA  $|$ 

# Acquisto contrassegni G, H, P

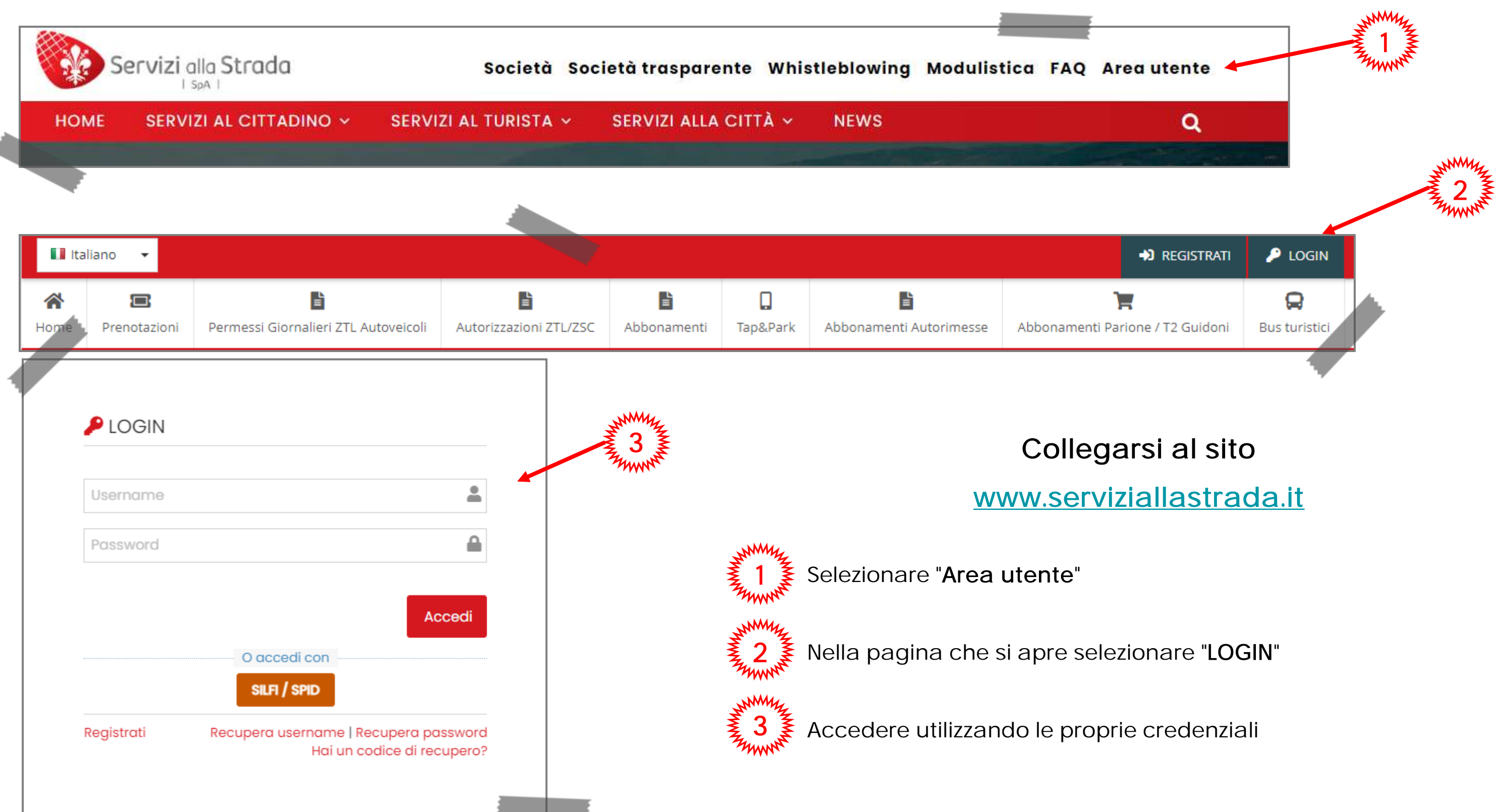

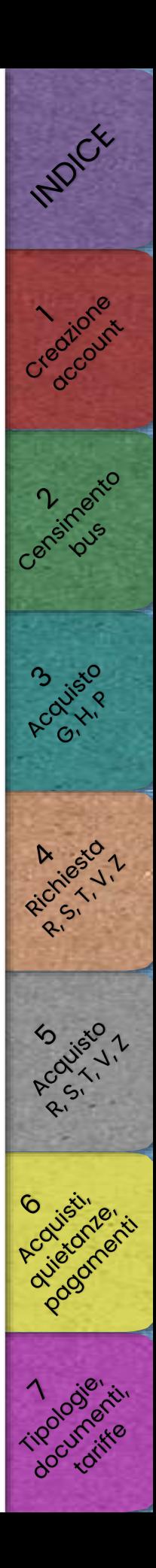

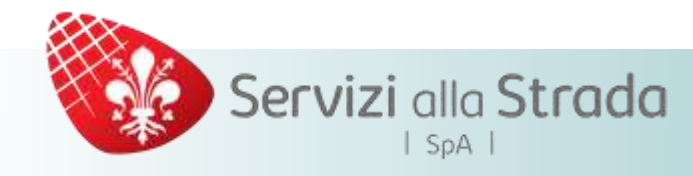

# Dopo aver effettuato il login

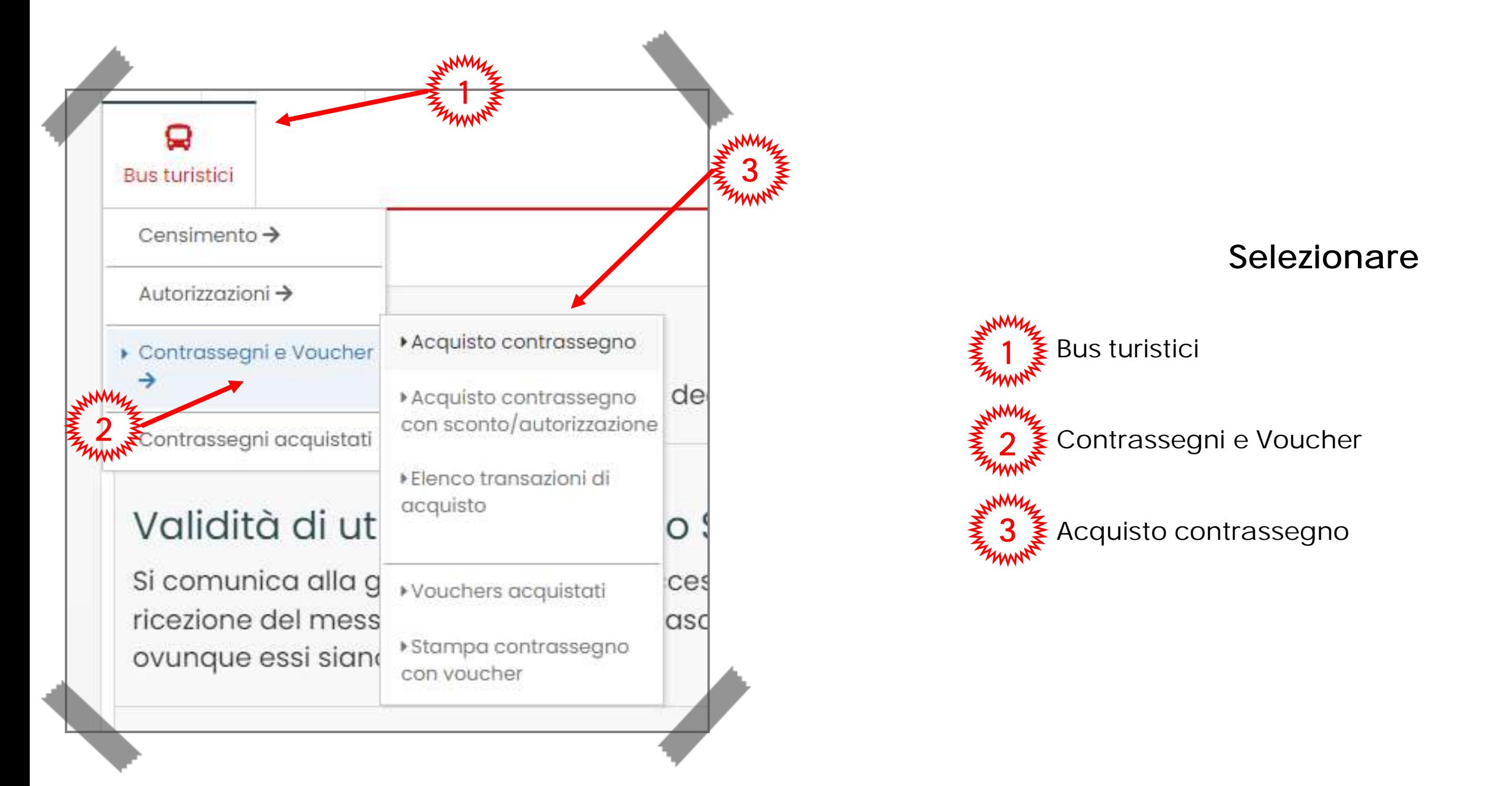

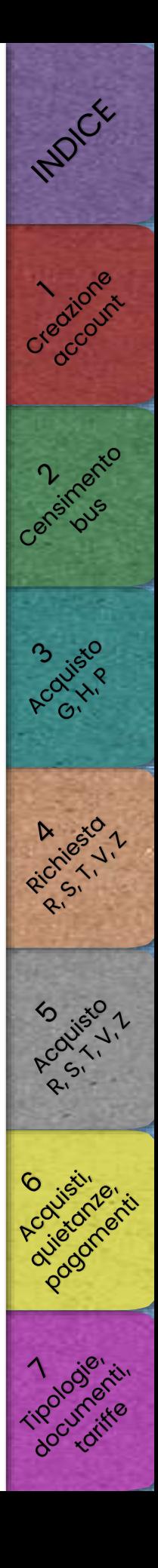

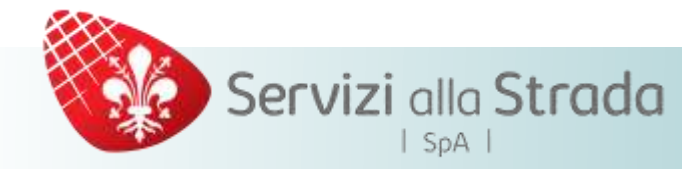

Selezionare la data di arrivo dal calendario

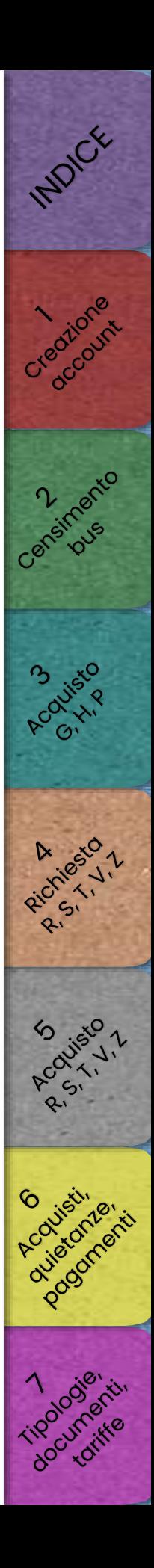

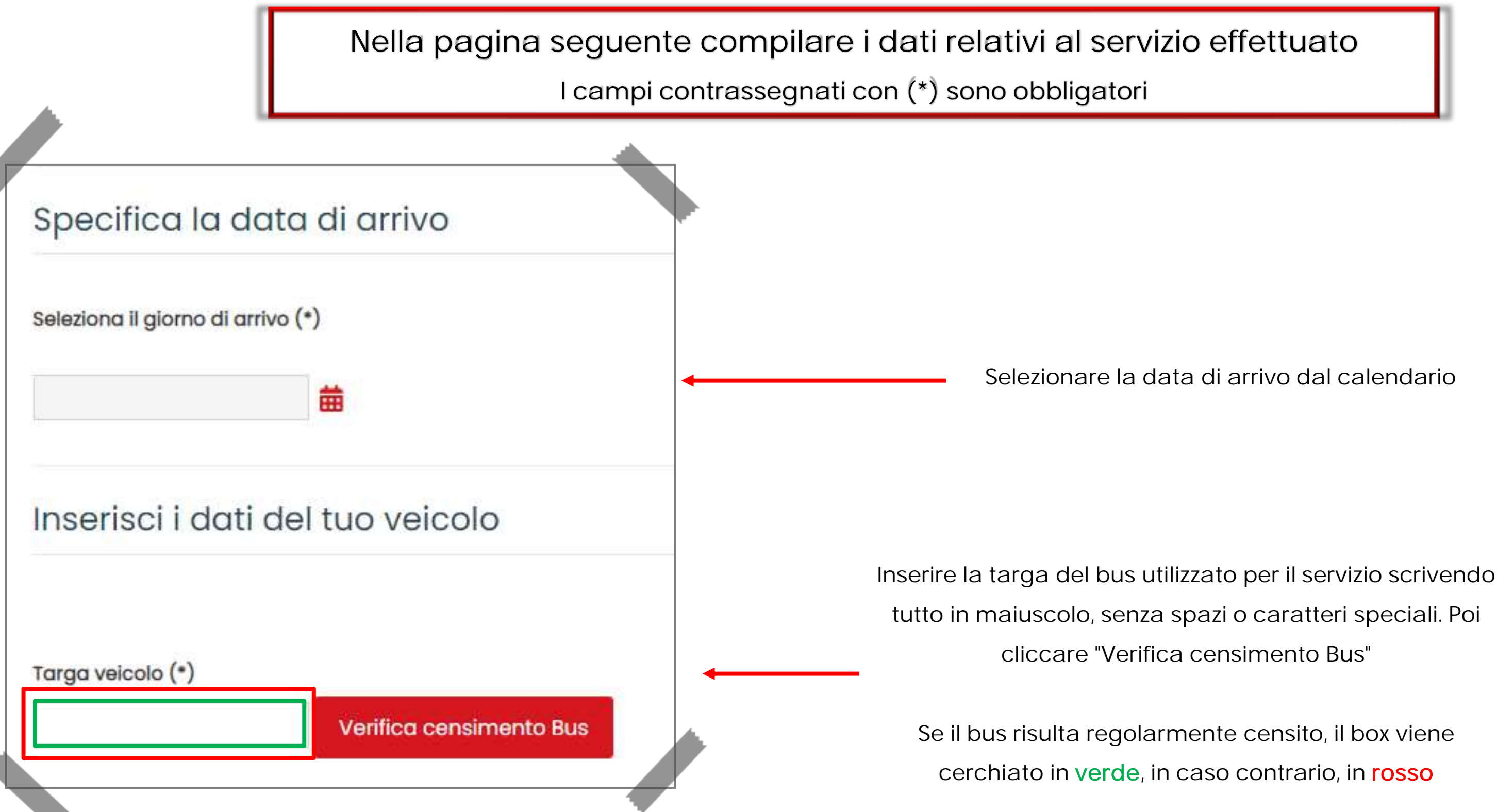

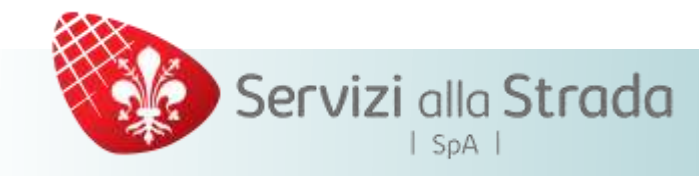

# Acquisto contrassegni G, H, P

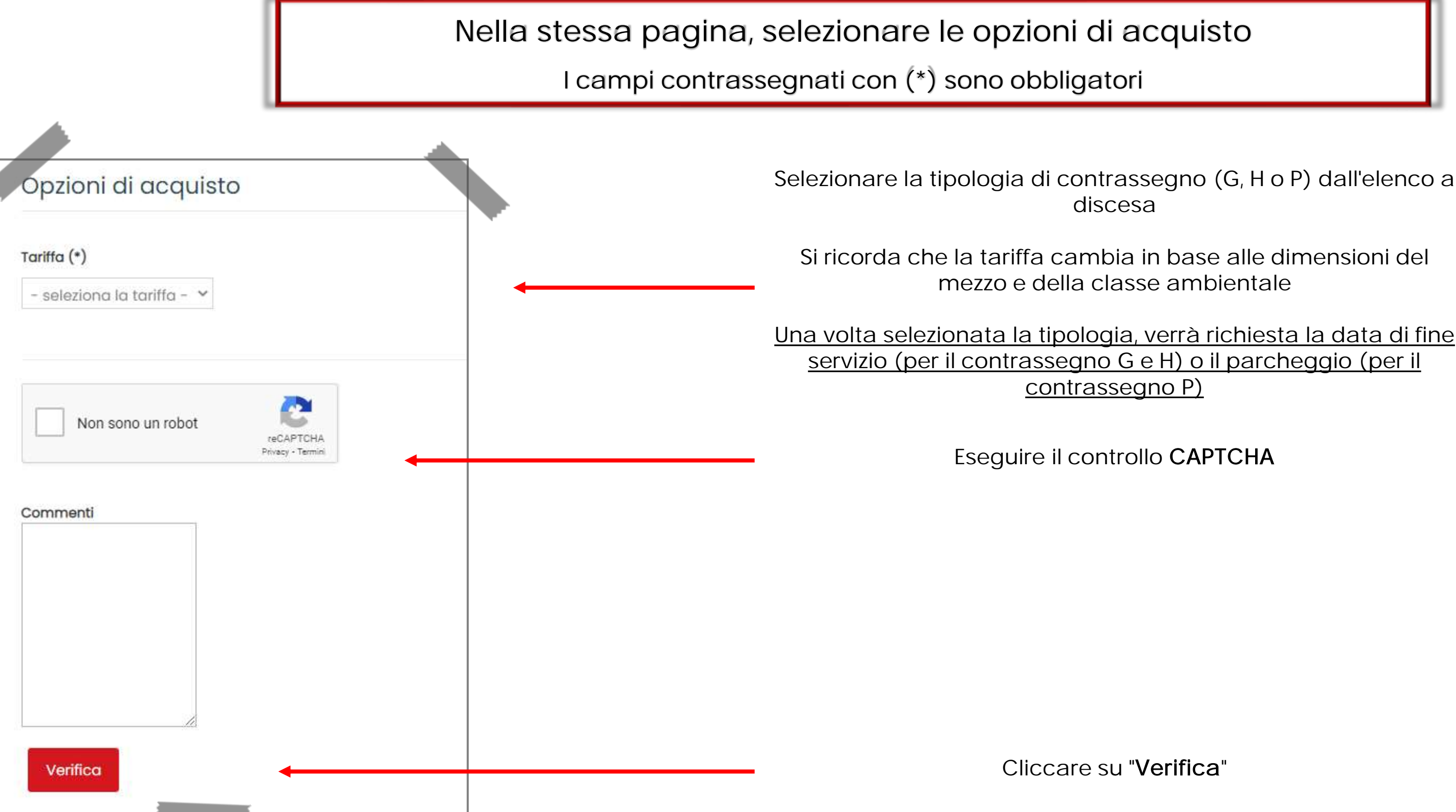

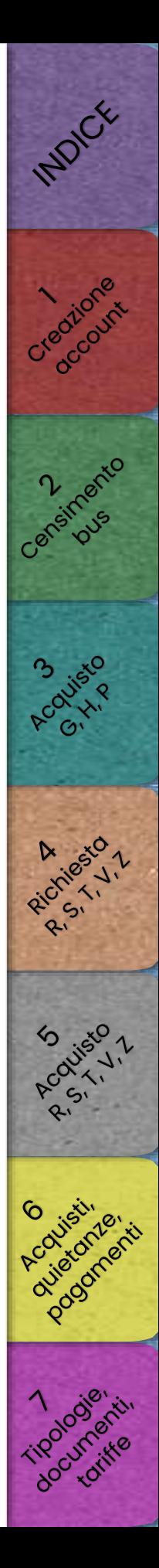

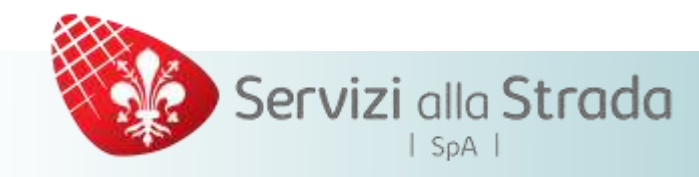

Per il rilascio dei contrassegni H

Nella pagina successiva è necessario fornire le seguenti informazioni

I campi contrassegnati con (\*) sono obbligatori

- ✓ Soggetto committente del servizio (cliente)
- ✓ Soggetto che effettua il servizio (vettore)
	- ✓ Struttura ricettiva di destinazione
	- ✓ Allegare la documentazione richiesta

- 
- 
- 
- 
- 
- 
- -
- INDICE Creatione ensinaento Acolisto ES 150 O circle of

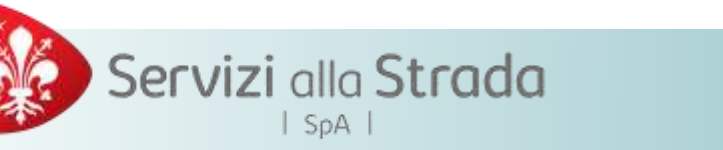

# Inserire le informazioni relative al soggetto committente del servizio richiesto

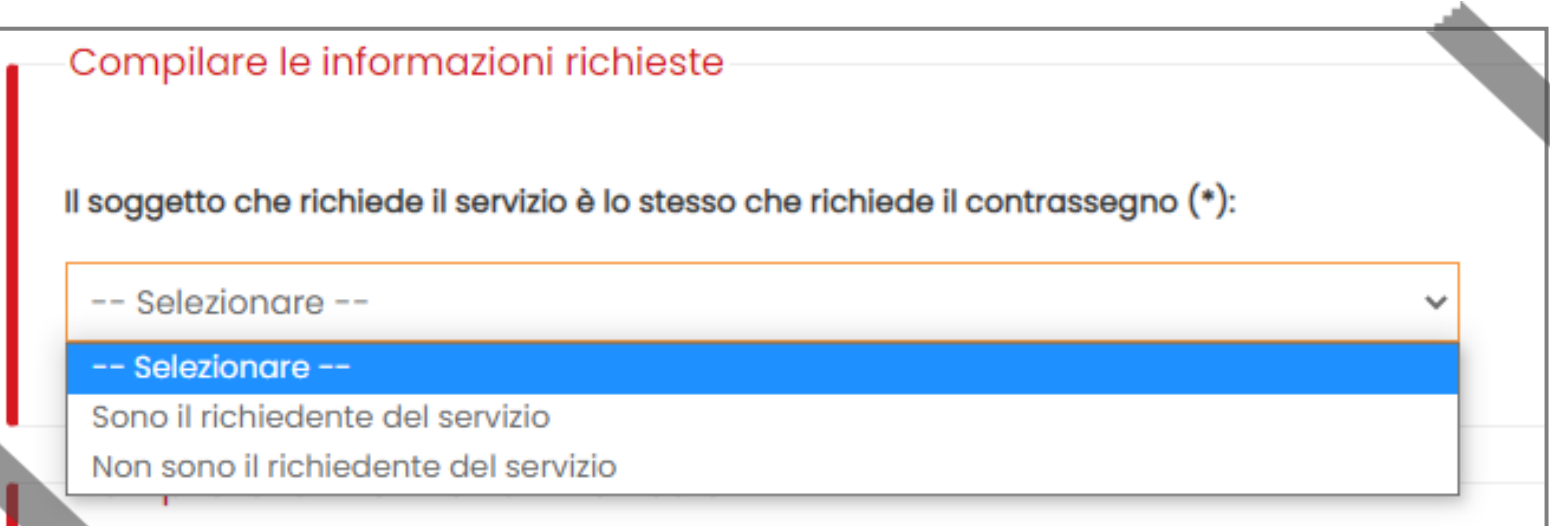

- Sono il richiedente del servizio: il committente del servizio coinci[de](#page-9-0)
- con chi sta acquistando il contrassegno. Il sistema non richiederà
- ulteriori informazioni in quanto già fornite durante la registrazione
	- sul portale
- Non sono il richiedente del servizio: il committente del servizio no[n](#page-21-0) 
	- coincide con chi sta acquistando il contrassegno. Inserire le
		- informazioni richieste

tipologia di soggetto tente del servizio

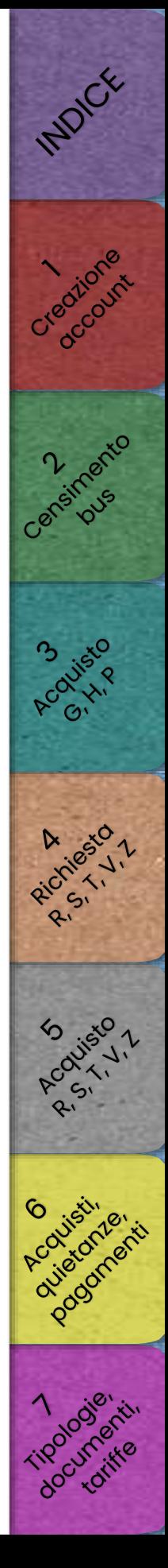

Nel caso in cui sia stato selezionato "Non sono il richiedente del servizio"

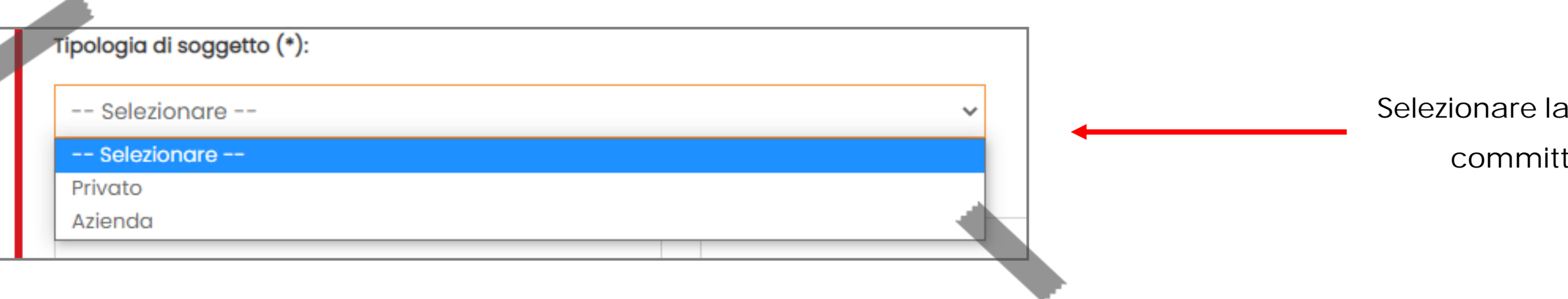

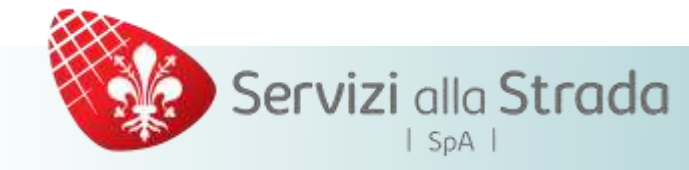

# Inserire le informazioni richieste

Inserire il numero di Partita IVA senza spazi e con il prefisso IT

nei campi che appaiono in seguito alle scelte

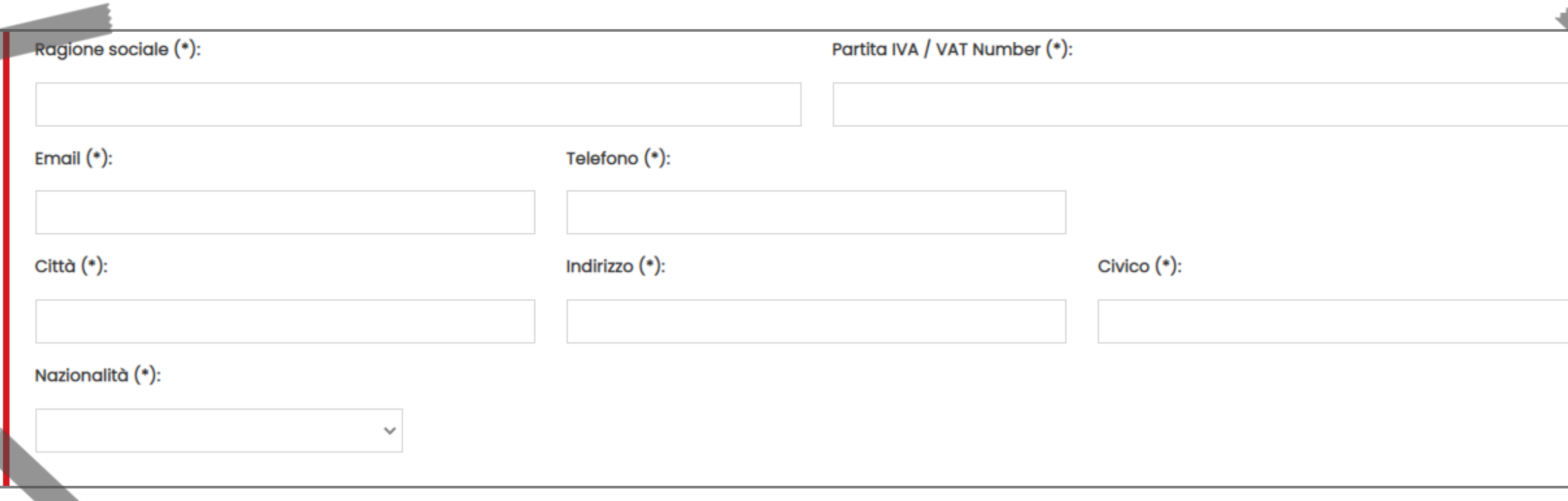

# ATTENZIONE

INDOCK

Creatione

2-Imarte

Acolisto

Ricciles V

ES 150

# Compilare i campi con le informazioni richieste in base alla tipologia di soggetto selezionata

- Per i soggetti privati verranno richiesti nome, cognome e codice fiscale al posto di Ragione Sociale e Partita IVA
- In caso di nazionalità italiana verranno richiesti anche: Comune, CAP e Provincia

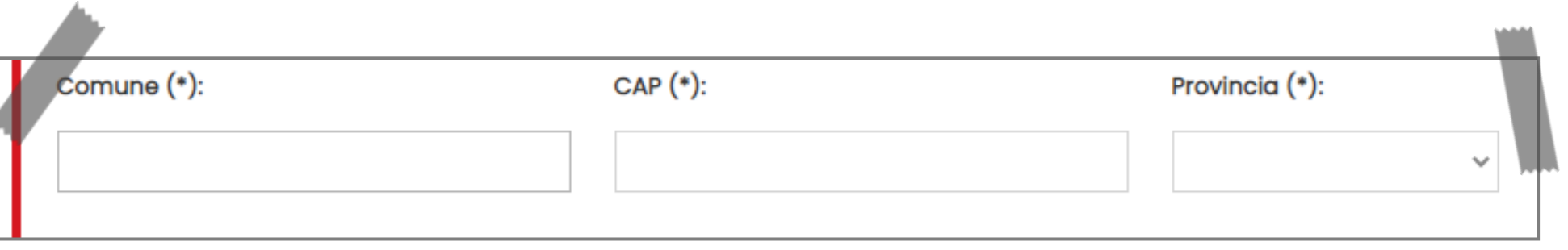

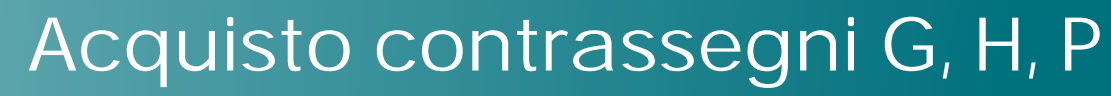

# Inserire le informazioni relative al soggetto che effettua il servizio

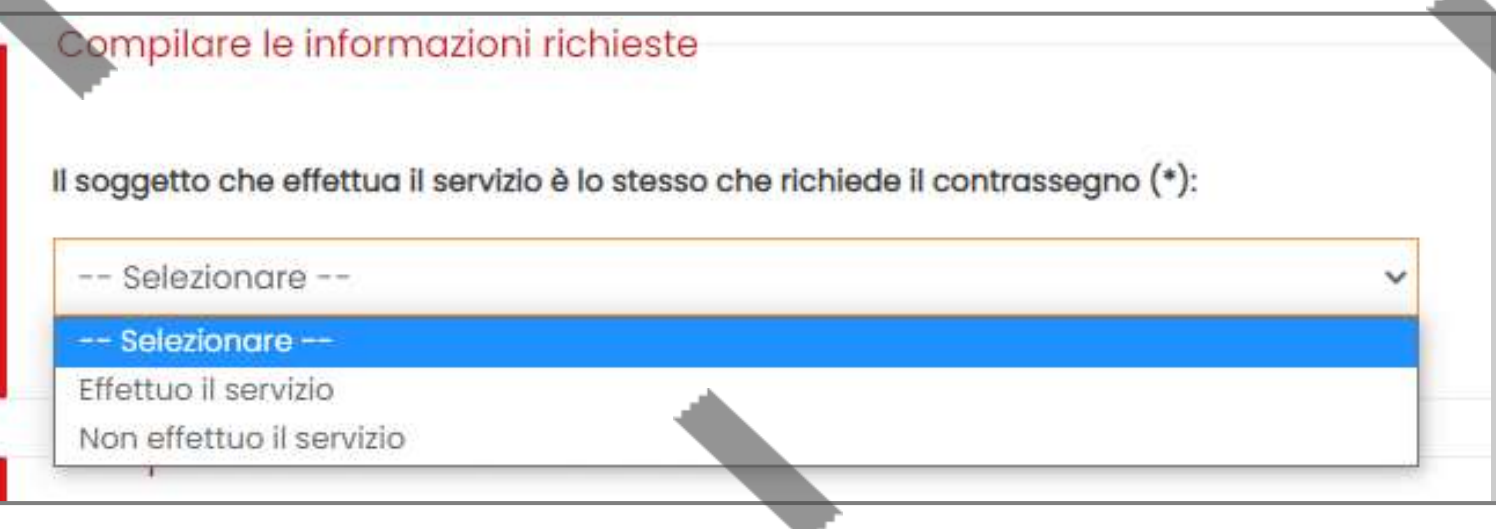

Servizi alla Strada

# Compilare i campi le informazioni richieste

azionalità italiana verranno richie[sti](#page-56-0) e: Comune, CAP e Provincia

Effettuo il servizio: la compagnia che effettua il servizio coincide con chi sta acquistando il contrassegno. Il sistema non richiederà ulteri[ori](#page-9-0)  informazioni in quanto già fornite durante la registrazione sul portal[e](#page-21-0) Non effettuo il servizio: la compagnia che effettua il servizio non coincide con chi sta acquistando il contrassegno. Inserire le informazioni richieste

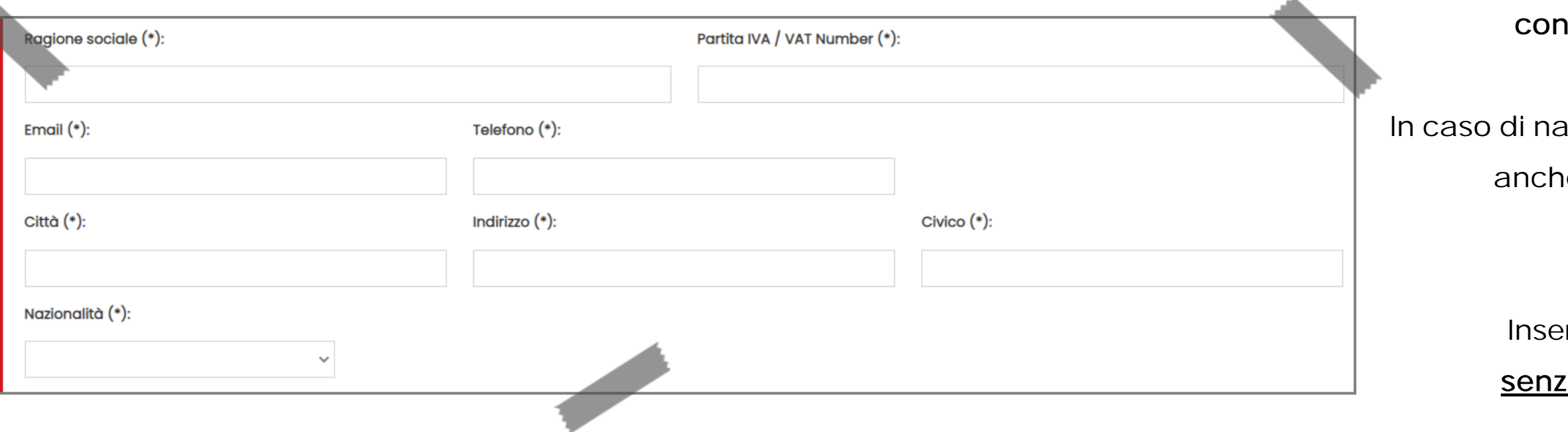

# ATTENZIONE

rire il numero di Partita IVA <u>za spazi e con il prefisso IT</u>

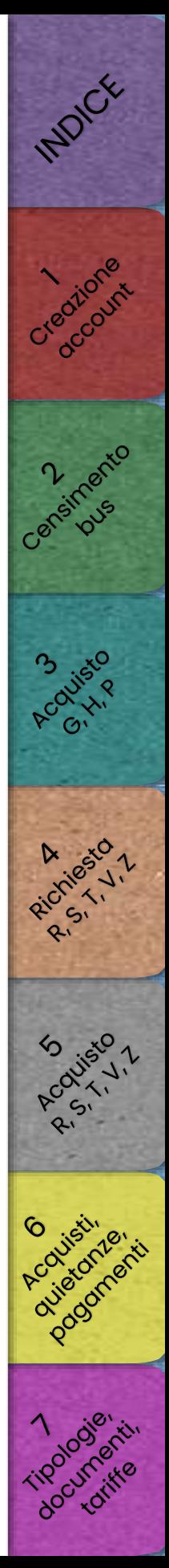

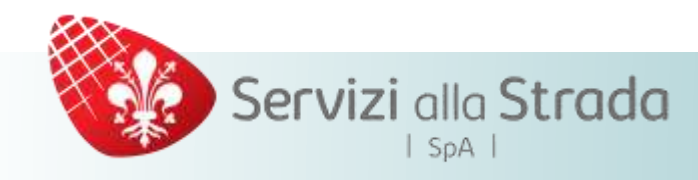

Inserire le informazioni relative alla struttura ricettiva di destinazione

Nel caso in cui la struttura ricettiva non sia presente nell'elenco, si prega di scrivere a [ztlbus@serviziallastrada.it](mailto:ztlbus@serviziallastrada.it) richiedendone l'inserimento

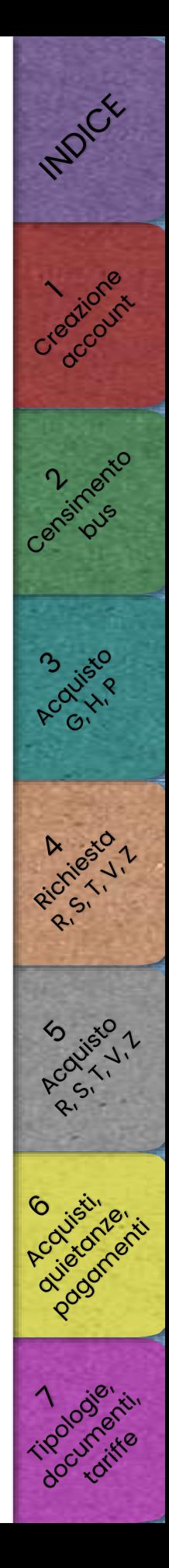

Iniziare a digitare il nome della struttura ricettiva Selezionare tra quelle proposte dal sistema di auto completamento

Compilare le informazioni richieste Il pernottamento a Firenze avverrà presso (\*): ← Digitare parte del nome della struttura ricettiva. Selezionare poi tra quelle proposte dal sistema di autocompletamento. Nel caso la struttura non risultasse presente, scrivere a ztlbus@serviziallastrada.it per richiederne il censimento

# ATTENZIONE

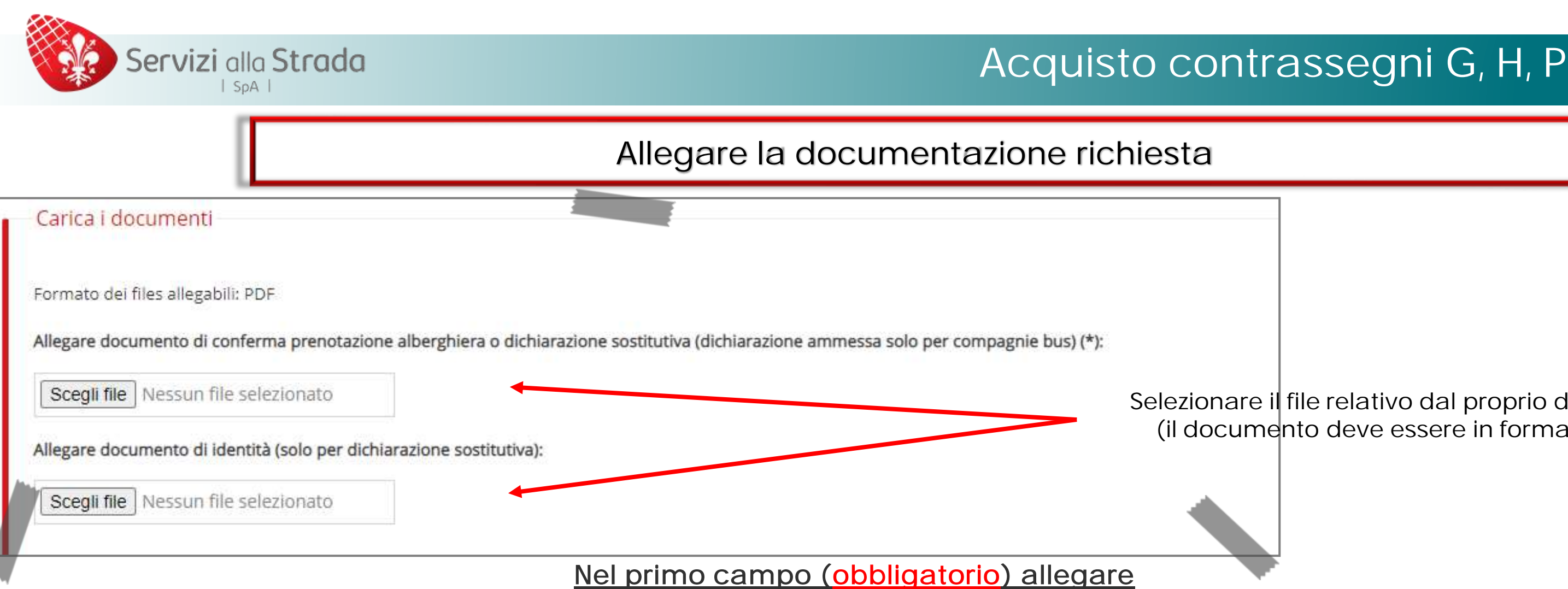

# Selezionare il file relativo dal proprio dispositivo (il documento deve essere in formato PDF)

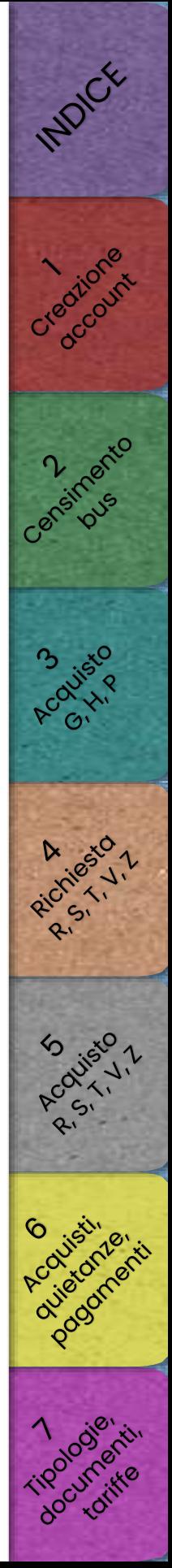

- Conferma della prenotazione da parte della struttura ricettiva, riportante la durata del soggiorno. oppure
- Conferma della prenotazione da parte del committente del servizio, riportante la denominazione della struttura ricettiva e la durata [del](#page-48-0) soggiorno.

## oppure

• Dichiarazione sostitutiva di atto notorio ai sensi del D.P.R. 445/2000 del legale rappresentante della ditta titolare dei bus attestante la proveni[enza](#page-56-0) e anche la denominazione e ubicazione della struttura ricettiva di destinazione.

# Nel secondo campo allegare (solamente nel caso in cui nel primo campo sia stata fornita una dichiarazione sostitutiva[\)](#page-62-0)

• Copia del documento di identità in corso di validità del firmatario dell'autodichiarazione.

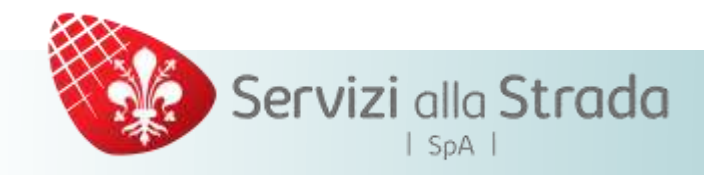

# Quando sono stati compilati tutti i campi e caricati gli allegati

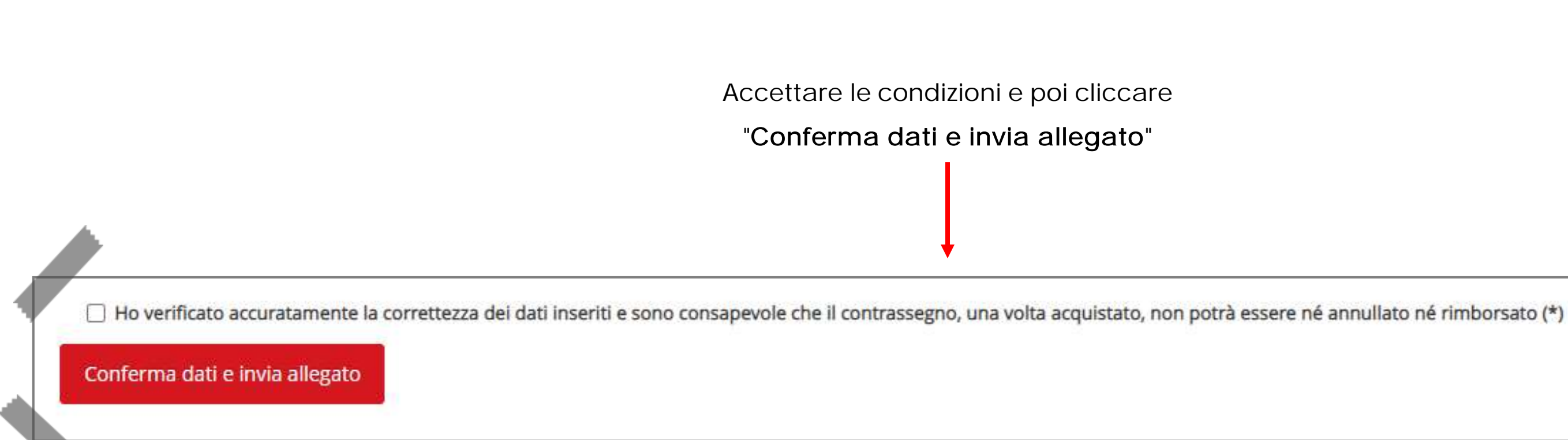

INDICE Creationer ensimento **3 visto** viles V **Wisc** Podderness,

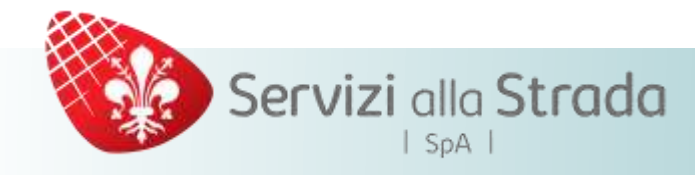

# Nella pagina successiva

Verifica Dati

Attenzione: hai 5 minuti per completare l'operazione.

## **ATTENZIONE:**

Acquista con Carta di Credito

E' necessario completare l'acquisto, specificando i dati della sua carta di credito, ed attendere che la transazione bancaria sia completata, senza chiudere il browser. Se l'operazione di acquisto è stata completata con successo, verrà direzionato nuovamente sul sito firenze-test.municipia.eng.it.

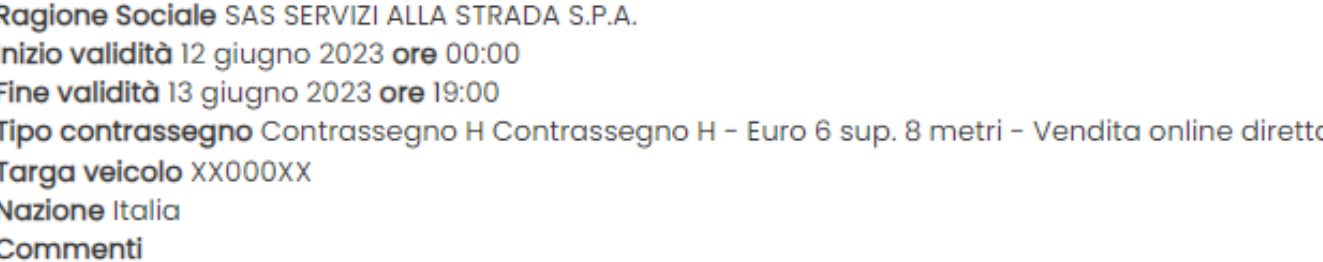

Costo totale € 315,00

Tipo di operazione Acquisto e attivazione

Effettua il pagamento

Acquista con Carta di Credito

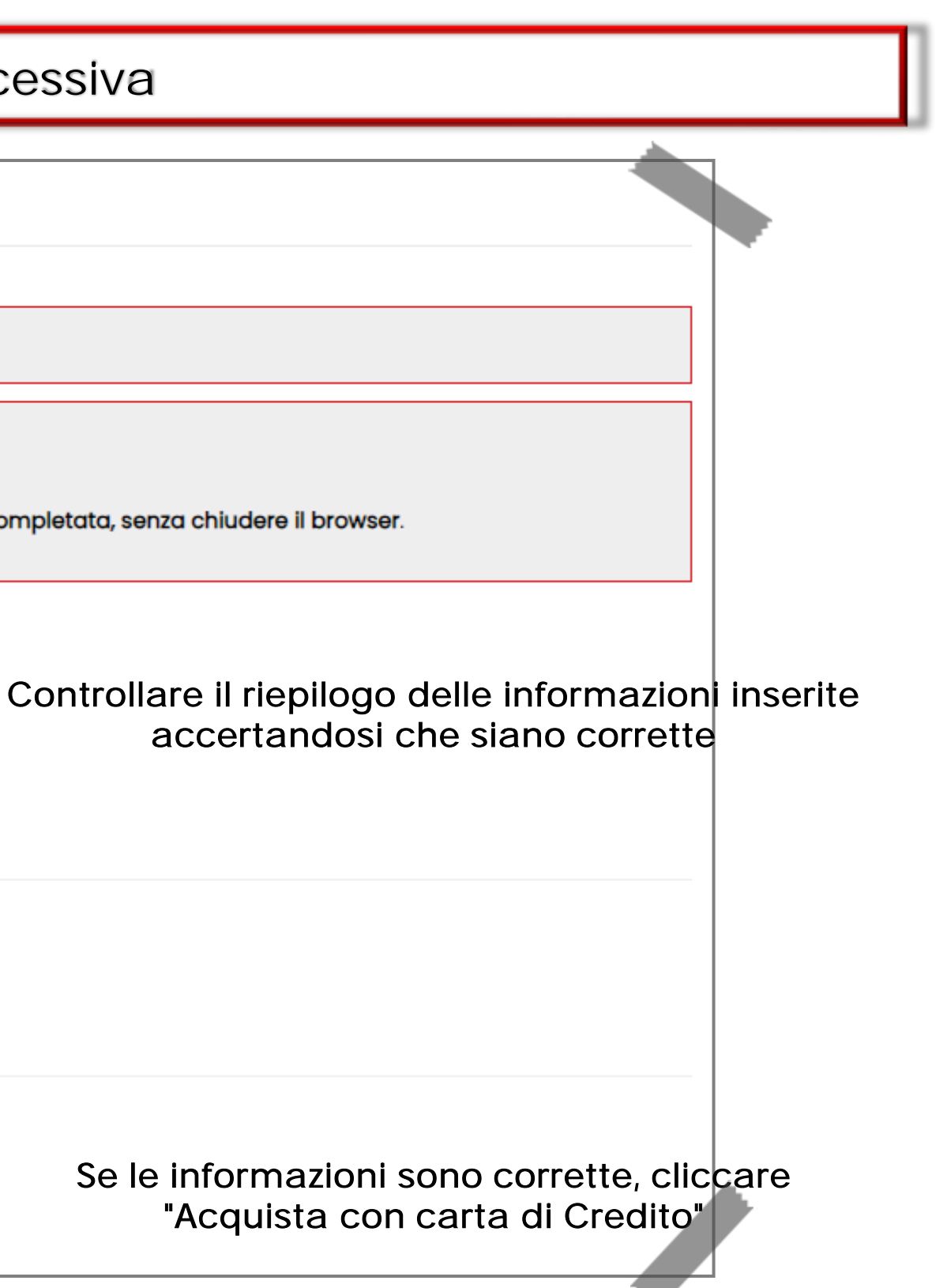

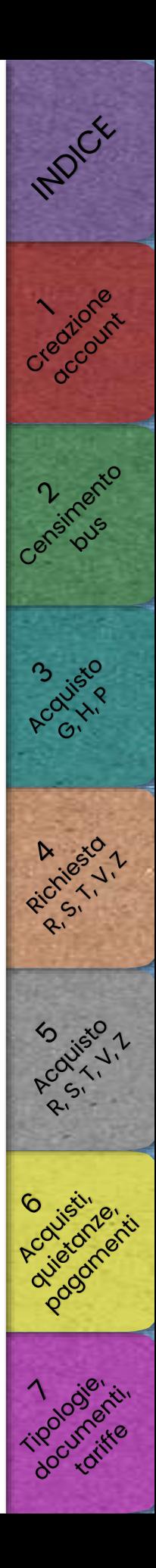

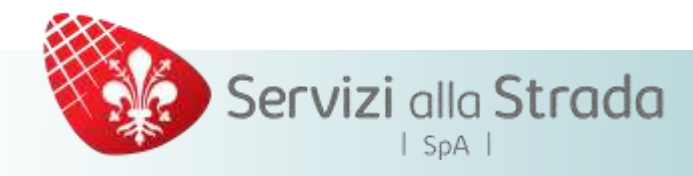

# Nella pagina finale è disponibile un riepilogo totale dell'operazione effettuata

# Esito Pagamento

Gentile

Grazie per aver effettuato l'acquisto del contrassegno per bus turistici. Puoi stampare il regolare contrasseggno, o la quietanza, alla pagina Bus turistici - Contrassegni acquistati.Gentile

Grazie per aver effettuato l'acquisto del permesso di parcheggio bus turistici. A breve potrai stampare il regolare permesso da esporre, alla pagina Permessi bus turistici - Elenco Acquisti.

RIEPILOGO INFORMAZIONI:

# CONTRASSEGNO N.: 8853/WWC/2023

## Identificativo della Prenotazione: 73533

Inizio validità: 12-06-2023 ore 00:00 Fine validità: 14-06-2023 ore 19:00 tipo sosta: Contrassegno H Contrassegno H - Euro 6 sup. 8 metri - Vendita online diretta targa veicolo: XX000XX nazionalità: Italia

nome:

cognome: email: I.turchisas@gmail.com cellulare: 333123456789 telefono:

→ Scarica PDF Ricevuta

A Scarica PDF Contrassegno

+ Elenco Acquisti Contrassegno

Utilizzando i link appositi è possibile scaricare, in formato PDF, la ricevuta del pagamento o il contrassegno

Si ricorda che il contrassegno DEVE essere tenuto a bordo del mezzo, in posizione chiaramente visibile, durante tutta la durata del servizio

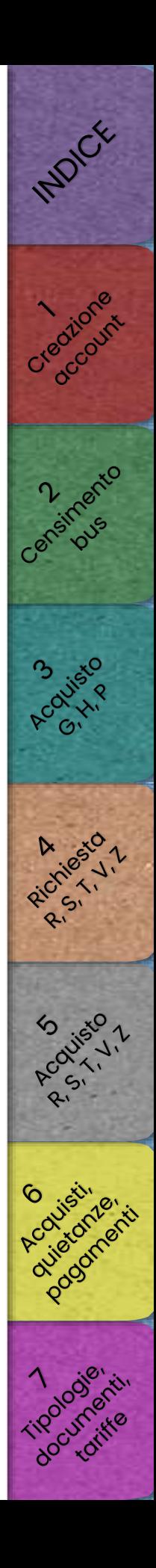
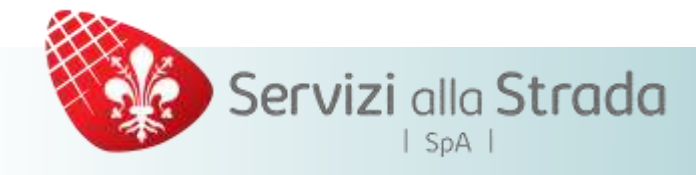

Si ricorda che, in merito alla documentazione attestante pagamento, per gli acquisti relativi al rilascio dei permessi per l'accesso alla ZTL bus del Comune di Firenze non viene mai emessa fattura ma viene rilasciata, invece, una quietanza di pagamento alla quale si applica solamente l'imposta di bollo in quanto la vendita rientra nell'attività di Agente Contabile del Comune di Firenze

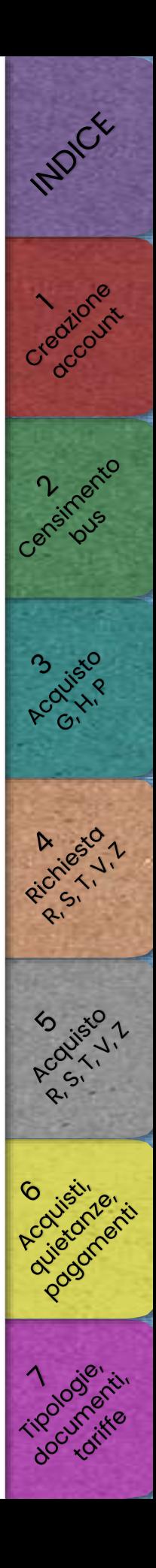

# <span id="page-37-0"></span>Servizi alla Strada  $|$  SpA  $|$

# [Richiesta contrassegni R, S, T, V, Z](#page-38-0)

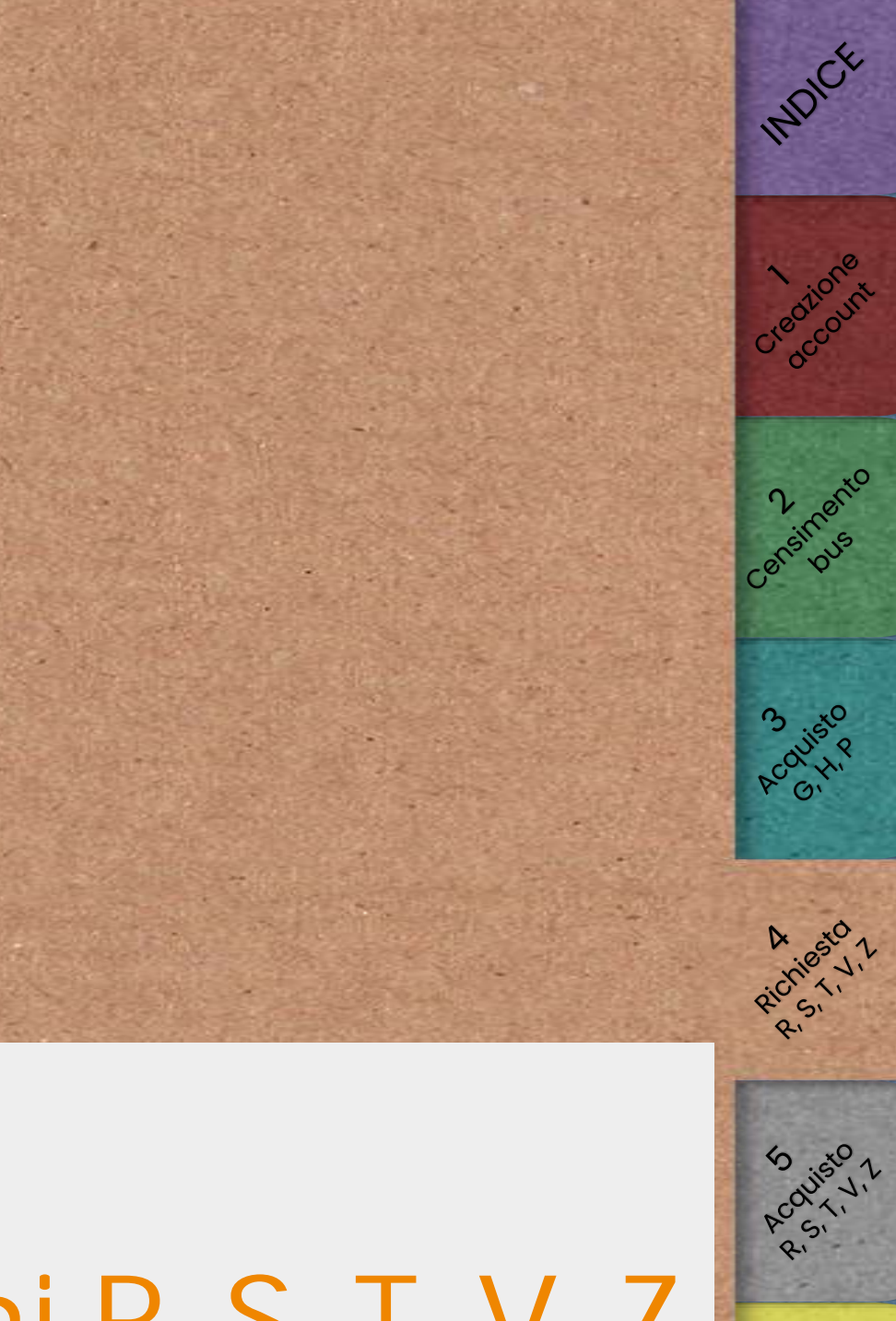

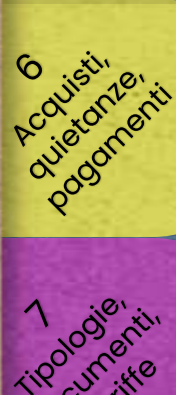

<span id="page-38-0"></span>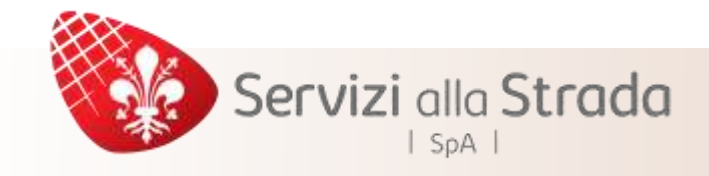

Si ricorda che i bus utilizzati per eseguire il servizio devono necessariamente esser[e](#page-9-0) censiti sul nostro sistema ed approvati dal back-office PRIMA di procedere all'acquisto

(per le modalità di censimento si rimanda alla [sezione 3\)](#page-9-0)

Una volta ultimata la procedura per il rilascio online del contrassegno, lo stesso no[n](#page-37-0) può essere né annullato o modificato (ad eccezione del cambio per guasto del mezzo) né rimborsato. Si invita pertanto a controllare attentamente i da[ti](#page-56-0) inseriti prima di effettuare il pagamento

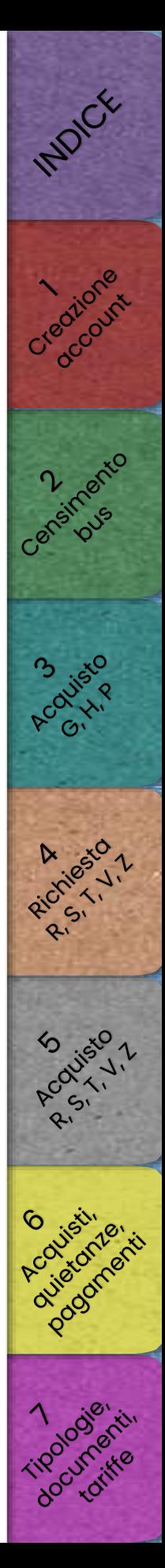

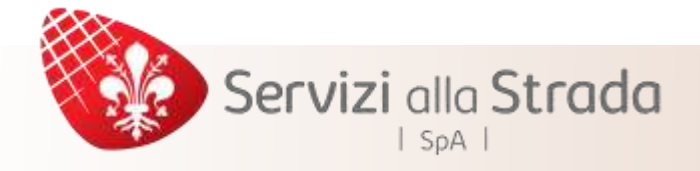

# Richiesta contrassegni R, S, T, V, Z

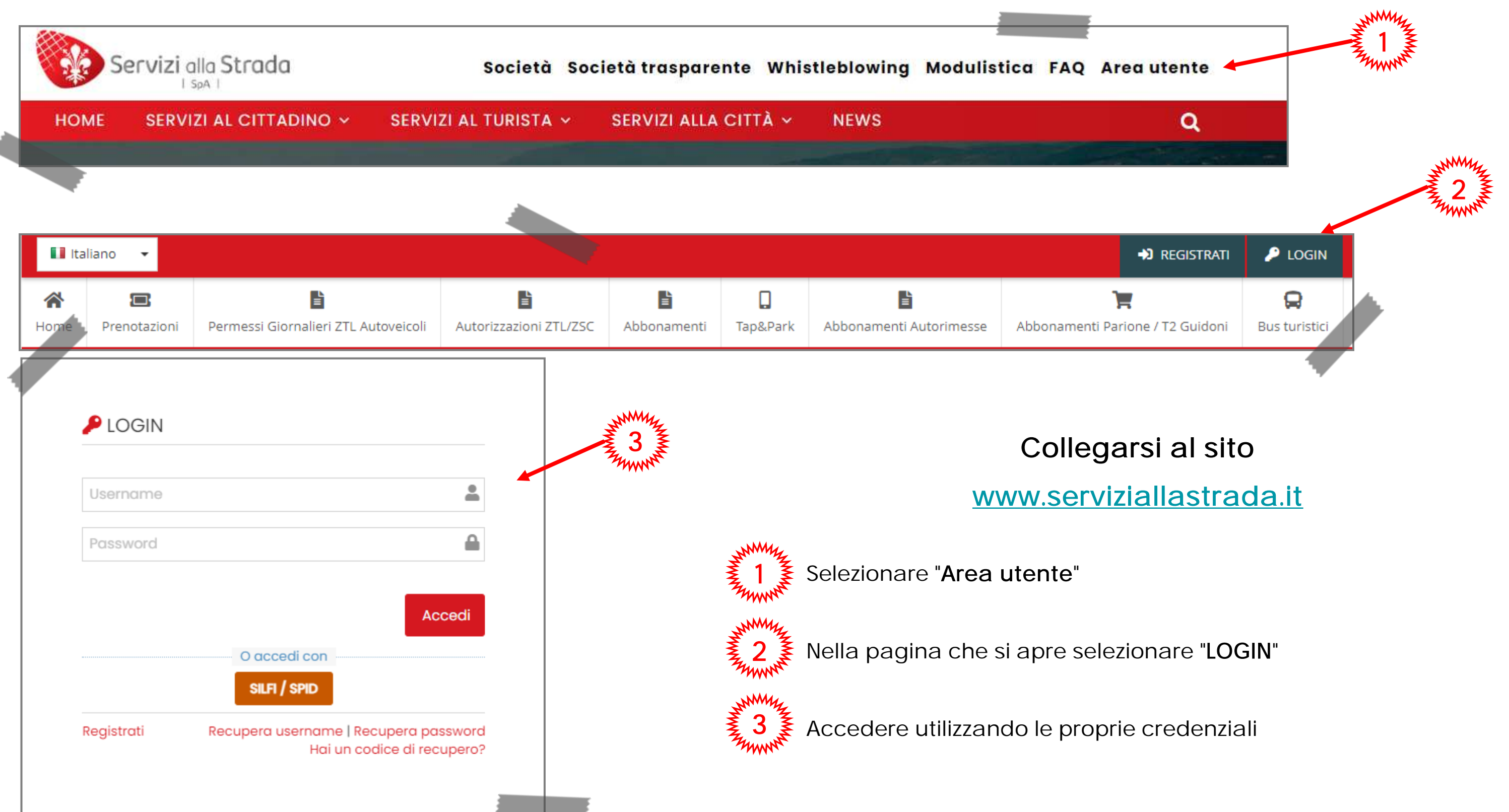

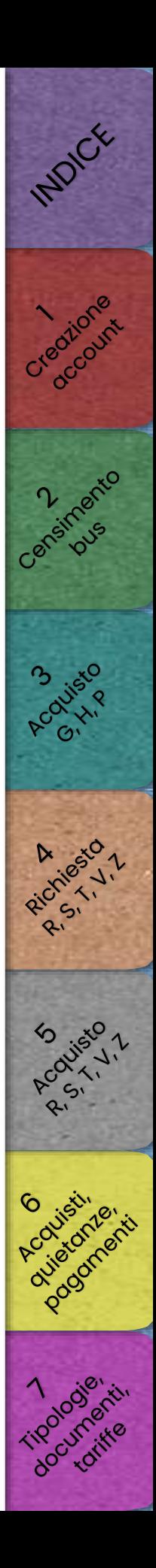

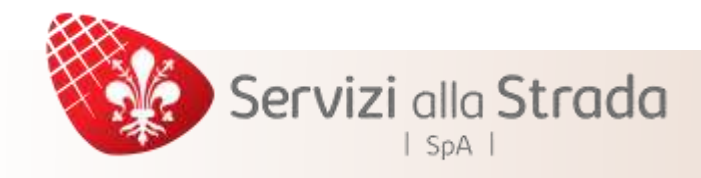

# Dopo aver effettuato il login

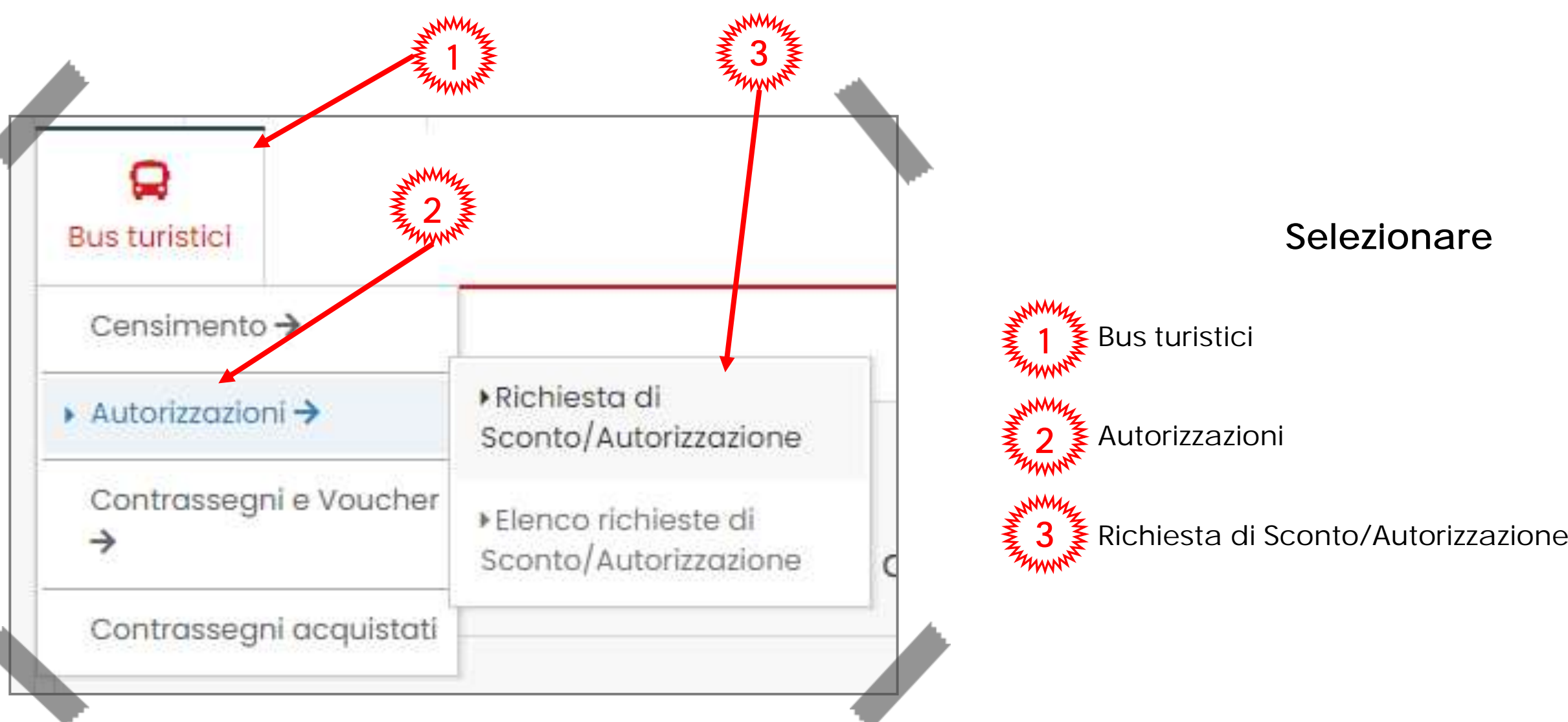

INDICK

Creational

ensinatio

**Acolisto** 

Richiesto

**Souist01** 

Podzianie

document

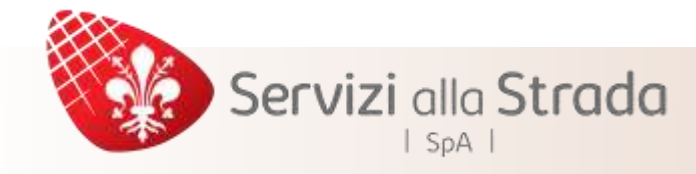

Nella pagina seguente compilare i dati relativi al servizio effettuato

I campi contrassegnati con (\*) sono obbligatori

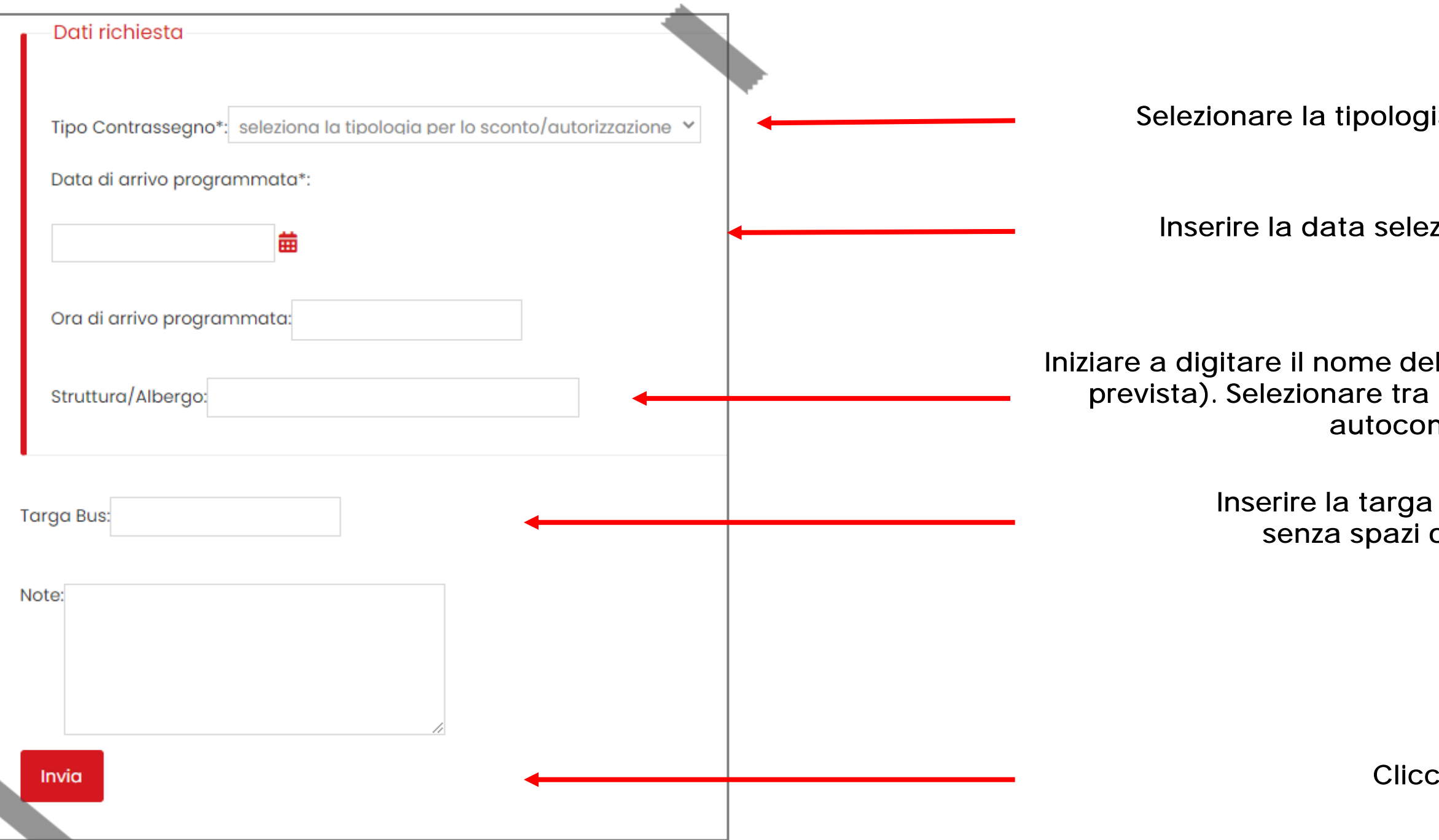

Selezionare la tipologia di contrassegno richiesto

Inserire la targa del bus in maiuscolo, senza spazi o caratteri speciali

Inserire la data selezionandola dal calendario

Iniziare a digitare il nome della struttura ricettiva (nel caso si[a](#page-37-0)  prevista). Selezionare tra quelle proposte dal sistema di autocompletamento

Cliccare "Invia"

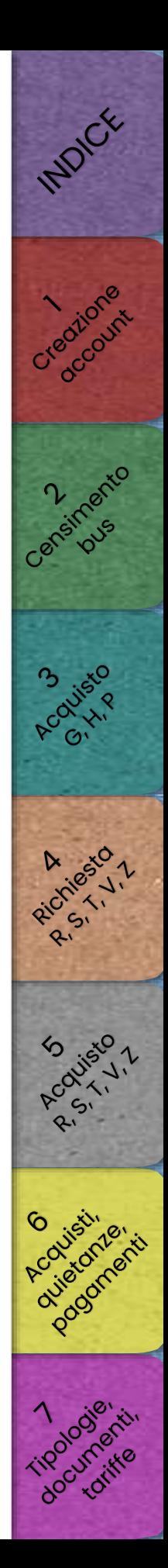

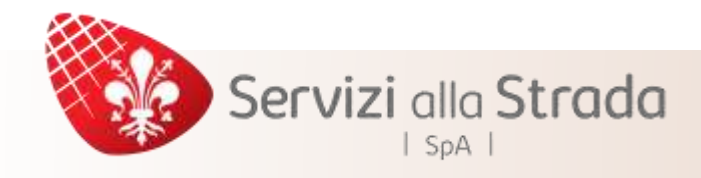

Nella pagina successiva sarà disponibile il report della richiesta inoltrata

### ATTENZIONE

### Si ricorda che è sempre necessario allegare alla richiesta la documentazione relativa tramite l'apposito link Per conoscere la documentazione richiesta per ogni contrassegno si rimanda alla [sezione 7](#page-62-0)

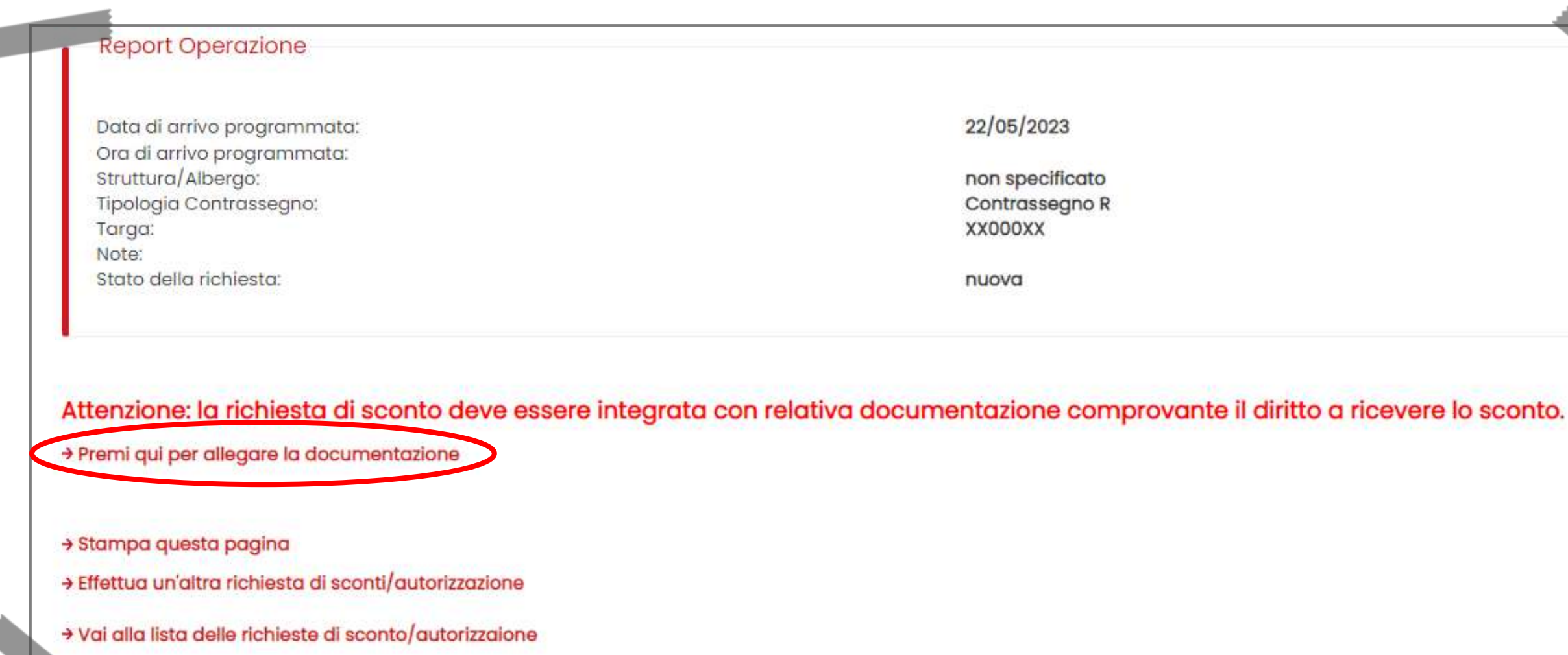

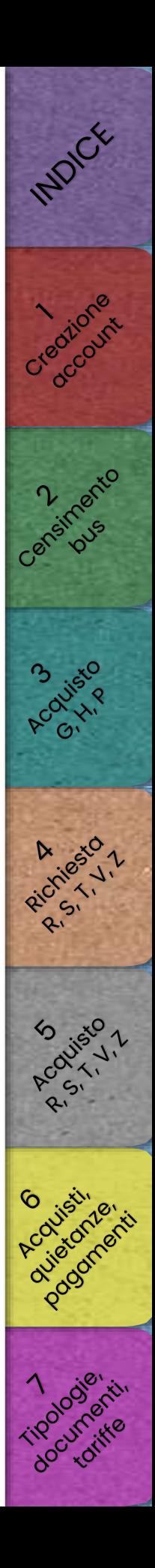

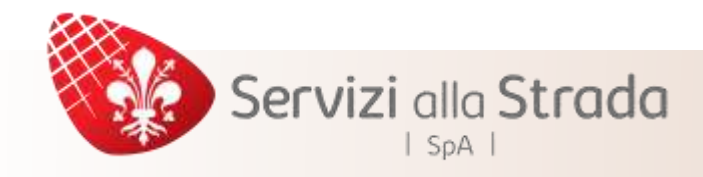

Cliccando sul link è possibile allegare i documenti richiesti

Selezionare il file relativo dal proprio dispositivo (si ricorda ch[e il](#page-37-0)  documento deve essere in formato PDF)

Si ricorda che è possibile eseguire più inserimenti in caso sia necessario

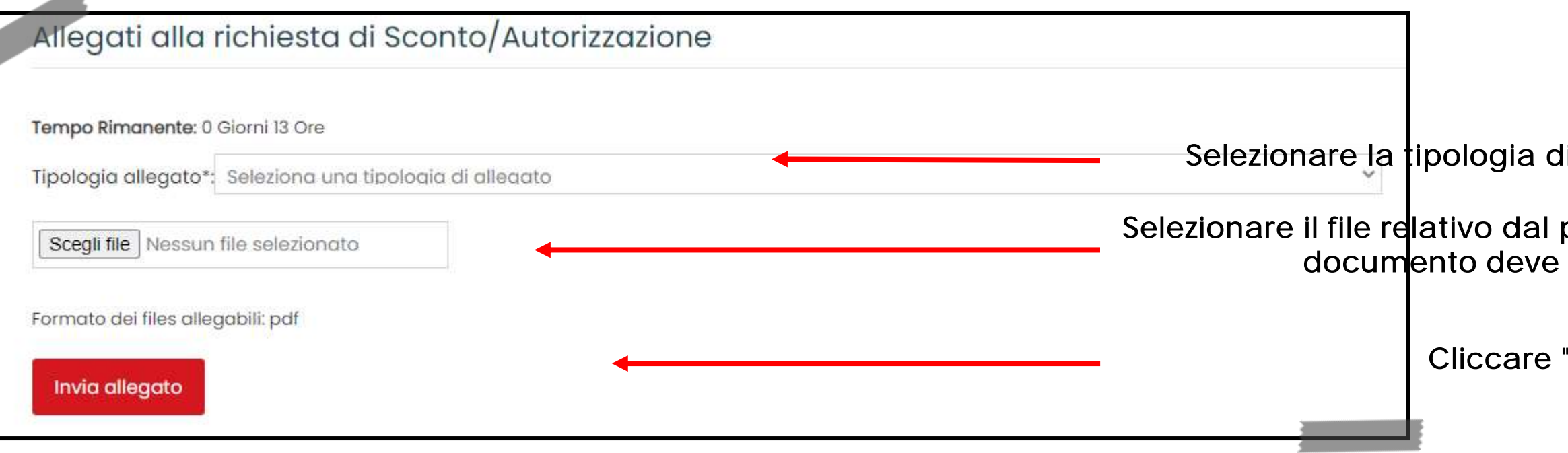

Selezionare la tipologia di allegato dall'elenco a discesa

Cliccare "Invia allegato"

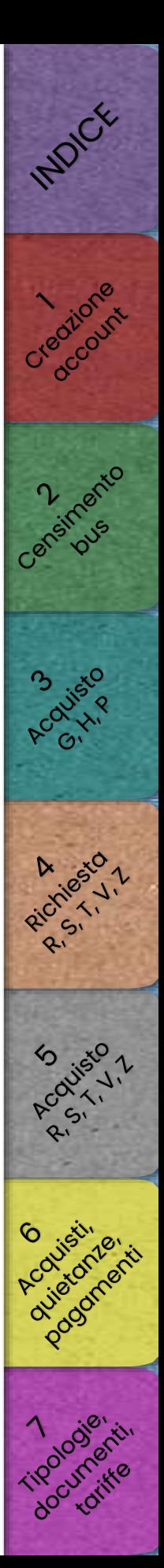

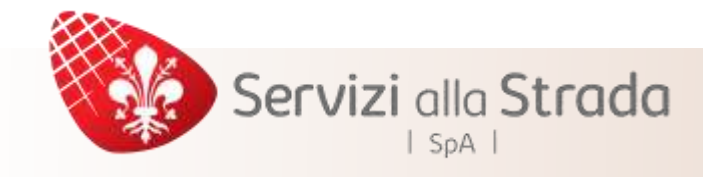

# Quando sono stati caricati tutti gli allegati

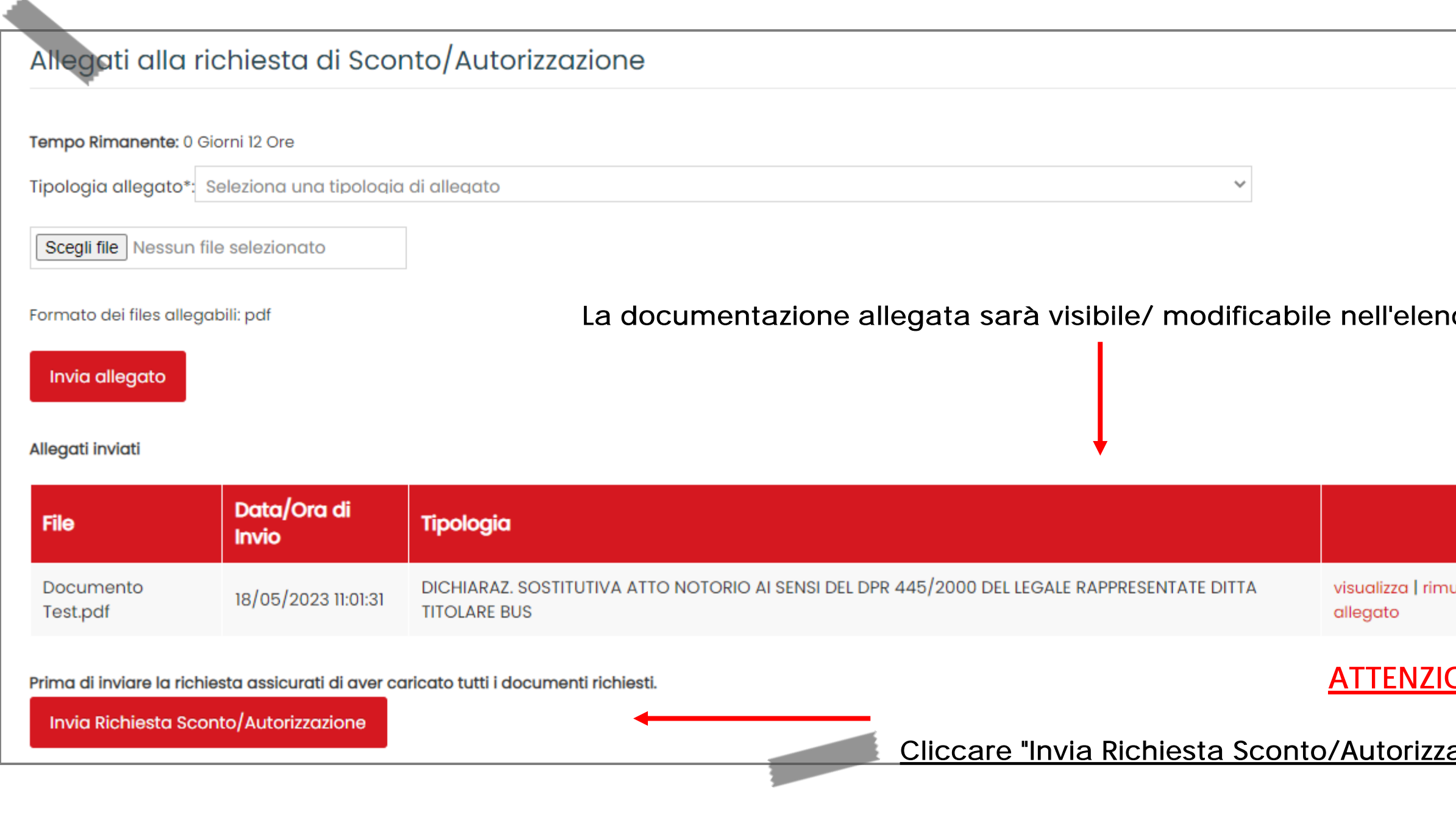

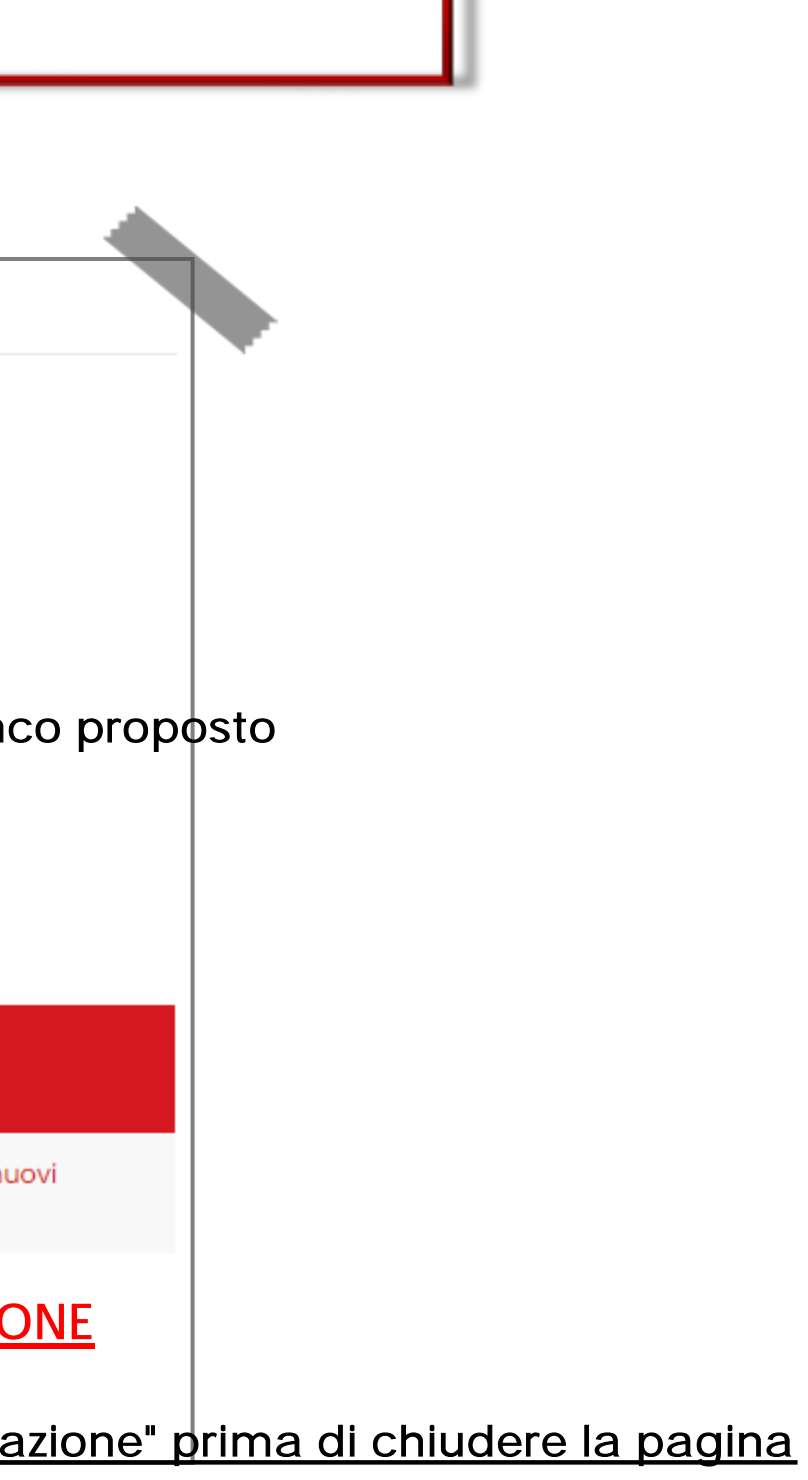

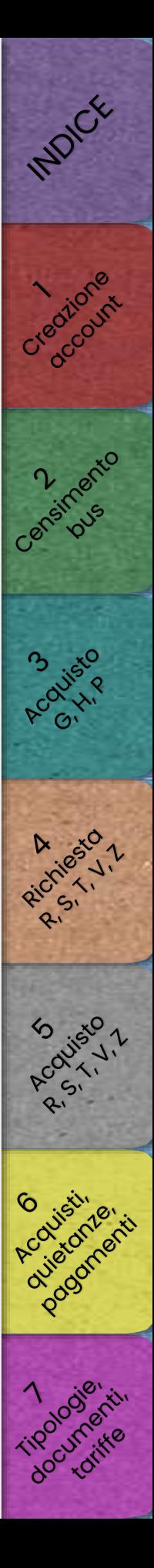

# Richiesta contrassegni R, S, T, V, Z

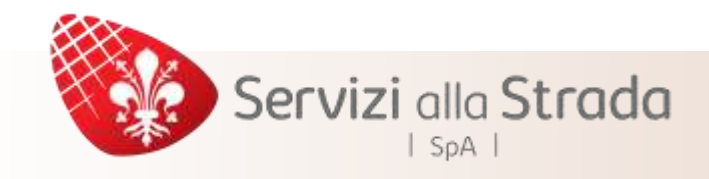

Una volta inviata la richiesta, lo staff del back-office provvederà

alla verifica della documentazione fornita

# Per monitorare lo stato della richiesta selezionar[e](#page-37-0)

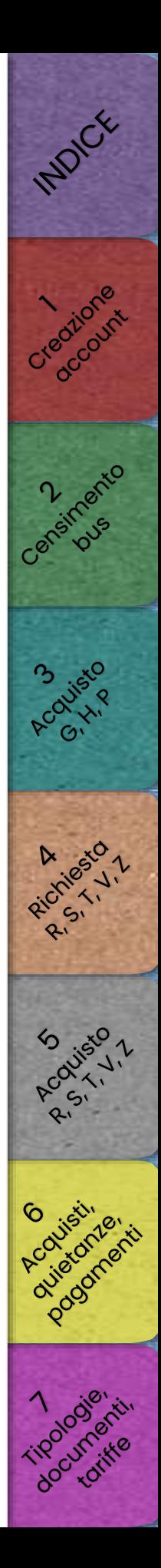

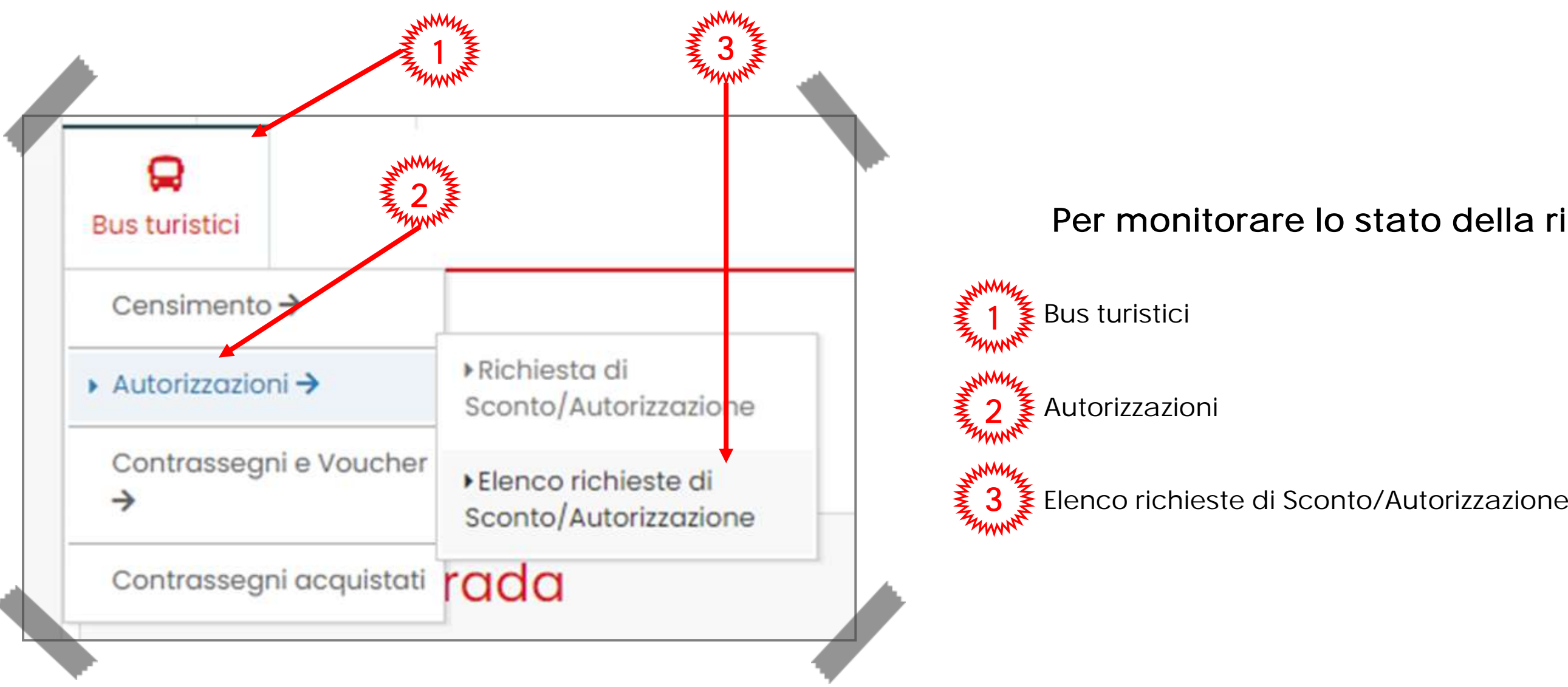

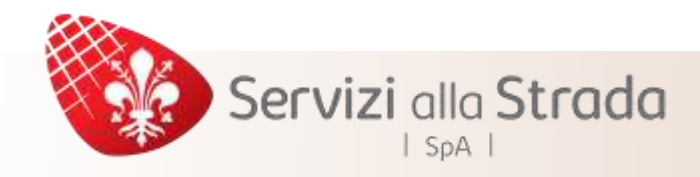

# I possibili stati della richiesta

Durante la verifica lo stato della richiesta risulta "in attesa"

### ATTENZIONE

Se lo stato della richiesta risulta "nuova" significa che il processo di caricamento degli allegati non è stato eseguito correttamente, è necessario ultimare la richiesta cliccando "sottometti"

Nel caso in cui si renda necessaria un'integrazione documentale lo stato della richiesta mostrerà "richiesta di integrazioni" Se la documentazione o le integrazioni fornite risultano conformi, la richiesta passerà allo stato di "accettata" In caso di documentazione non conforme, se la richiesta rimane in attesa fino ad oltrepassare il giorno e l'ora di inizio validità o per un altro dei motivi previsti, questa verrà classificata come "rifiutata"

> Cliccando su "dettagli" sarà possibile recuperare il codice da utilizzare per procedere all'acquisto, visionare le specifiche delle richieste integrative o le motivazione del rifiuto.

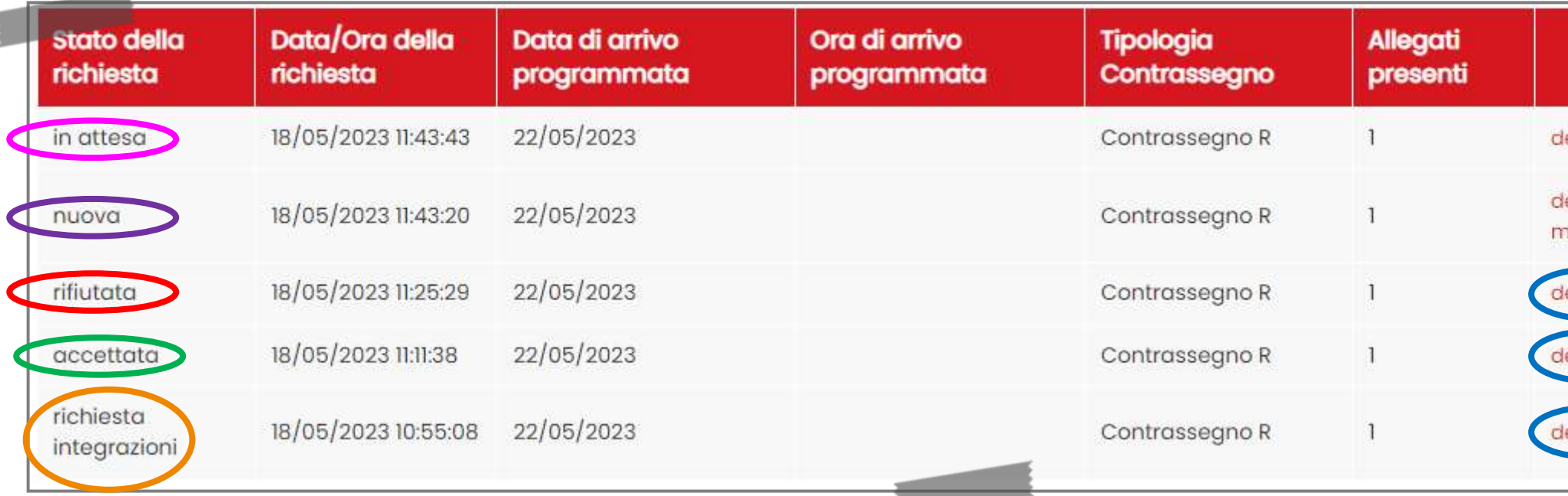

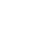

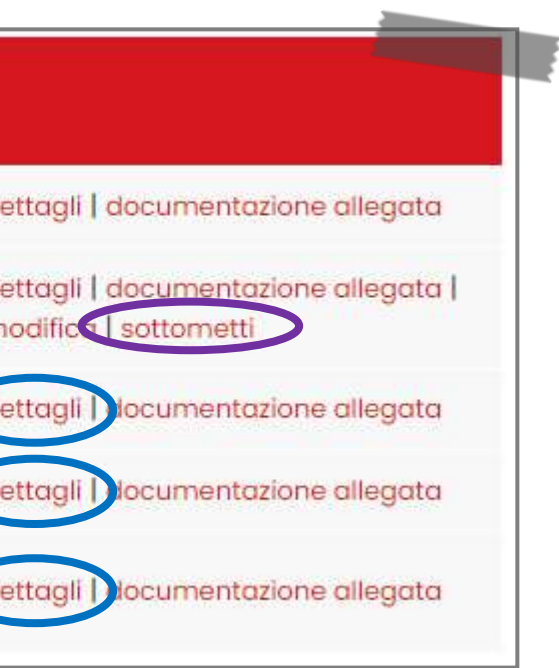

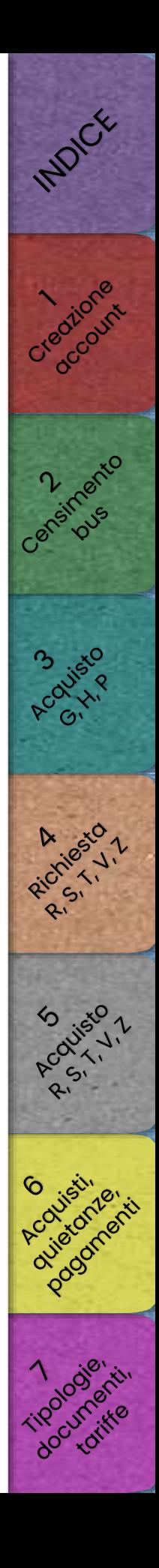

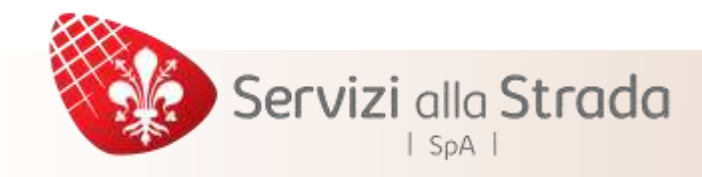

# Quando la richiesta viene accettata

### Il sistema genera un "Codice Sconto/Autorizzazione" (visualizzabile nella sezione "dettagli") che deve essere utilizzato per finalizzare l'acquisto

### Per finalizzare l'acquisto si rimanda alla sezione 5

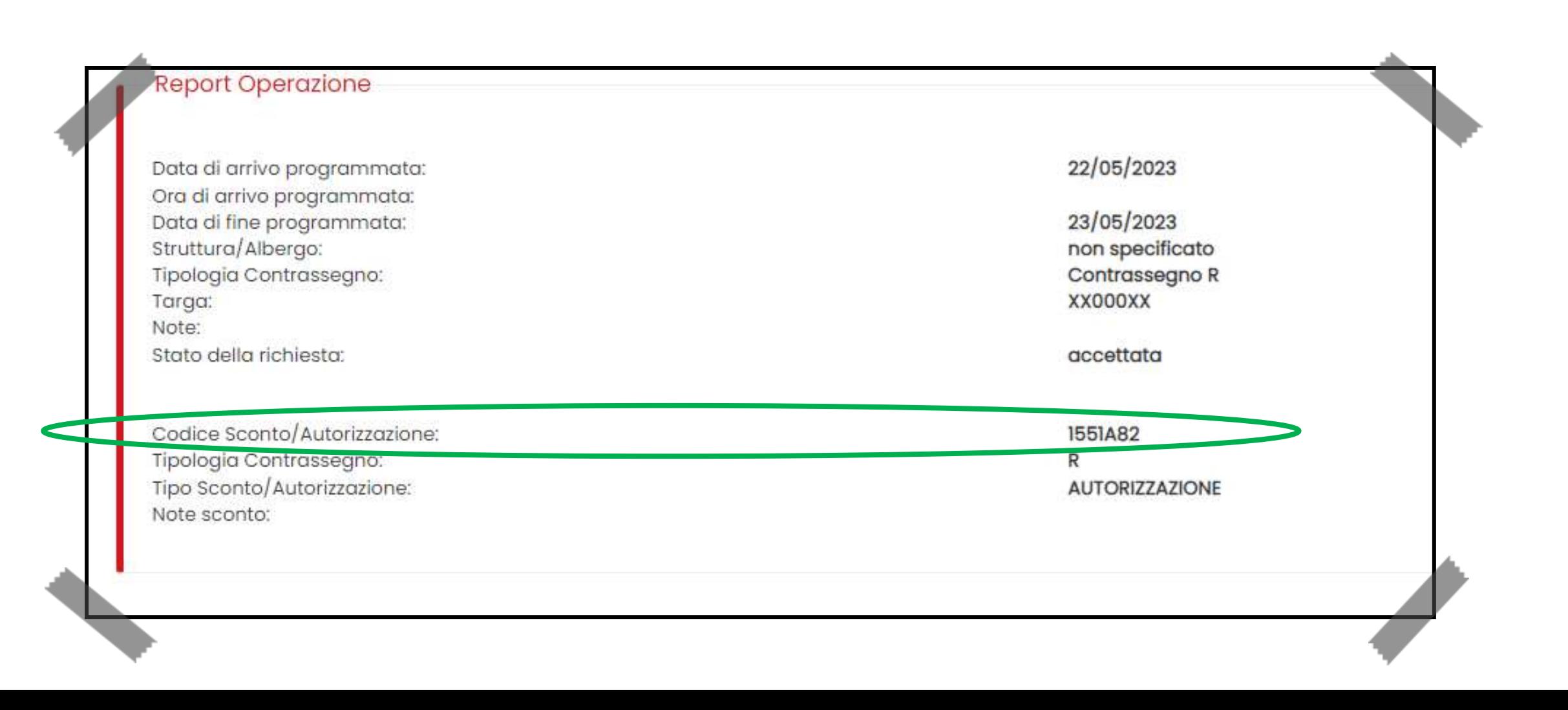

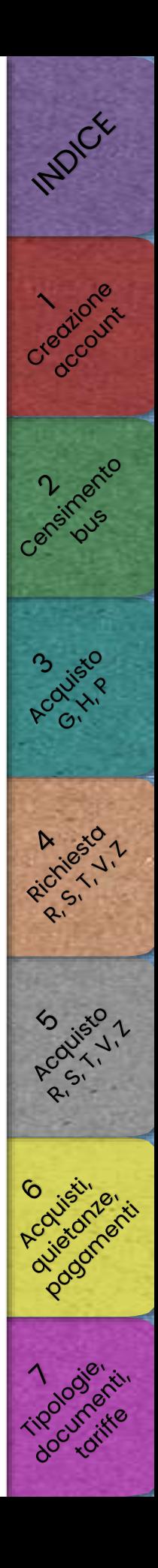

# <span id="page-48-0"></span>Servizi alla Strada  $|$  SpA  $|$

# [Finalizzazione acquisto contrassegni](#page-49-0) R, S, T, V, Z tramite codic[e](#page-62-0)

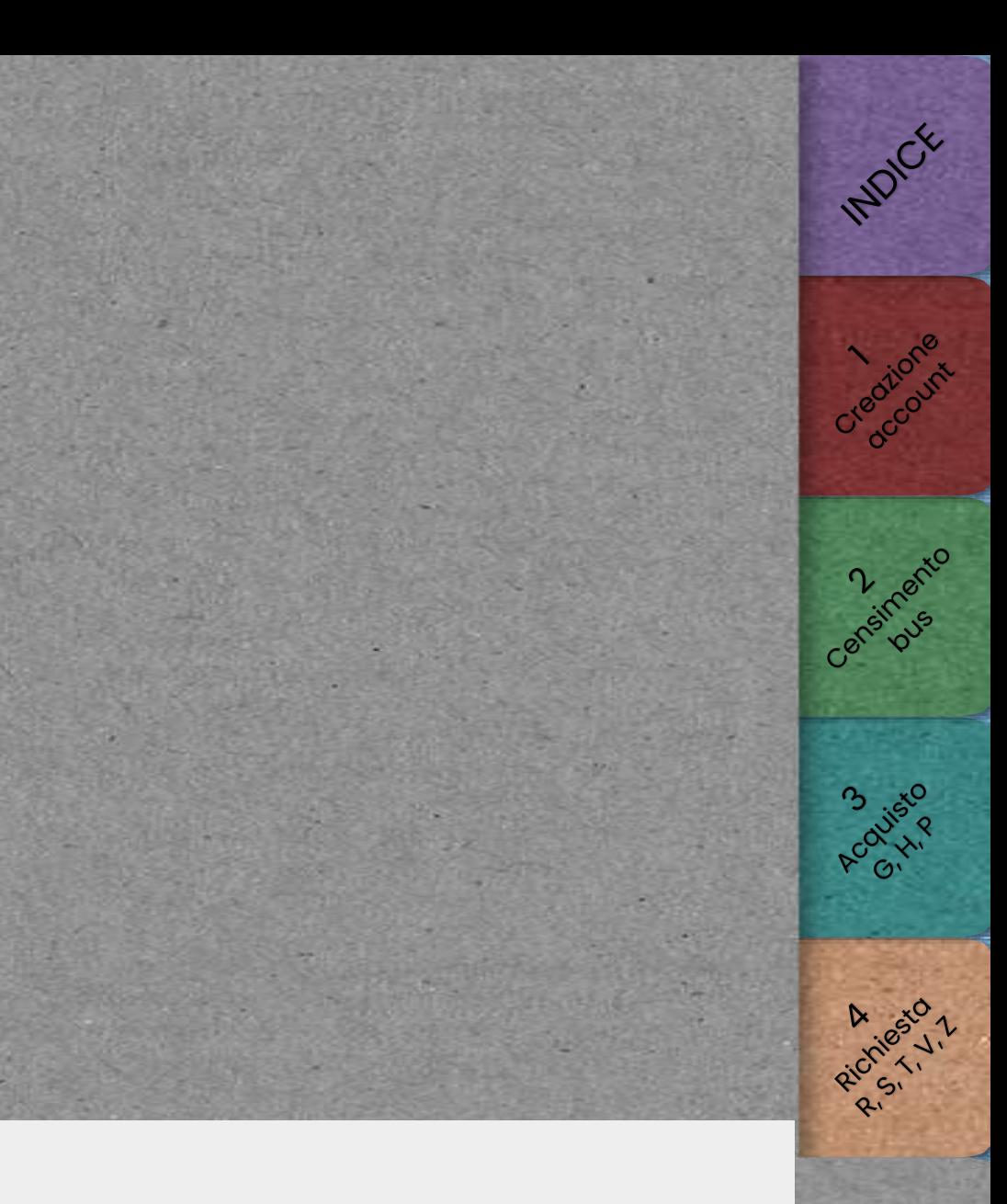

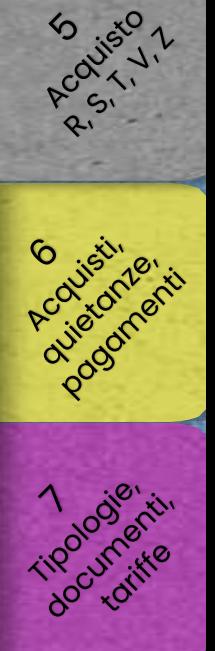

<span id="page-49-0"></span>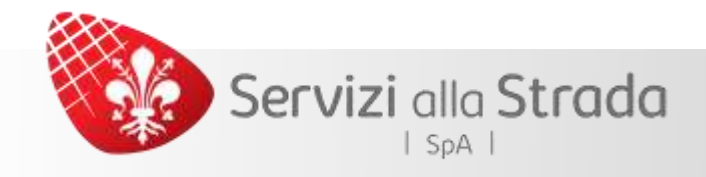

Si ricorda che i bus utilizzati per eseguire il servizio devono necessariamente esser[e](#page-9-0) censiti sul nostro sistema ed approvati dal back-office PRIMA di procedere all'acquisto

(per le modalità di censimento si rimanda alla [sezione 3\)](#page-9-0)

Una volta ultimata la procedura per il rilascio online del contrassegno, lo stesso no[n](#page-37-0) può essere né annullato o modificato (ad eccezione del cambio per guasto del mezzo) né rimborsato. Si invita pertanto a controllare attentamente i da[ti](#page-56-0) inseriti prima di effettuare il pagamento

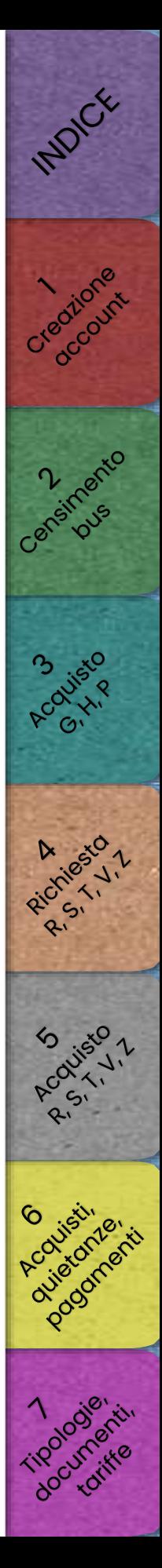

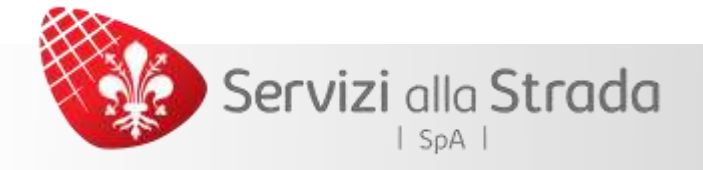

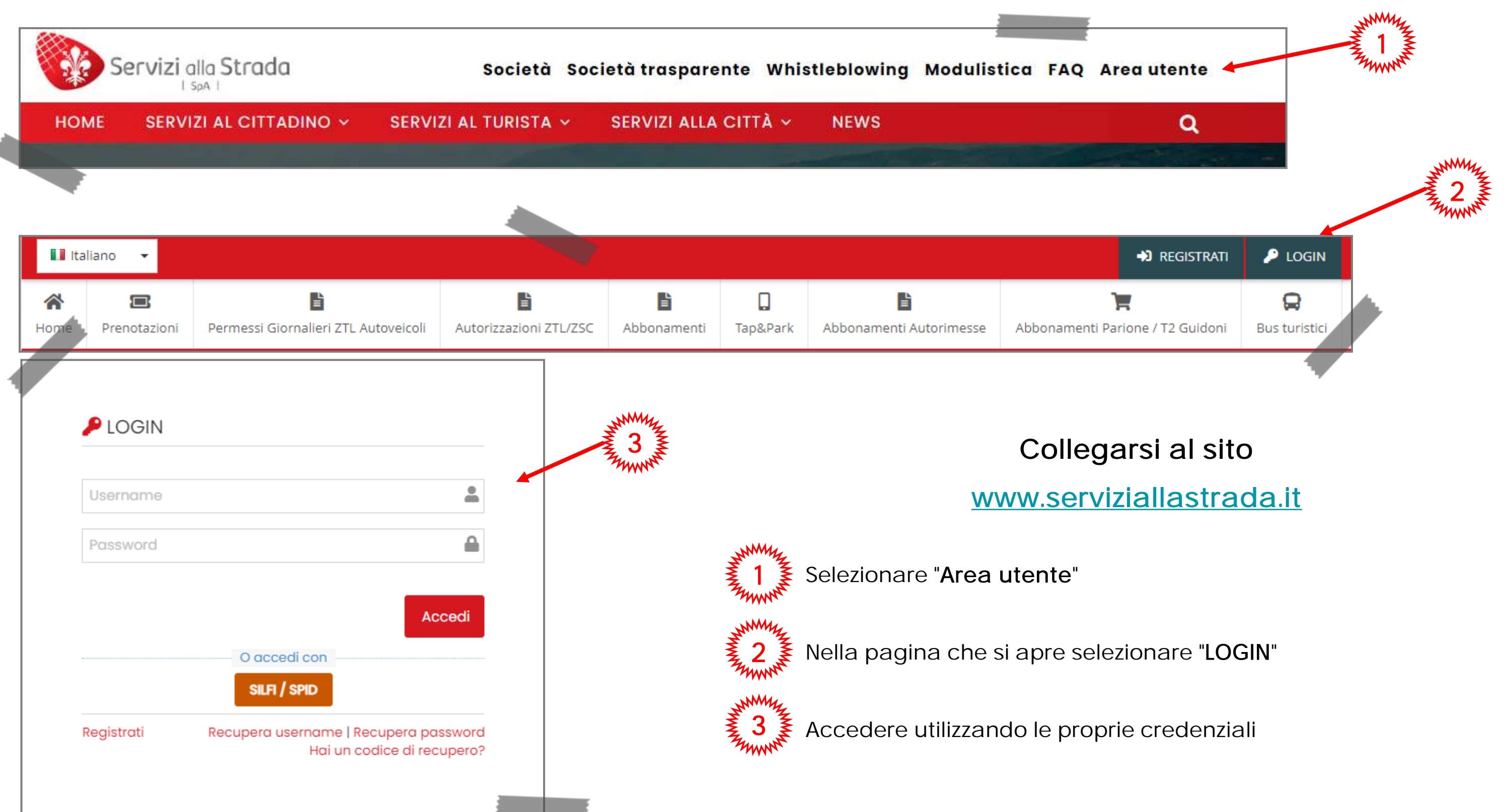

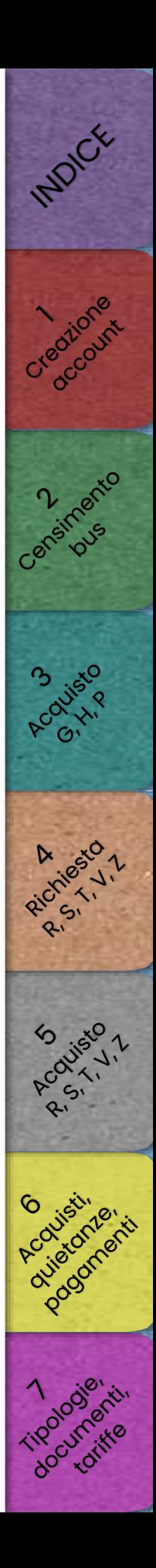

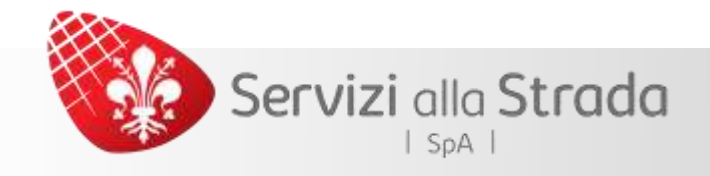

# Dopo aver effettuato il login

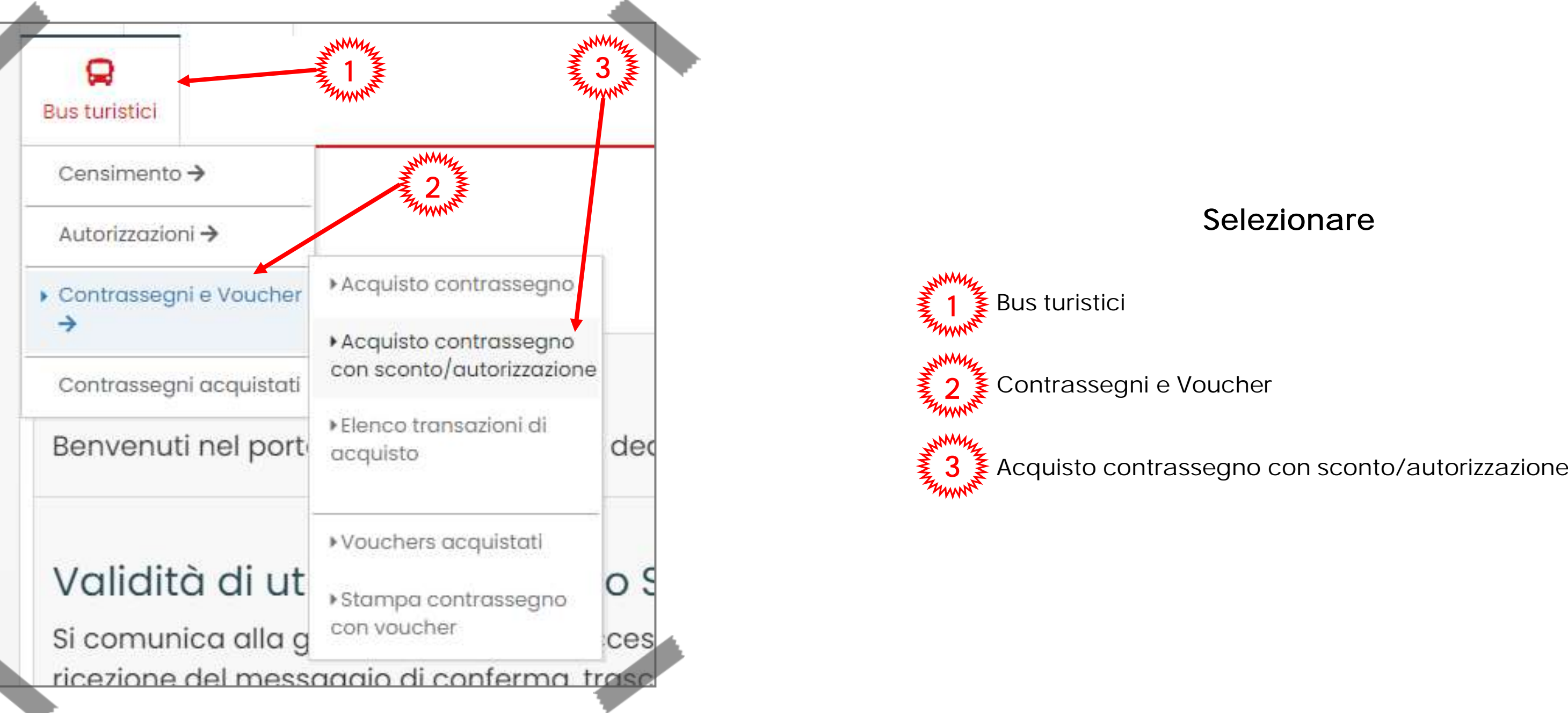

# **Selezionare**

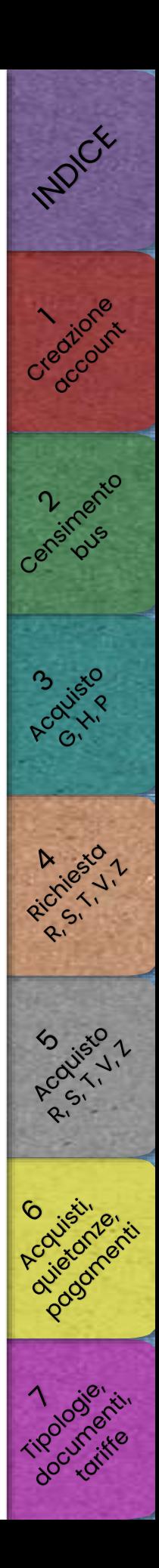

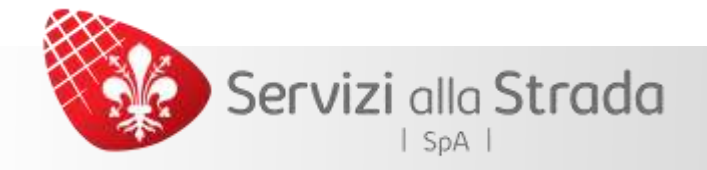

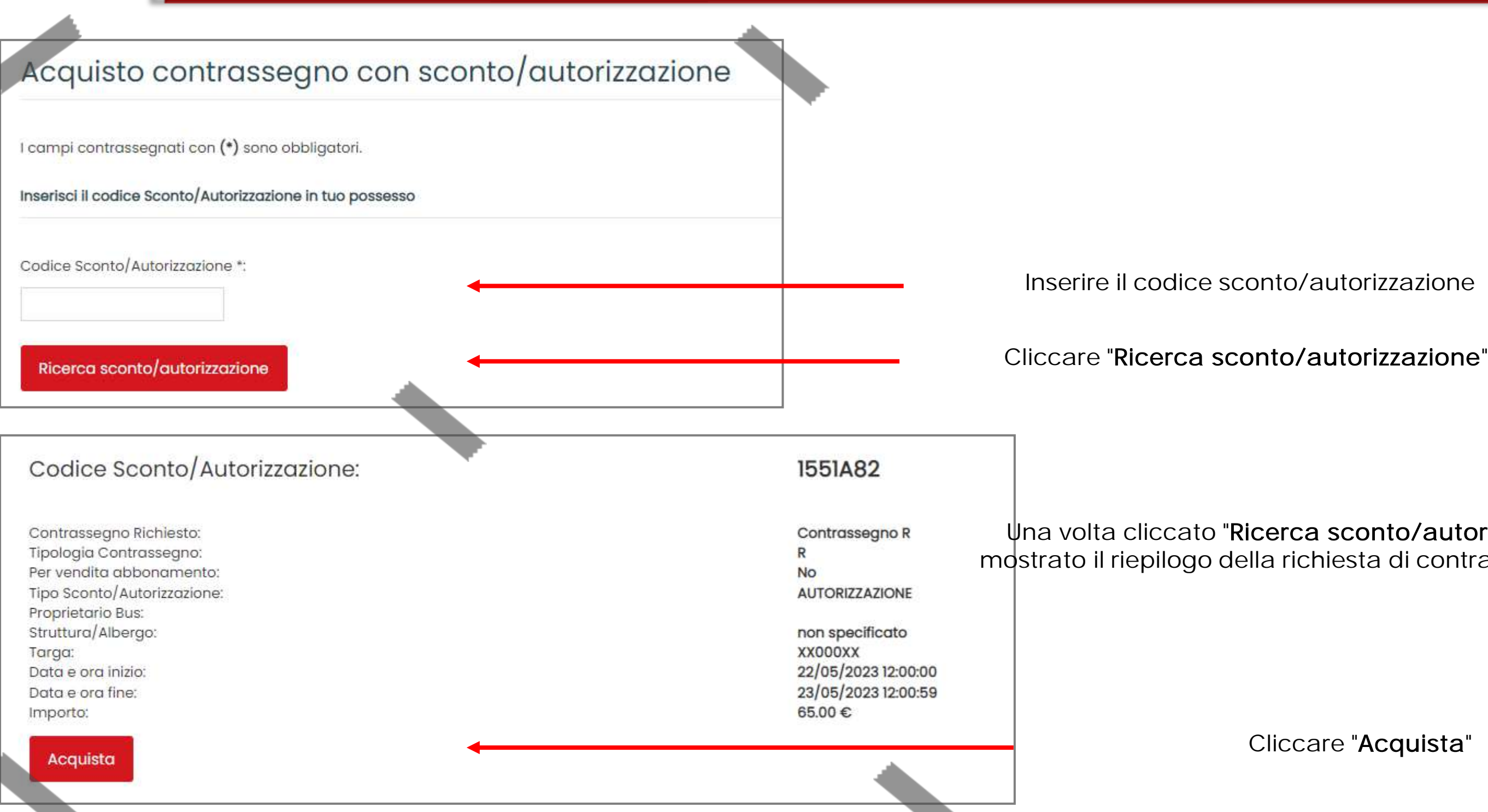

# Nella pagina successiva

Cliccare "Acquista"

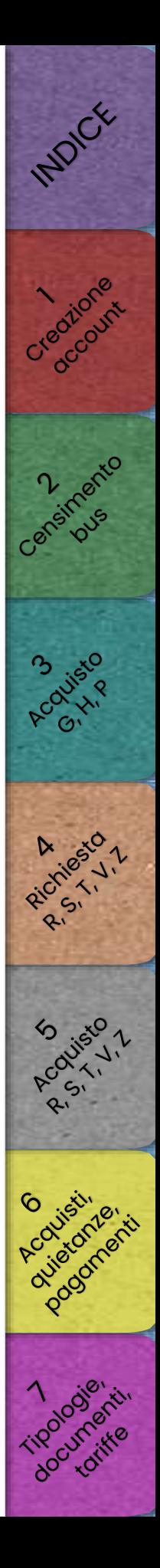

Una volta cliccato "Ricerca sconto/autorizzazione" viene mostrato il riepilogo della richiesta di contrassegno effettuat[a](#page-56-0)

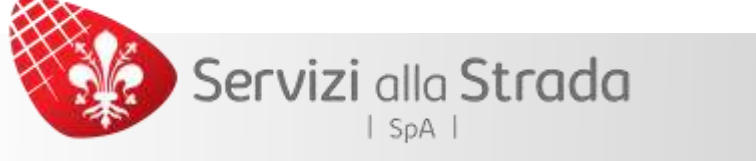

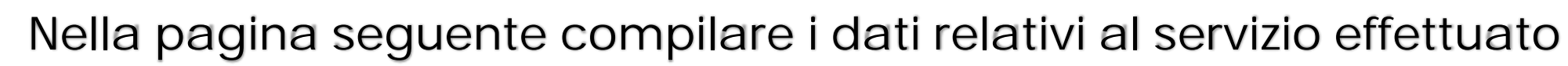

Per alcune tipologie di contrassegno viene richiesta anche l'ora di inizio del servizio, si ricorda che è sempre necessario inserire quella prevista

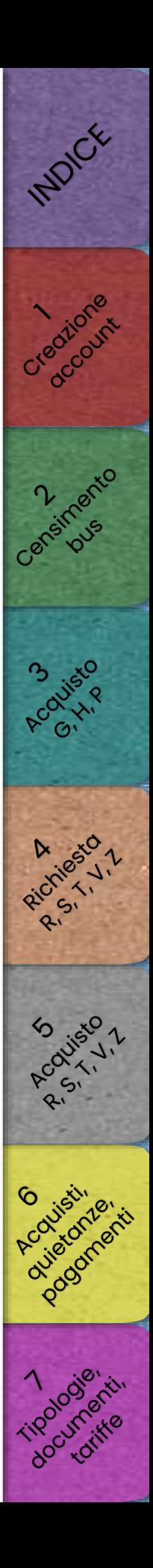

I campi contrassegnati con (\*) sono obbligatori

Selezionare la data di arrivo dal calendario

### ATTENZIONE

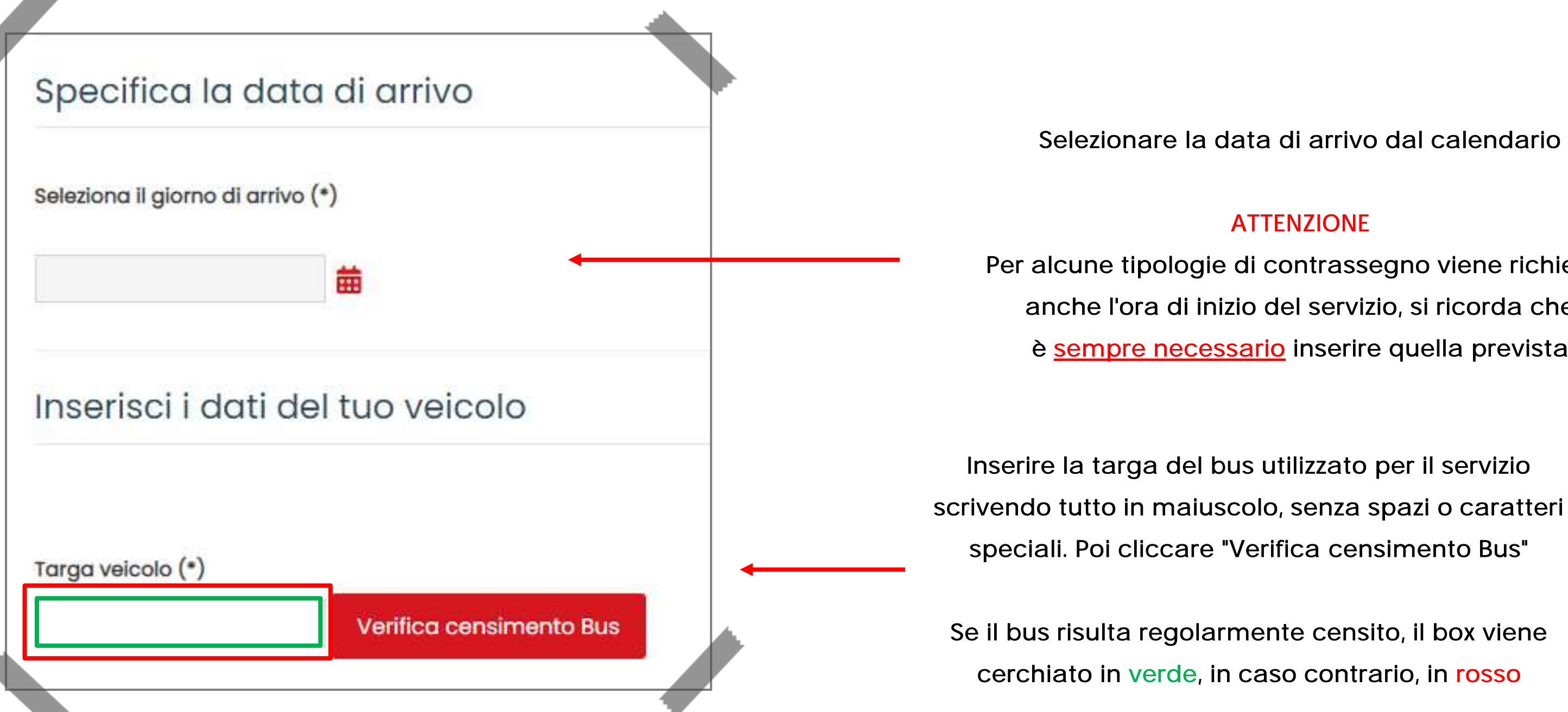

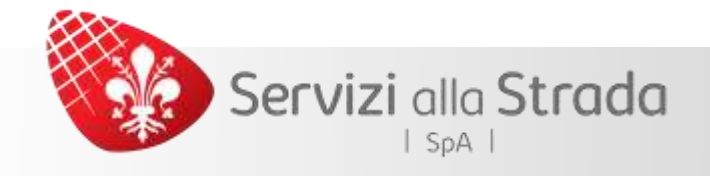

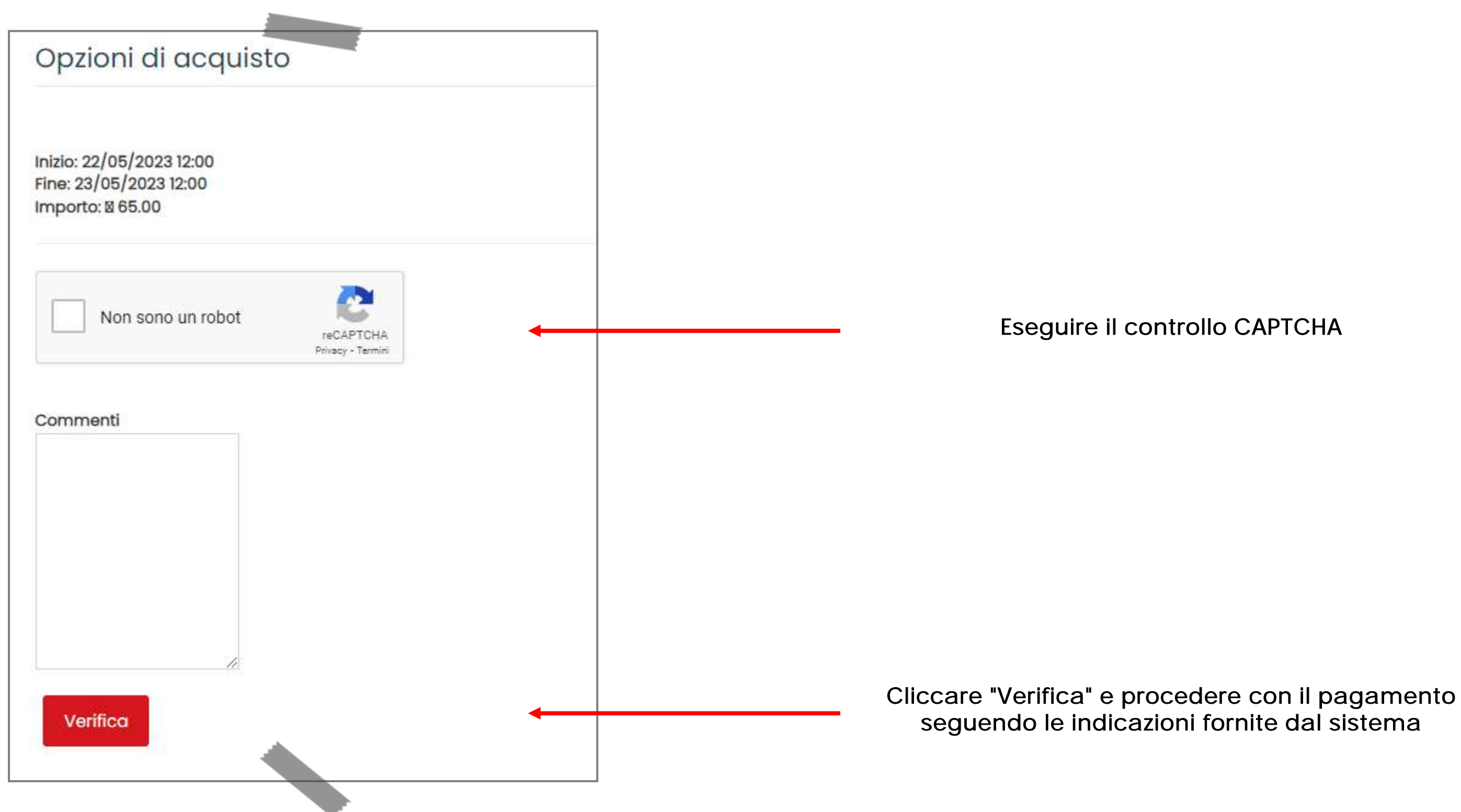

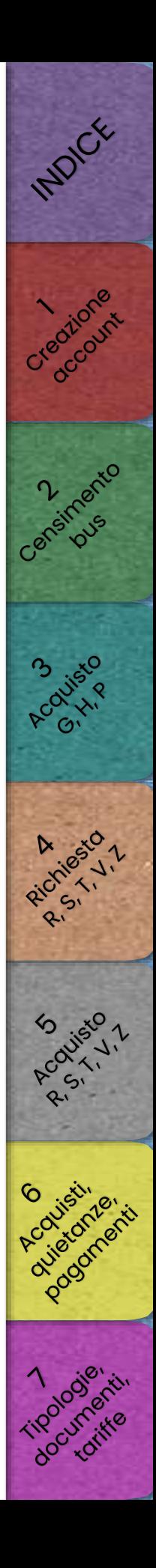

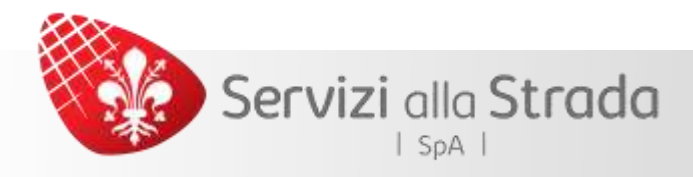

Si ricorda che, in merito alla documentazione attestante pagamento, per gli acquisti relativi al rilascio dei permessi per l'accesso alla ZTL bus del Comune di Firenze non viene mai emessa fattura ma viene rilasciata, invece, una quietanza di pagamento alla quale si applica solamente l'imposta di bollo in quanto la vendita rientra nell'attività di Agente Contabile del Comune di Firenze

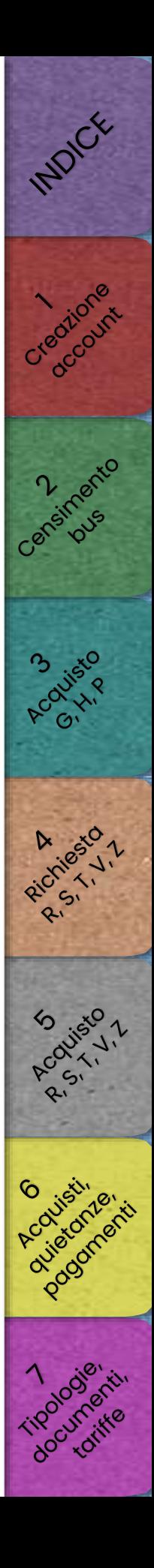

# <span id="page-56-0"></span>Servizi alla Strada  $|$  SpA  $|$

[Gestione contrassegni acquistati,](#page-57-0)  quietanze di pagamento [e](#page-56-0) 

# transazion[i](#page-62-0)

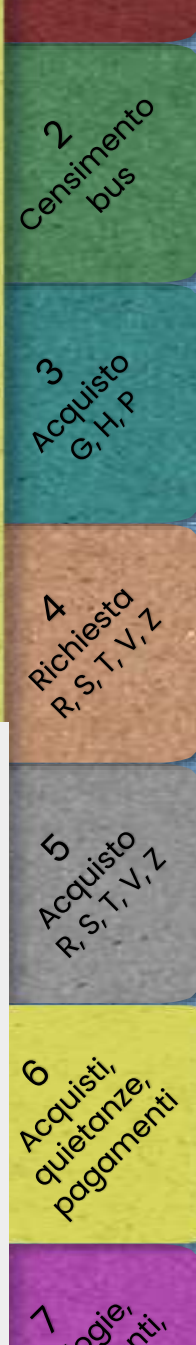

INDICE

<span id="page-57-0"></span>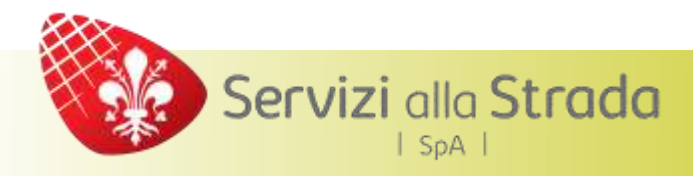

Si ricorda che, in merito alla documentazione attestante pagamento, per gli acquisti relativi al rilascio dei permessi per l'accesso alla ZTL bus del Comune di Firenze non viene mai emessa fattura ma viene rilasciata, invece, una quietanza di pagamento alla quale si applica solamente l'imposta di bollo in quanto la vendita rientra nell'attività di Agente Contabile del Comune di Firenze

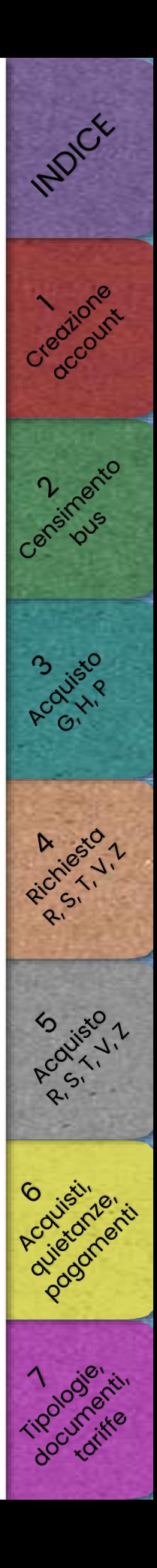

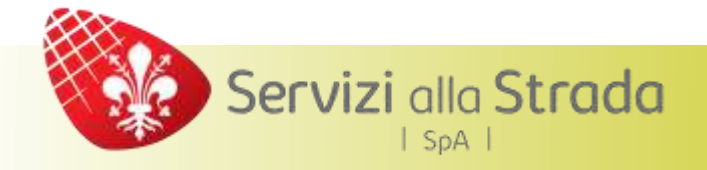

# Contrassegni acquistati, quietanze e transazioni

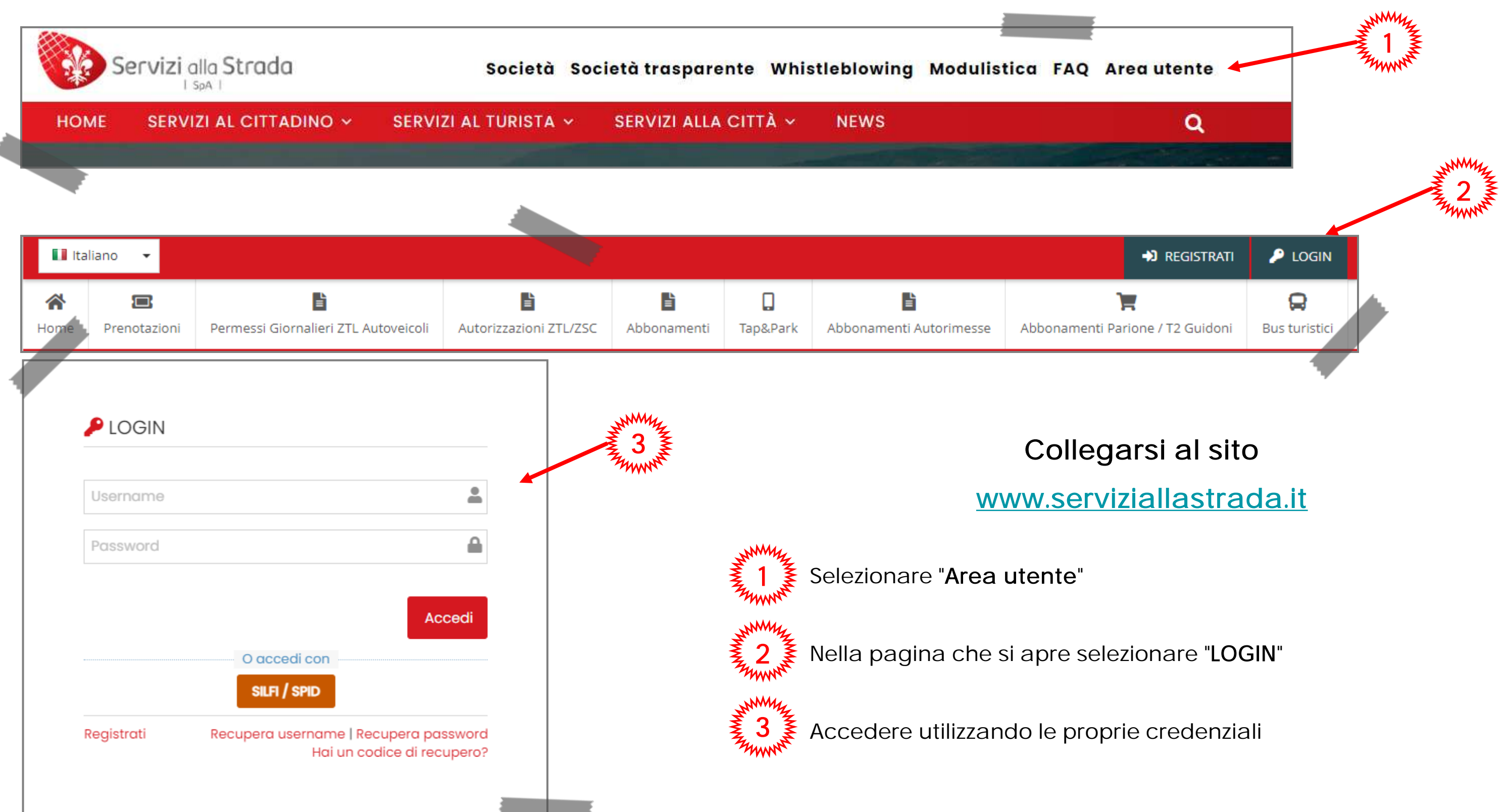

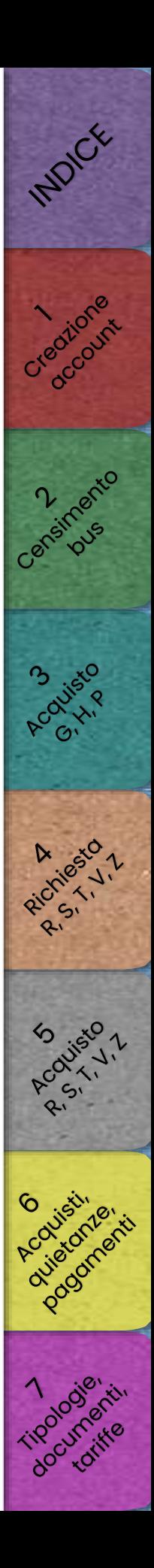

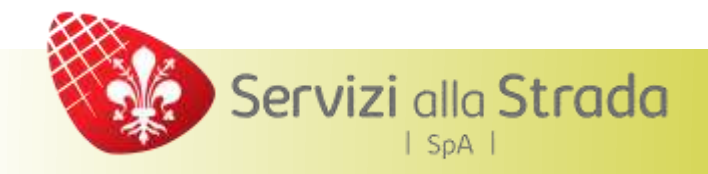

# Contrassegni acquistati, quietanze e transazioni

# Dopo aver effettuato il login selezionare

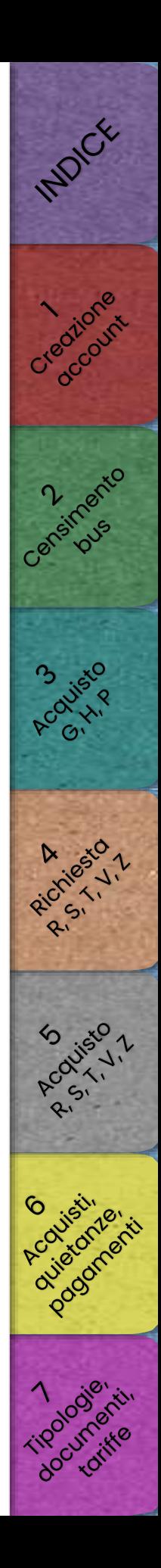

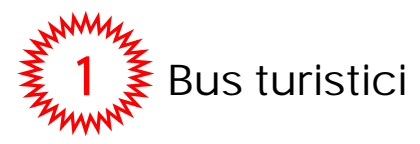

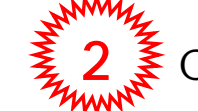

 $2 \mathcal{F}$  Contrassegni acquistati

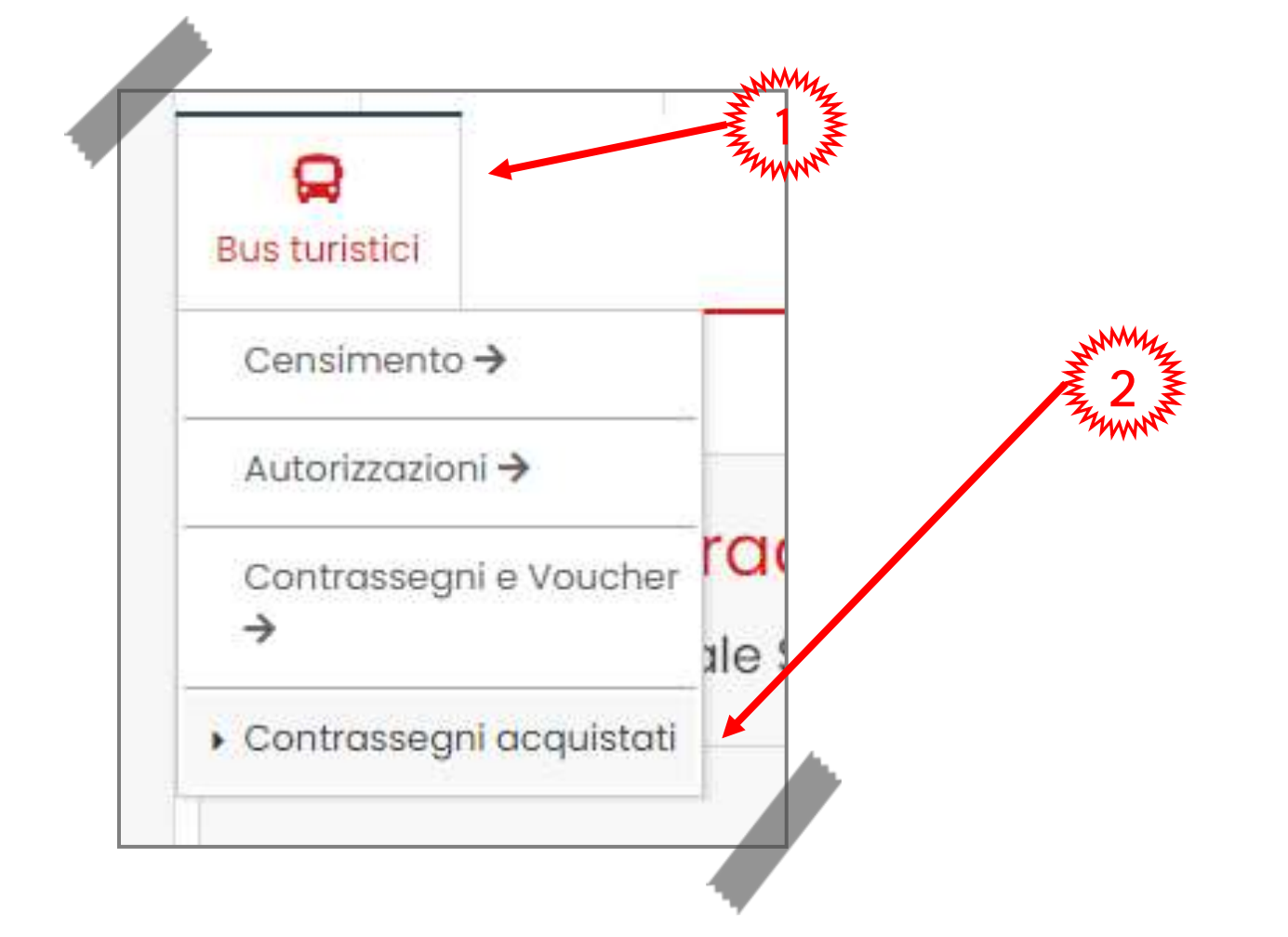

# Recupero dei contrassegni acquistati e delle relative quietanze

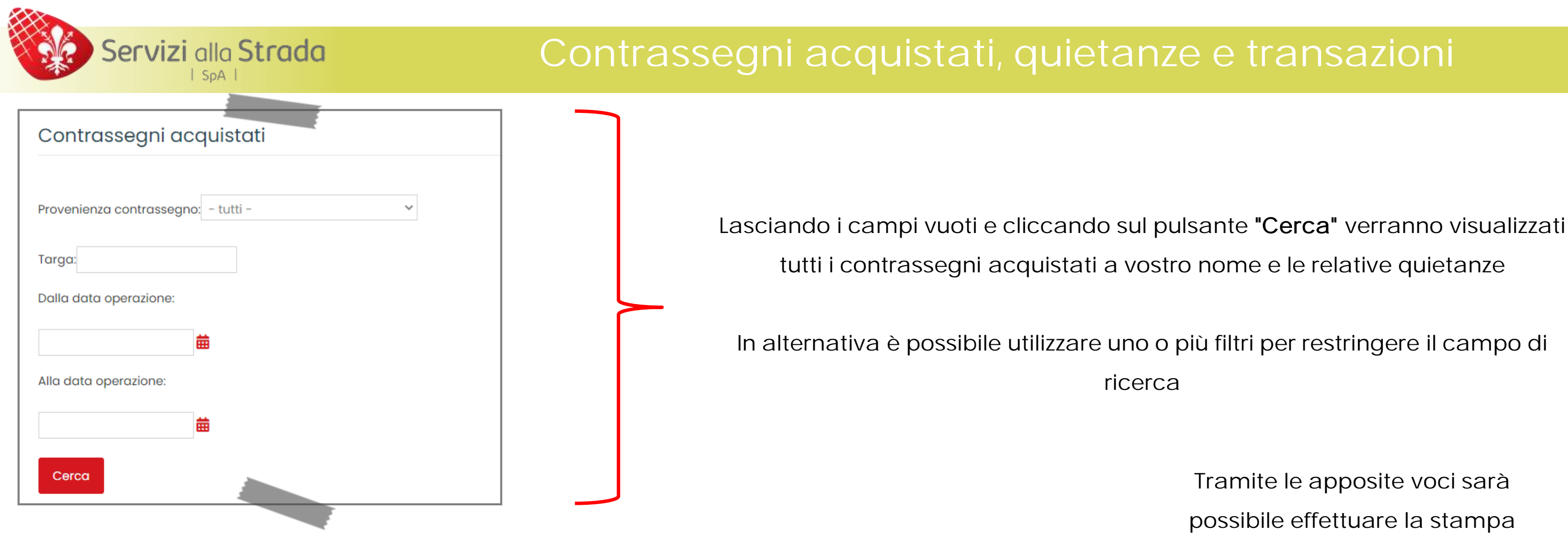

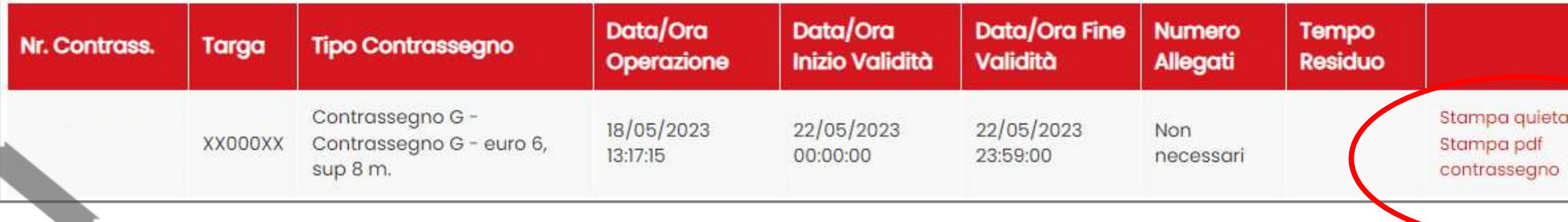

Tramite le apposite voci sarà possibile effettuare la stampa

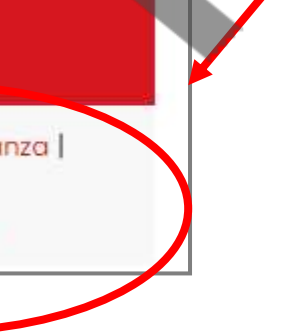

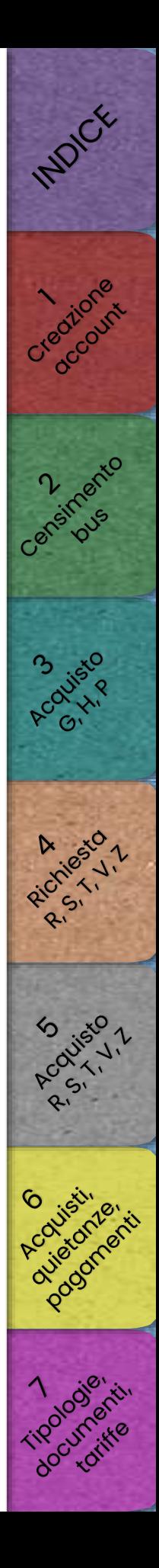

### Si ricorda che, dal momento in cui viene effettuata la transazione al momento in cui risulta disponibile la stampa della quietanza e del contrassegno (nella sezione "Contrassegni acquistati"), può intercorrere fino ad un ora di tempo

Se, superato tale intervallo, ancora non fosse possibile stampare i contrassegni acquistati o le relative quietanze, si prega di comunicarlo immediatamente tramite e-mail scrivendo a [ztlbus@serviziallastrada.it](mailto:ztlbus@serviziallastrada.it)

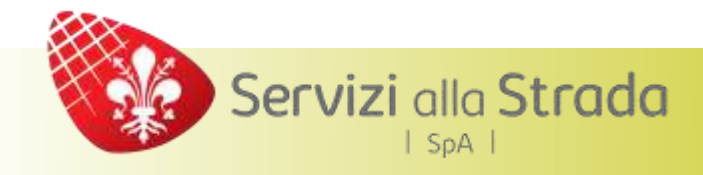

# Contrassegni acquistati, quietanze e transazioni

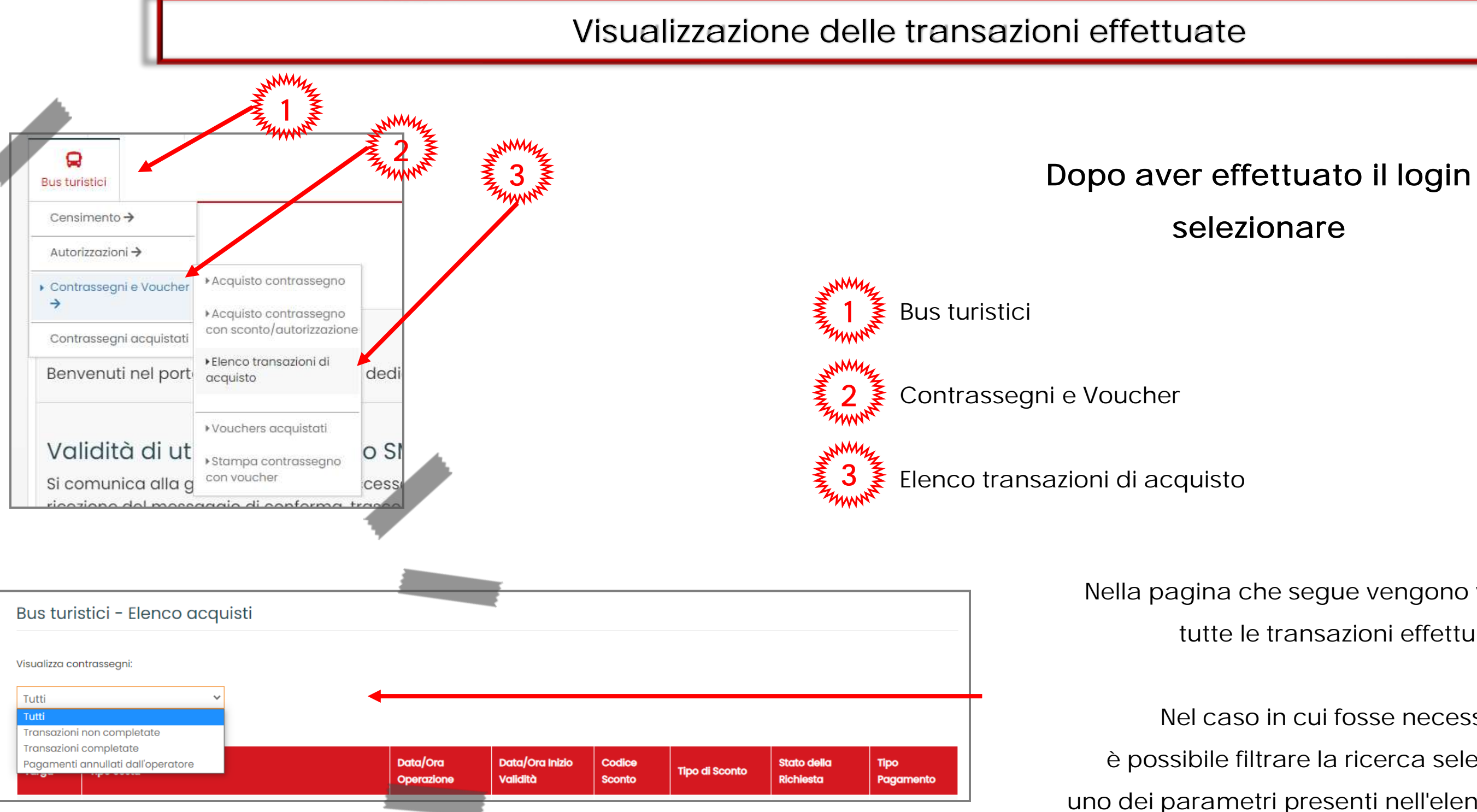

Nella pagina che segue vengono visualizzate tutte le transazioni effettuate

Nel caso in cui fosse necessario, è possibile filtrare la ricerca selezionando uno dei parametri presenti nell'elenco a discesa

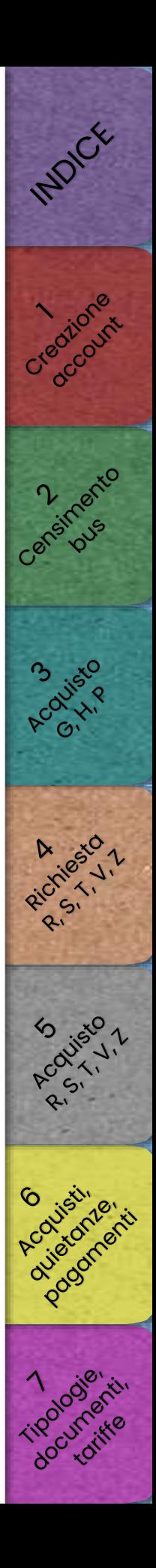

# <span id="page-62-0"></span>Servizi alla Strada  $|$  SpA  $|$

Tipologie di contrasseg[ni](#page-56-0)[,](#page-48-0)  [documentazione necessaria e tariffe](#page-63-0)

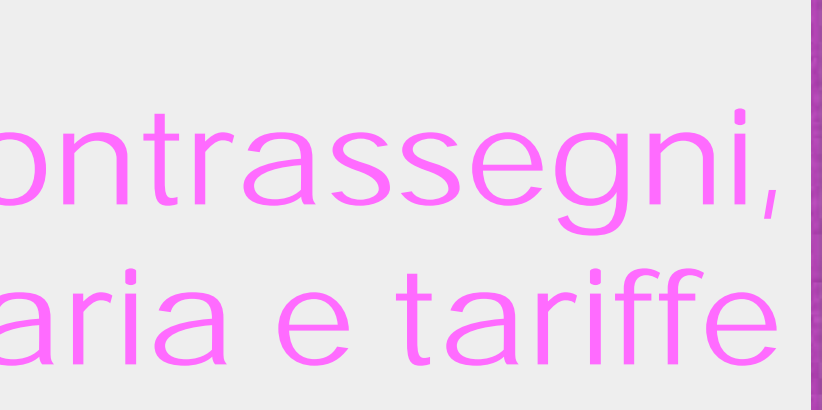

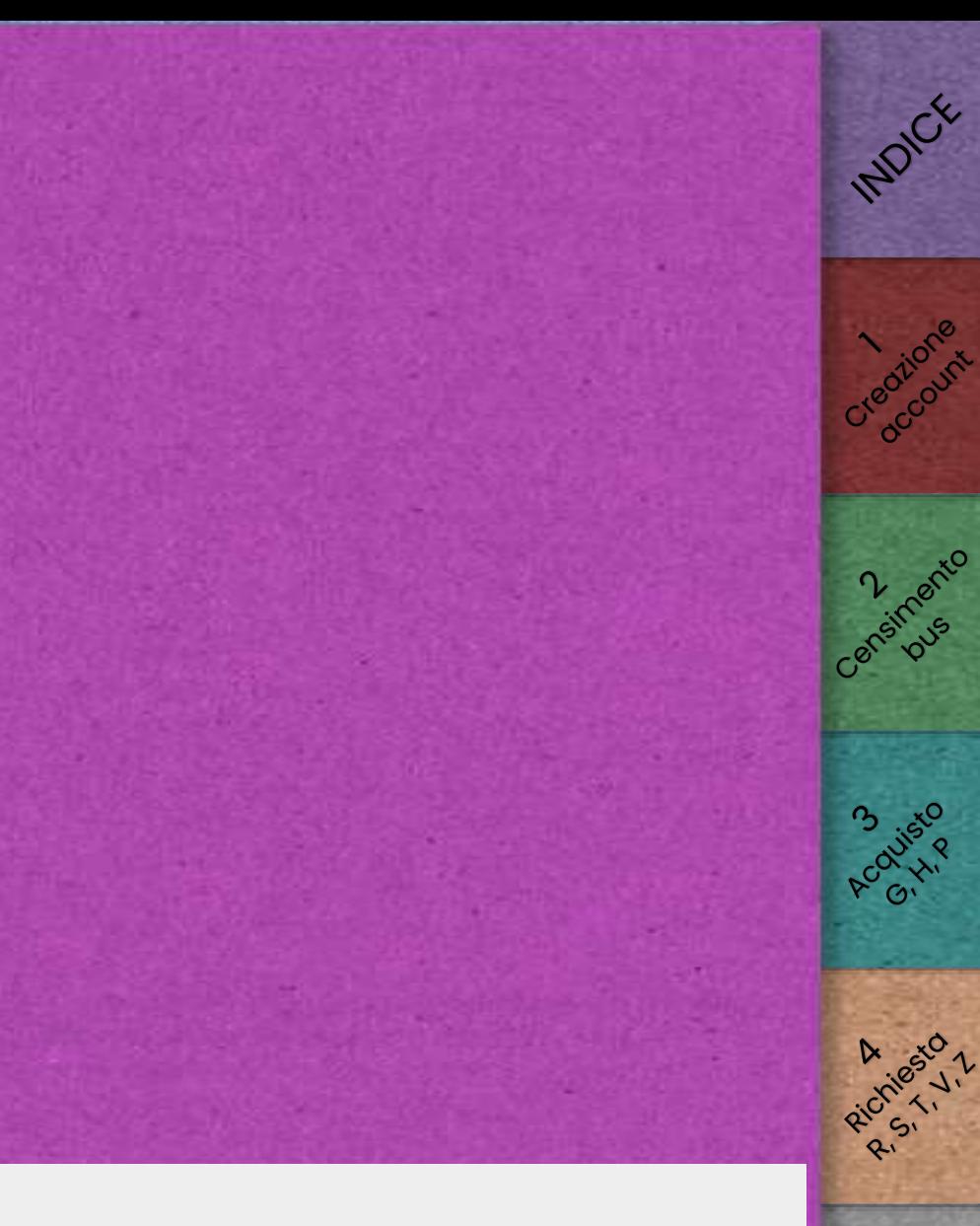

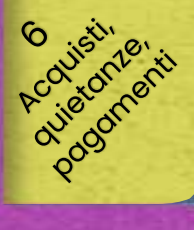

R Oditsto 1

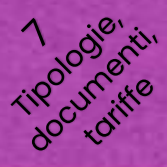

<span id="page-63-0"></span>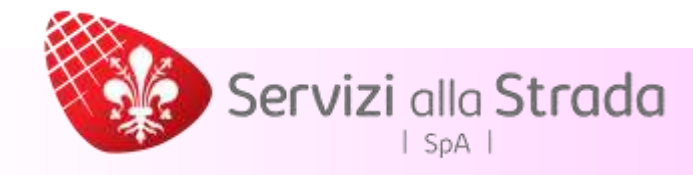

Si ricorda che la ZTL Bus (che si differenzia dalla ZTL Centro Storico) si estende su tutta l'area del centro abitato di Firenze ed è attiva 0-24 tutti i giorni dell'anno

Inoltre si ricorda che i bus utilizzati per eseguire il servizio devono necessariamente essere censiti sul nostro sistema ed approvati dal backoffice PRIMA di procedere alla richiesta di acquisto (per le modalità di censimento si rimanda alla [sezione 3\)](#page-9-0)

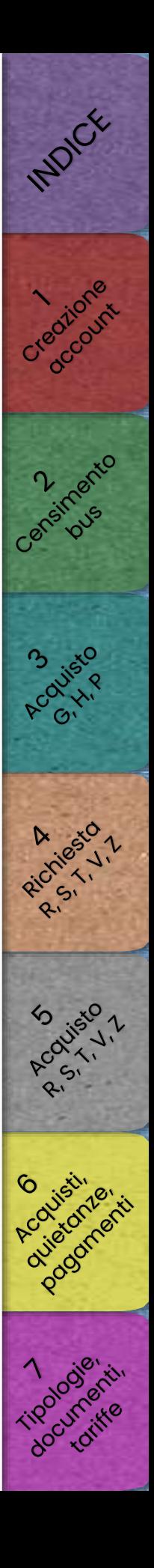

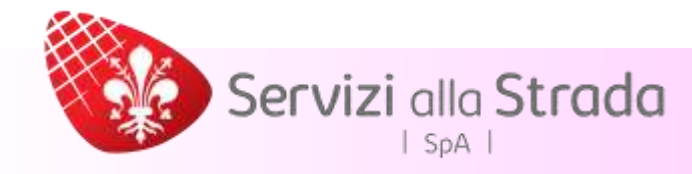

Per i contrassegni S, T, R, V, Z la richiesta di contrassegno deve essere inoltrata almeno 3 giorni prima della data prevista del servizio

Le tariffe vengono calcolate in base alla lunghezza del mezzo utilizzato e alla classe ambientale

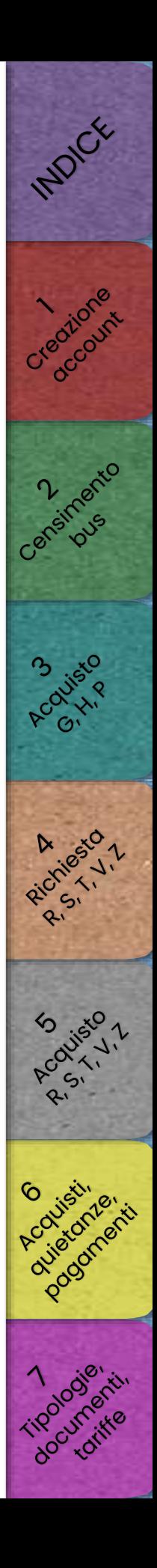

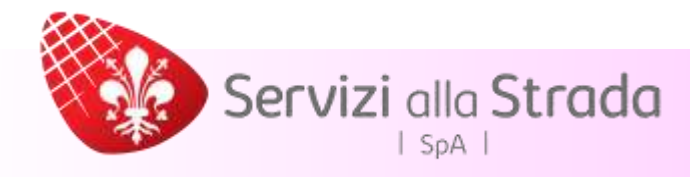

# Il presente documento è solo una rappresentazione schematica del regolamento

Per la consultazione completa si invitano gli utenti a prendere visione del disciplinare ZTL Bus visitando [il nostro sito internet](https://www.serviziallastrada.it/servizi-al-turista/autorizzazioni-circolazione-e-sosta-autobus/normativa)

I prezzo indicati potrebbero risultare diversi da quelli indicati in fase di acquisto in seguito a modifiche apportate dall'Amministrazione Comunale

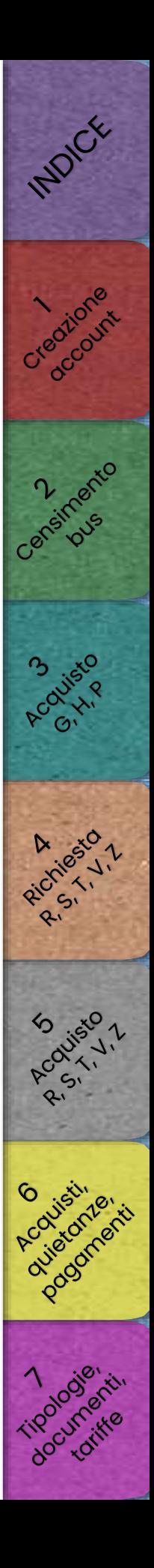

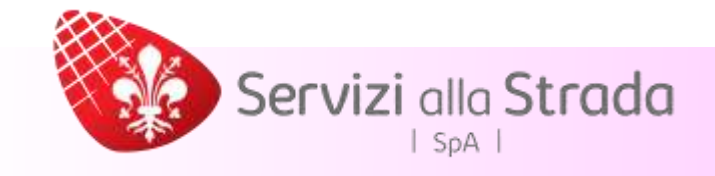

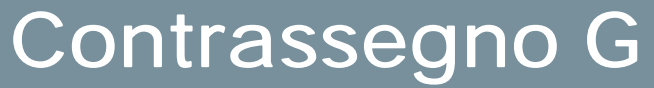

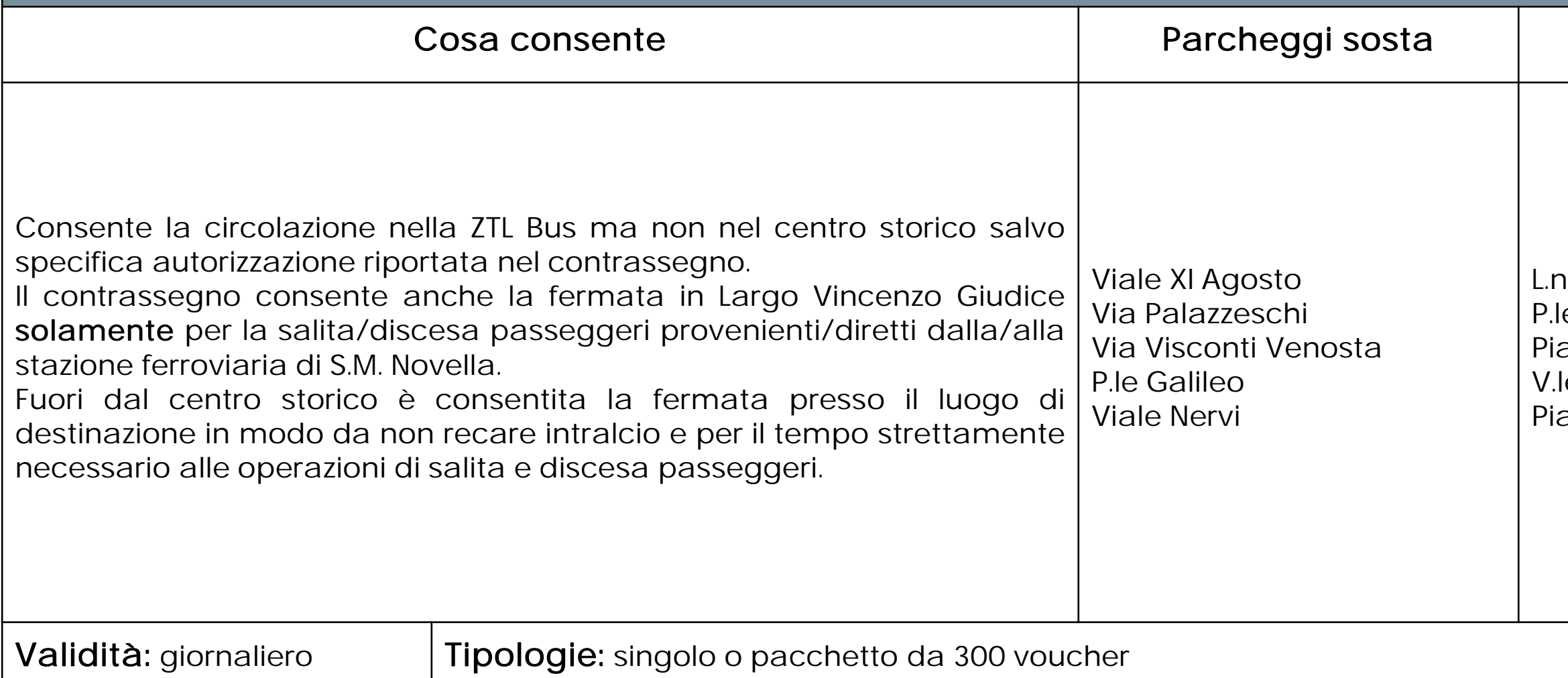

### Punti salita/discesa

no Pecori Giraldi le Michelangelo azza Fra' Girolamo Savonarola le Ariosto azza Vittorio Veneto

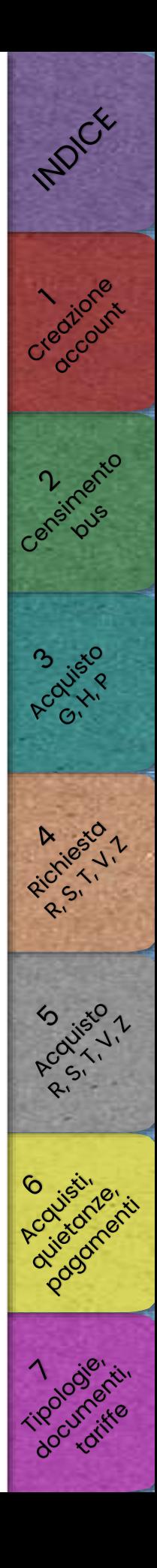

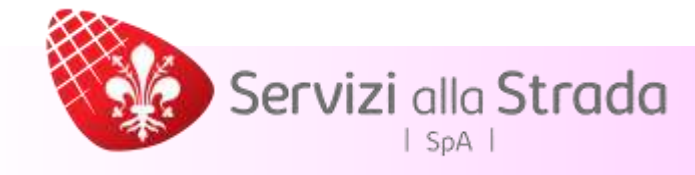

# Documentazione richiesta per il contrassegno G

Per l'acquisto del contrassegno G non è richiesta documentazione.

L'unica eccezione è nel caso in cui si effettui la fermata in Largo Vincenzo Giudice, deve essere obbligatoriamente tenuta a bordo del bus ed esibita ad ogni richiesta, la documentazione del committente del servizio (agenzia etc.) o dichiarazione sostitutiva del legale rappresentante della ditta titolare dei bus ai sensi del D.P.R. 445/2000 che deve contenere l'origine, la destinazione del servizio che si intende effettuare e il committente del servizio, insieme a copia fronte/retro del documento di identità del firmatario. Detta documentazione deve essere trasmessa per mail anche al back office e, in casi particolari d'urgenza, può essere trasmessa anche successivamente al rilascio e comunque improrogabilmente entro le 72 ore successive al rilascio del contrassegno.

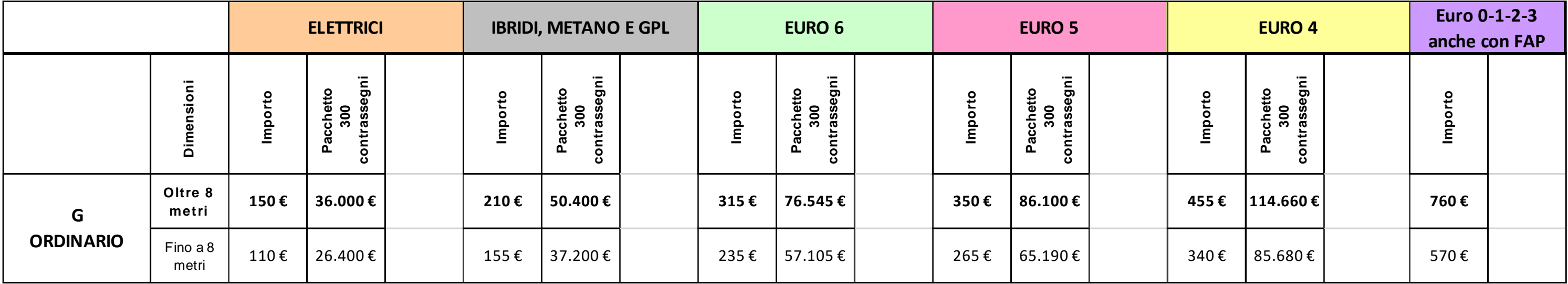

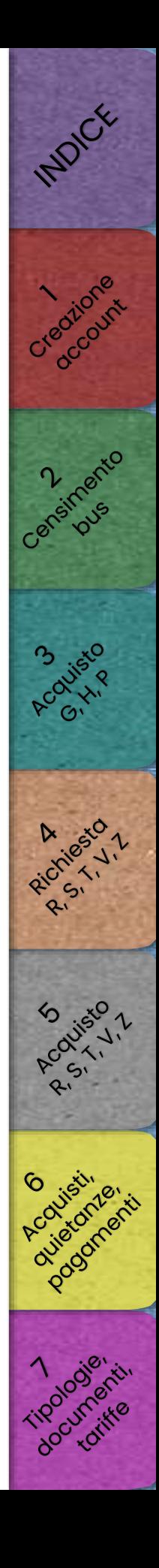

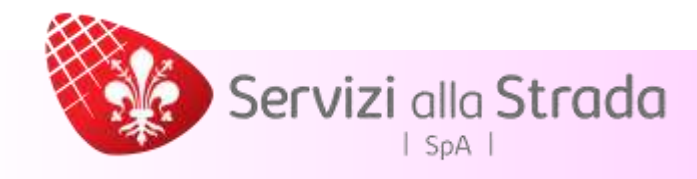

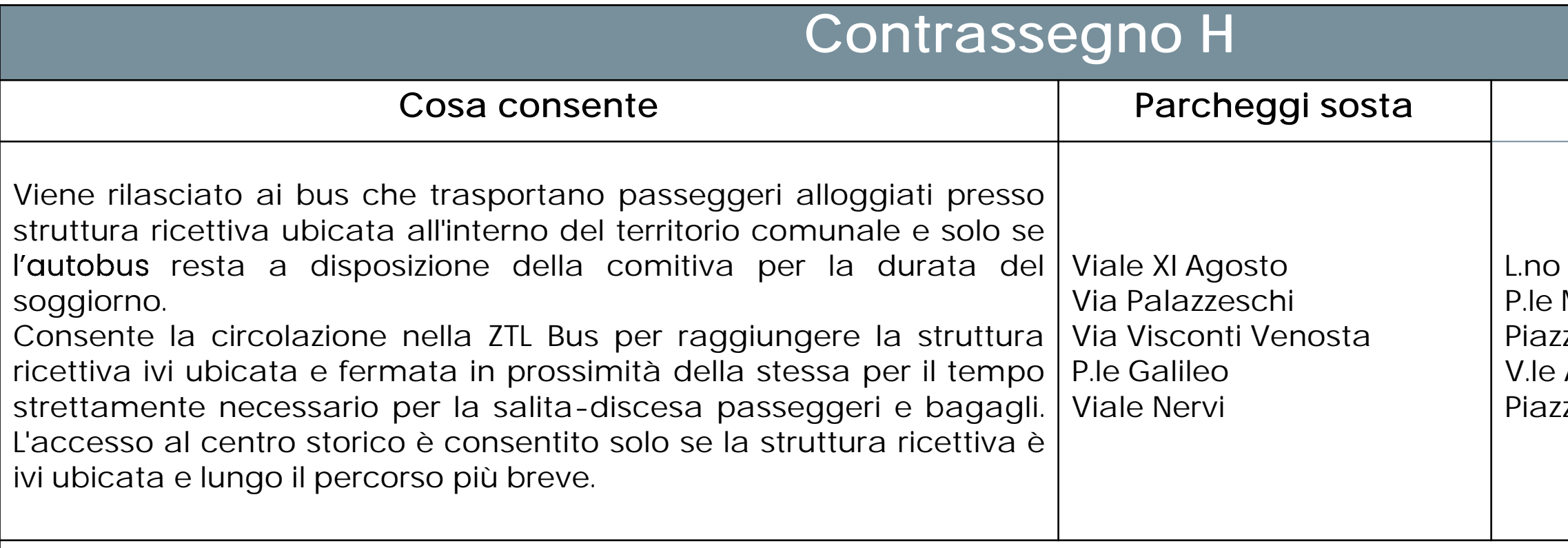

Validità: fino alle ore 19.00 del giorno successivo a quello di arrivo ovvero a quello dell'ultimo pernottamento

### Punti salita/discesa

Pecori Giraldi Michelangelo za Fra' Girolamo Savonarola Ariosto za Vittorio Veneto

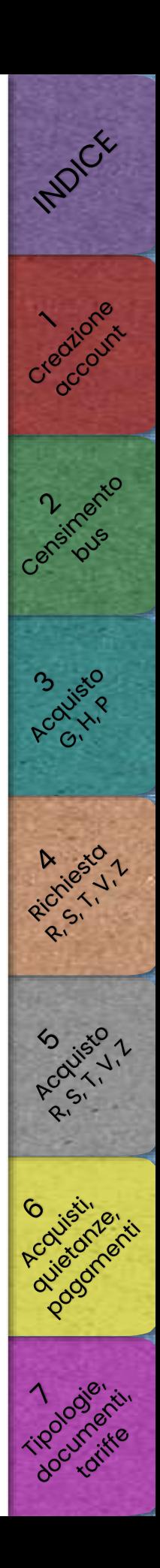

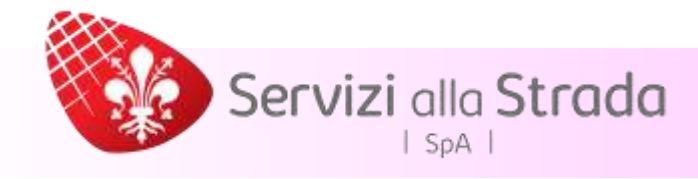

### Documentazione richiesta per il contrassegno H

- Conferma della prenotazione da parte della struttura ricettiva, riportante la durata del soggiorno oppure
- Conferma della prenotazione da parte del committente del servizio, riportante la denominazione della struttura ricettiva e la durata del soggiorno

### oppure

• Dichiarazione sostitutiva di atto notorio ai sensi del D.P.R. 445/2000 del legale rappresentante della ditta titolare dei bus attestante la provenienza e anche la denominazione e ubicazione della struttura ricettiva di destinazione, insieme a copia fronte/retro del documento di identità del firmatario

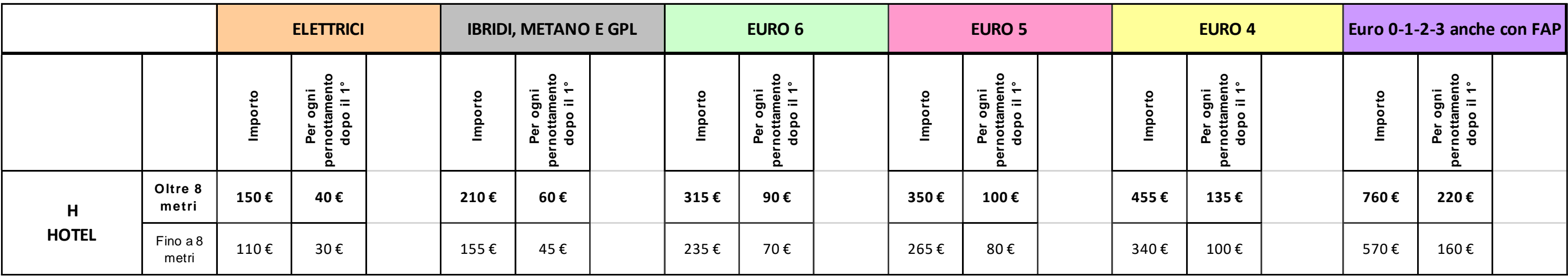

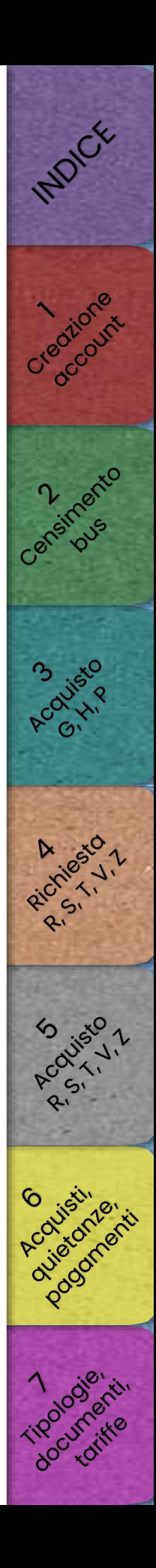

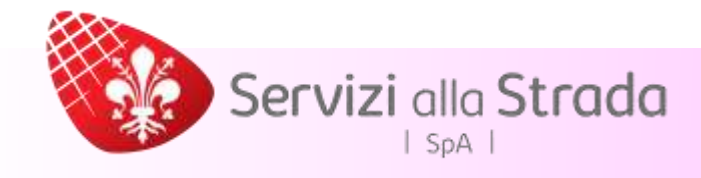

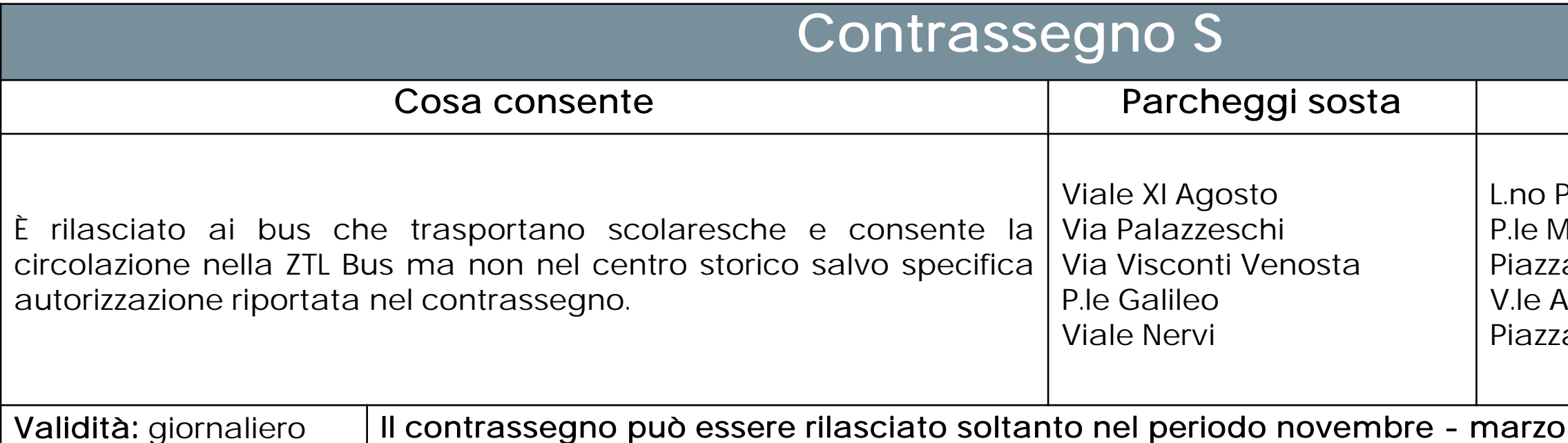

### Documentazione richiesta per il contrassegno S

- Nota su carta intestata della scuola, firmata dal dirigente scolastico, attestante la gita scolastica oppure
- Dichiarazione sostitutiva di atto notorio ai sensi del D.P.R. 445/2000 del legale rappresentante della ditta titolare dei bus attestante il servizio relativo alla gita scolastica, insieme a copia fronte/retro del documento di identità del firmatario

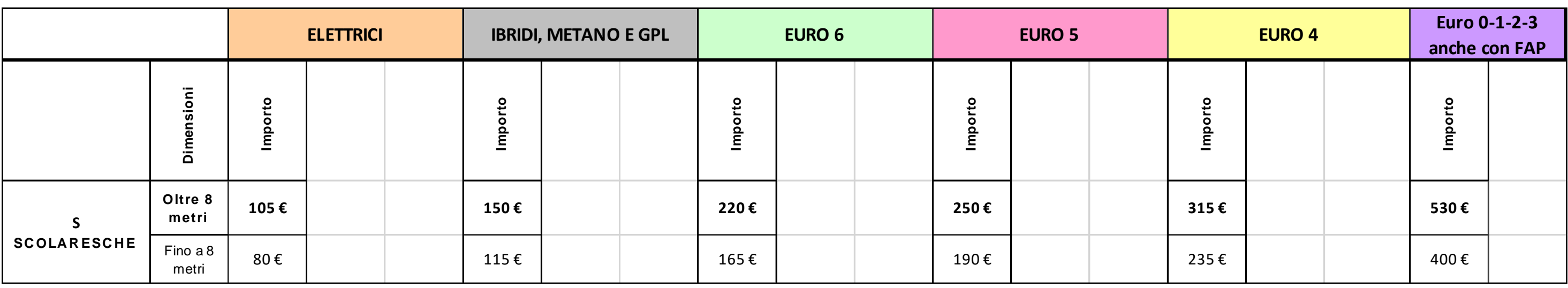

### Punti salita/discesa

- Pecori Giraldi Michelangelo za Fra' Girolamo Savonarola Ariosto
- za Vittorio Veneto

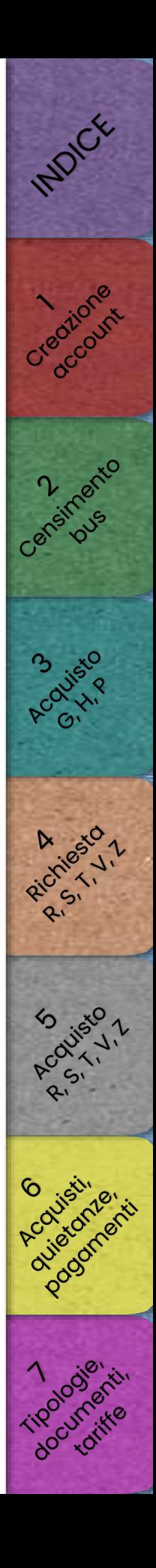

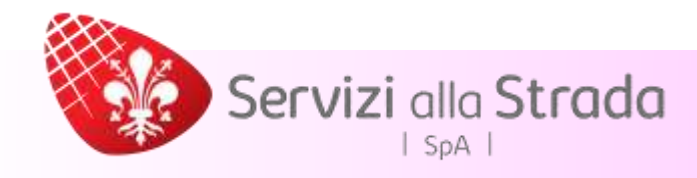

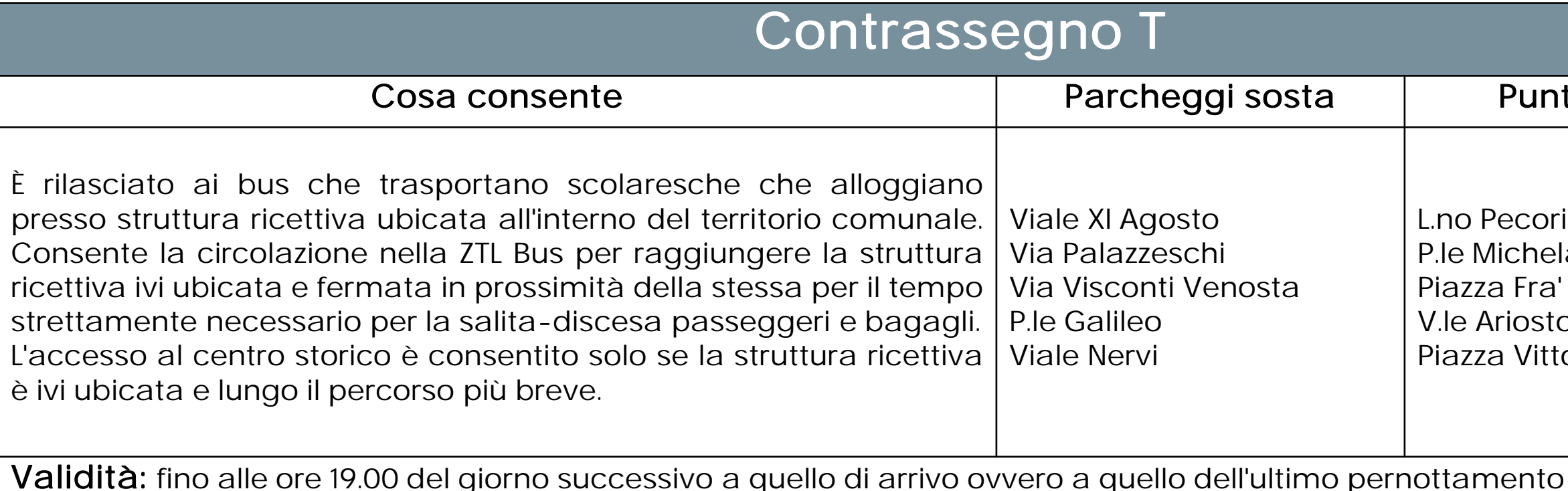

Il contrassegno può essere rilasciato soltanto nel periodo novembre - marzo

### Punti salita/discesa

Pecori Giraldi **Michelangelo** a Fra' Girolamo Savonarola vriosto a Vittorio Veneto

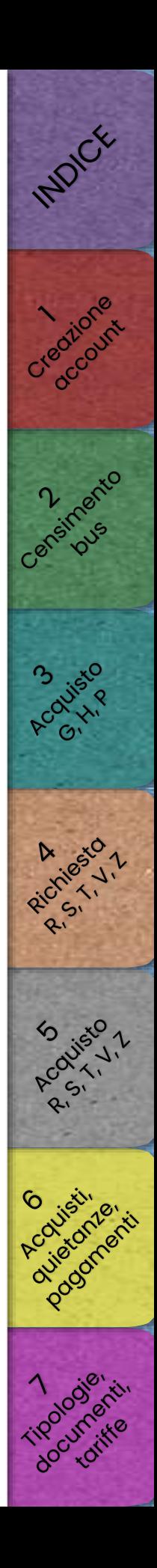
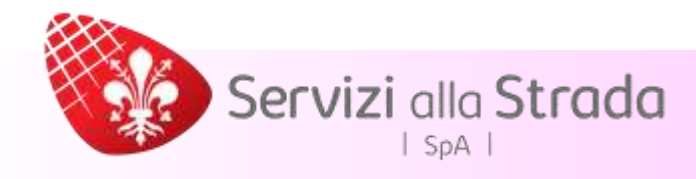

## Documentazione richiesta per il contrassegno T

• Conferma della prenotazione del soggiorno da parte della struttura ricettiva

### Oppure

• Conferma della prenotazione da parte del committente del servizio che deve contenere la denominazione della struttura ricettiva e la durata del soggiorno

E

- Nota su carta intestata della scuola, firmata dal dirigente scolastico, attestante la gita scolastica Oppure
- Dichiarazione sostitutiva di atto notorio ai sensi del D.P.R. 445/2000 del legale rappresentante della ditta titolare dei bus attestante la gita scolastica e l'istituto di provenienza e anche la denominazione e ubicazione della struttura ricettiva di destinazione, insieme a copia fronte/retro del documento di identità del firmatario

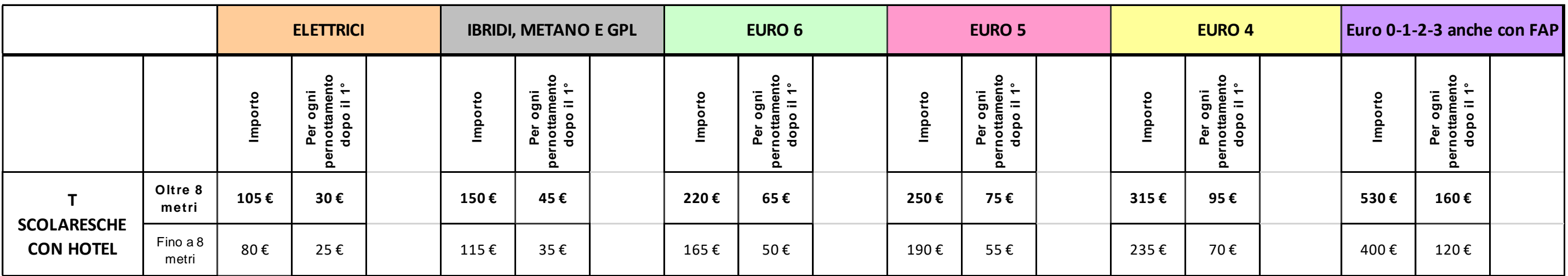

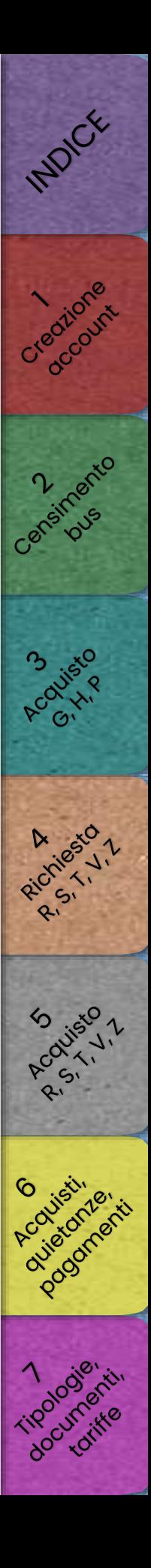

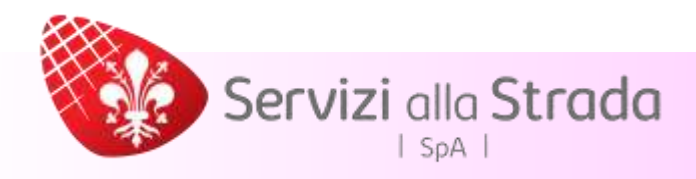

# Contrassegno R

## Cosa consente

- a) Trasportano passeggeri diretti a manifestazioni politiche, sindacali, religiose, nuziali, sportive e teatrali nel territorio comunale
- b) Trasportano studenti di scuole di un comune della Città Metropolitana di Firenze e studenti diretti/ provenienti a/da sedi dell'Università di Firenze o sedi di Università straniere ubicate nel territorio comunale
- c) Trasportano residenti del Comune di Firenze che effettuano escursioni interne o esterne alla ZTL Bus
- d) Trasportano passeggeri diretti o provenienti a/da sedi istituzionali dell'European University Institute
- e) Effettuano servizio navetta fra un parcheggio scambiatore o stazione FS e il luogo della manifestazione anche fieristica
- Effettuano servizio scolastico convenzionato col Comune di Firenze, la Città Metropolitana di Firenze (limitatamente per quest'ultima a scuole ubicate nel territorio comunale) o per scuole parificate ubicate nel territorio comunale. In questo caso il contrassegno riporterà le fasce orarie di validità in cui si effettua il servizio ed avrà durata per l'anno scolastico

Consente la circolazione nella ZTL Bus ma non nel centro storico salvo specifica autorizzazione riportata nel contrassegno e fermata per il tempo strettamente necessario per le operazioni di salita-discesa passeggeri in prossimità dei punti di destinazione per gli autobus che:

Validità: Durata della manifestazione

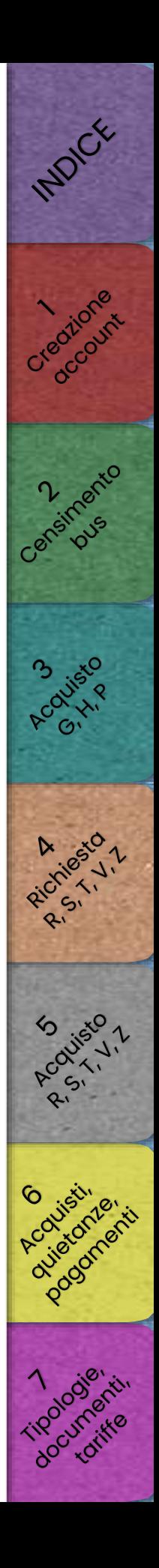

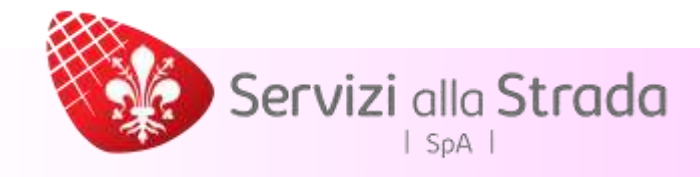

## Documentazione richiesta per il contrassegno R

- Documentazione del committente del servizio, agenzia o tour operator Oppure
- Lettera su carta intestata della scuola o università, ubicate nel territorio comunale, firmata dal dirigente responsabile

## Oppure

• Dichiarazione sostitutiva di atto notorio ai sensi del D.P.R. 445/2000 del legale rappresentante della ditta titolare dei bus attestante il servizio che si intende effettuare, insieme a copia fronte/retro del documento di identità del firmatario

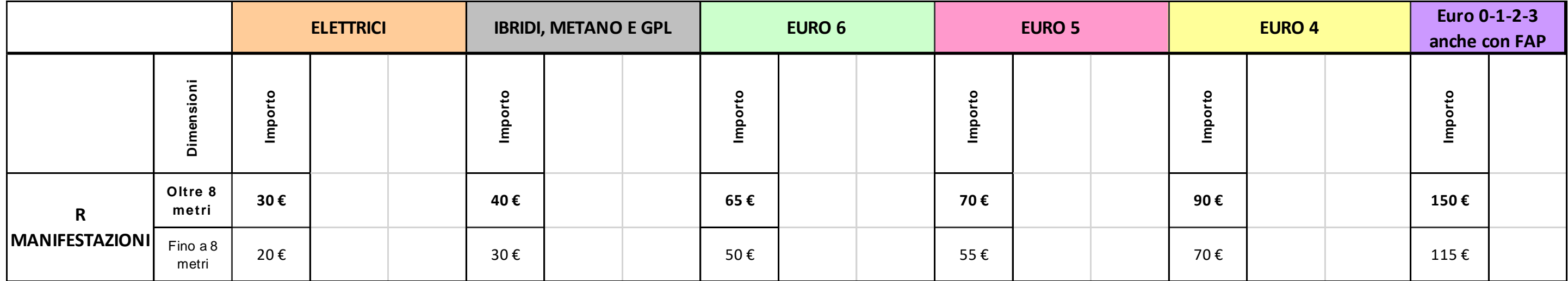

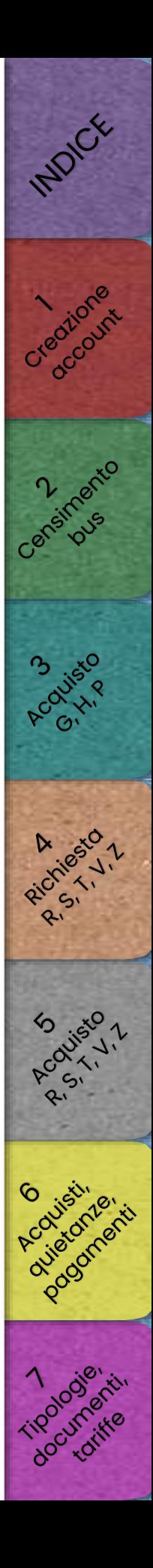

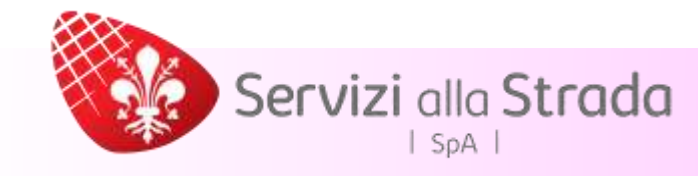

## Contrassegno V/Z

Cosa consente

Consente la circolazione nella ZTL Bus agli autobus che effettuano accessi temporanei per il trasporto di passeggeri per i seguenti spostamenti:

- a) con origine esterna al territorio del Comune di Firenze e destinazione esclusivamente verso i seguenti punti ubicati all'interno del Comune di Firenze e viceversa: aeroporto, strutture ricettive, convegni e manifestazioni fieristiche o congressuali;
- b) con origine e destinazione interne al Comune di Firenze esclusivamente tra i seguenti punti: aeroporto, strutture ricettive, stazioni ferroviarie (la fermata per la salita/discesa dei passeggeri provenienti/diretti alla stazione ferroviaria di S.M. Novella può essere effettuata solamente in Largo Vincenzo Giudice), convegni, manifestazioni fieristiche o congressuali e ristoranti.

Il contrassegno è rilasciato anche ai bus che devono necessariamente transitare nel territorio comunale per raggiungere dall'uscita dell'autostrada Firenze Sud una destinazione ubicata nel Comune di Fiesole o di Bagno a Ripoli e viceversa. Per raggiungere il Comune di Fiesole il percorso autorizzato è il seguente: via G. Agnelli, via Marco Polo, via E. De Nicola, via della Casaccia, via del Gignoro, viale Verga, viale E. Duse, via Lungo l'Affrico/viale Ojetti/ viale De Amicis, Viale Righi, via S. Domenico. Per raggiungere il comune di Bagno a Ripoli il percorso autorizzato è il seguente: via G. Agnelli, via Marco Polo, viale Europa (tratto Marco Polo-confine comunale).

Per i ristoranti, gli accessi possono essere effettuati solo dalle ore 19,00 alle ore 2,00 e, se ubicati nel centro storico, solo con bus fino a 8 metri.

Il contrassegno V è rilasciato quando il percorso non interessa il centro storico.

Il contrassegno Z è rilasciato quando il percorso interessa il centro storico e solo se il luogo di origine o destinazione è ivi ubicato.

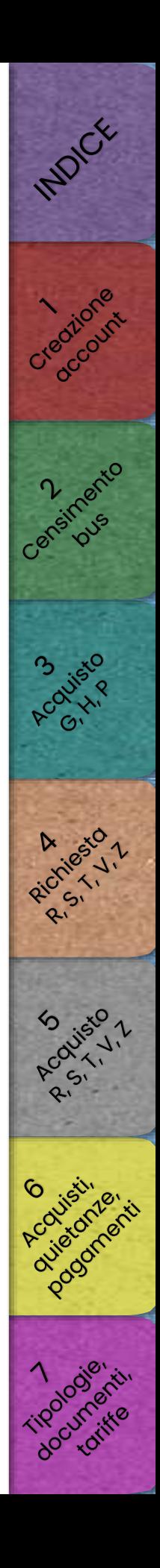

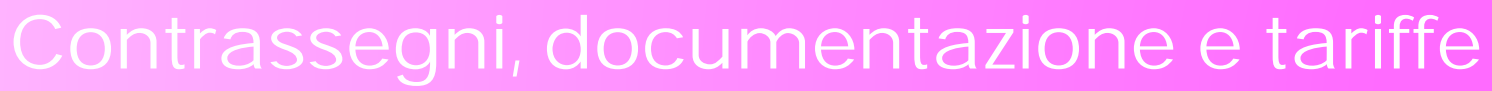

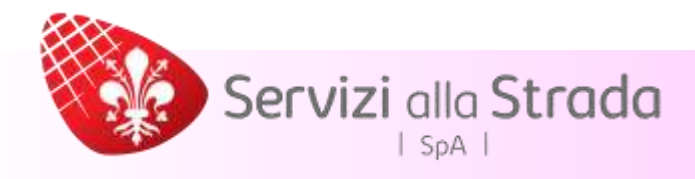

## Documentazione richiesta per i contrassegni V/Z

• Documentazione del committente del servizio, agenzia, o tour operator

## Oppure

• Dichiarazione sostitutiva di atto notorio ai sensi del D.P.R. 445/2000 del legale rappresentante della ditta titolare dei bus attestante l'origine, la destinazione del servizio che si intende effettuare ed il committente del servizio, insieme a copia fronte/retro del documento di identità del firmatario

Per il rilascio di ciascuno dei 150 contrassegni costituenti l'abbonamento, la documentazione deve essere allegata al momento delle operazioni di rilascio online. In casi particolari d'urgenza può essere trasmessa anche successivamente al rilascio e comunque improrogabilmente entro le 72 ore successive al rilascio.

Dal giorno 01/11/2023, per questa tipologia di contrassegni, sarà obbligatorio procedere all'installazione dell'apparato di localizzazione OBU a bordo del mezzo utilizzato prima dell'acquisto o dell'utilizzo.

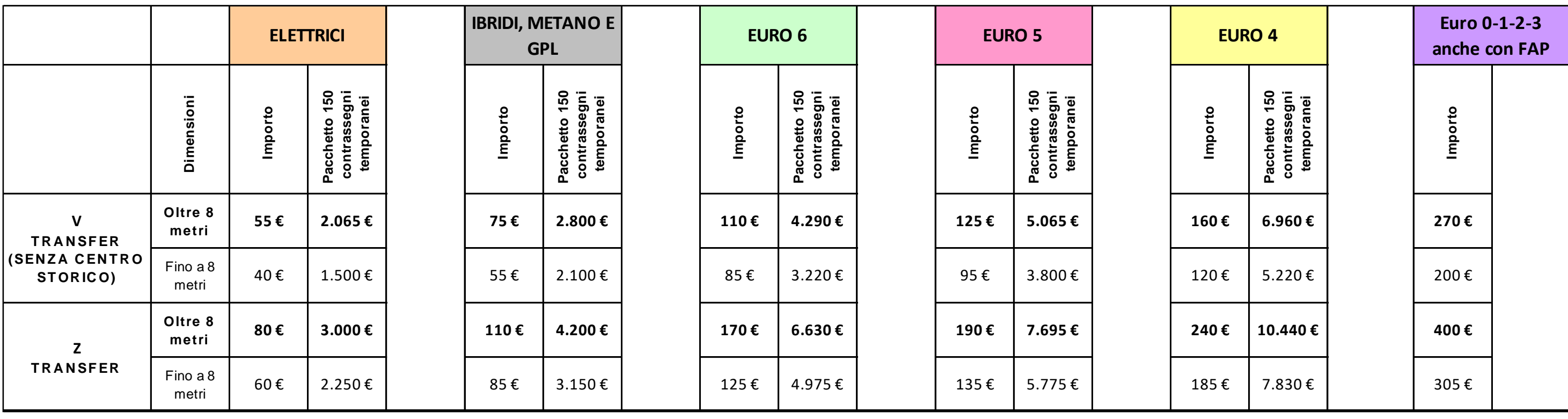

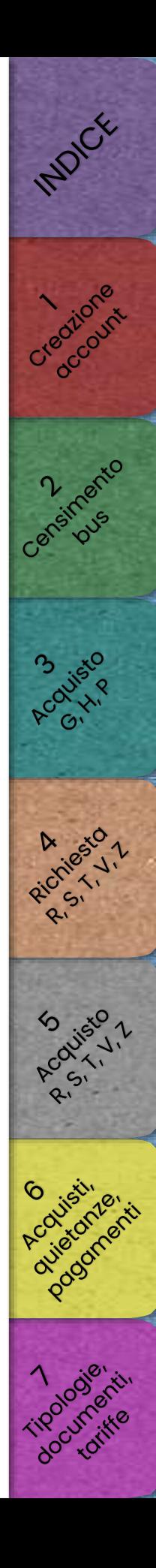

# Servizi alla Strada  $|$  SpA  $|$

Società per Azioni a Socio Unico Comune di Firenze Sede legale via Guglielmo Marconi, 20 - 50131 Firenze [www.serviziallastrada.it](http://www.serviziallastrada.it/) - URP 05540401 - ztlbus@serviziallastrada it

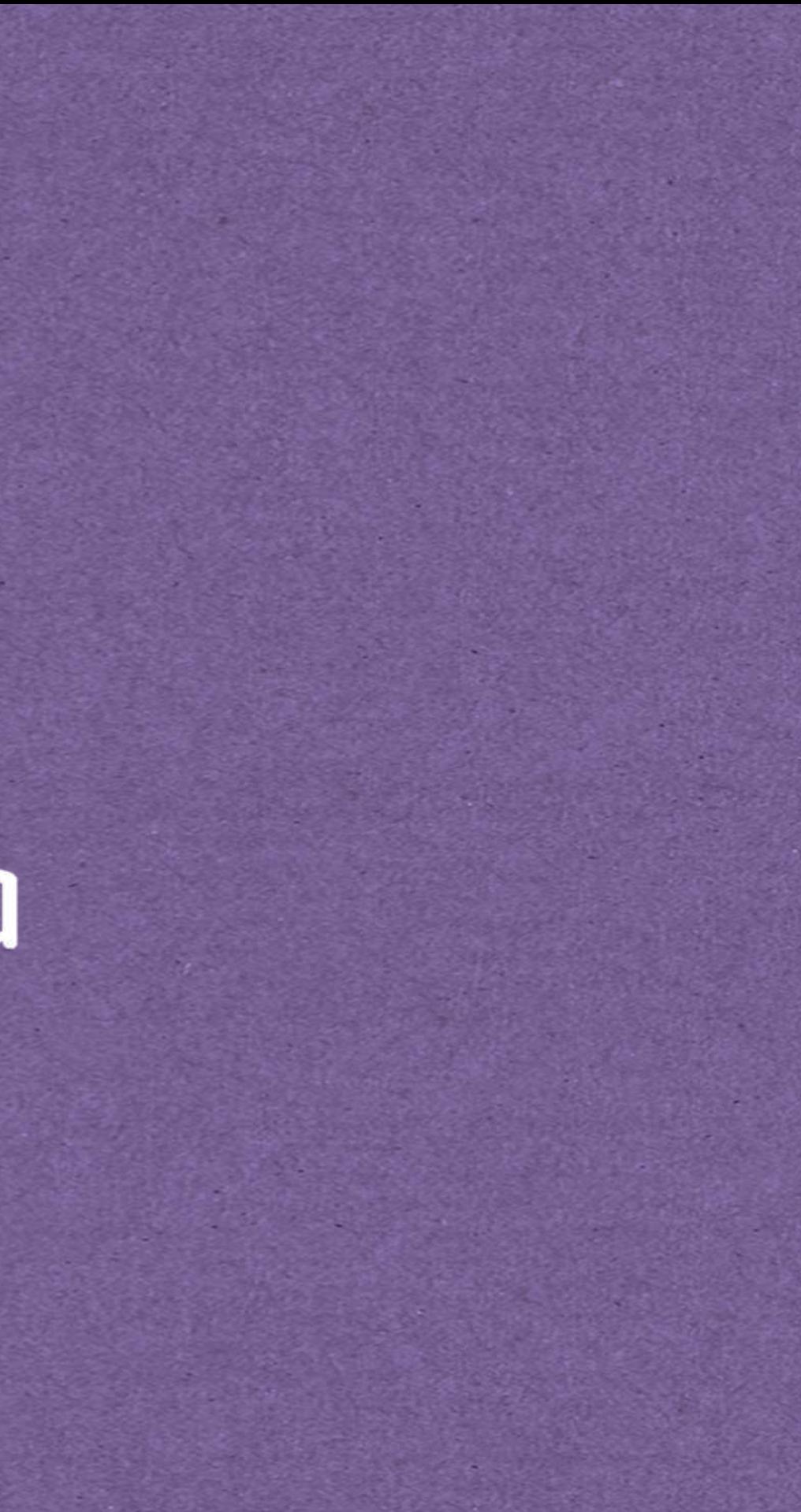